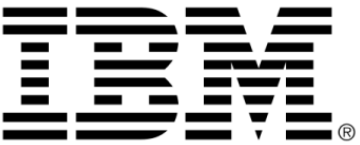

# **IBM ILOG Views Studio V5.3 User's Manual**

**June 2009**

**© Copyright International Business Machines Corporation 1987, 2009.** US Government Users Restricted Rights – Use, duplication or disclosure restricted by GSA ADP Schedule Contract with IBM Corp.

# **Copyright notice**

# **© Copyright International Business Machines Corporation 1987, 2009.**

US Government Users Restricted Rights - Use, duplication or disclosure restricted by GSA ADP Schedule Contract with IBM Corp.

# **Trademarks**

IBM, the IBM logo, ibm.com, Websphere, ILOG, the ILOG design, and CPLEX are trademarks or registered trademarks of International Business Machines Corp., registered in many jurisdictions worldwide. Other product and service names might be trademarks of IBM or other companies. A current list of IBM trademarks is available on the Web at "Copyright and trademark information" at http://www.ibm.com/legal/copytrade.shtml

Adobe, the Adobe logo, PostScript, and the PostScript logo are either registered trademarks or trademarks of Adobe Systems Incorporated in the United States, and/or other countries.

Linux is a registered trademark of Linus Torvalds in the United States, other countries, or both.

Microsoft, Windows, Windows NT, and the Windows logo are trademarks of Microsoft Corporation in the United States, other countries, or both.

Java and all Java-based trademarks and logos are trademarks of Sun Microsystems, Inc. in the United States, other countries, or both.

Other company, product, or service names may be trademarks or service marks of others.

# **Notices**

For further information see <*installdir*>/license/notices.txt in the installed product.

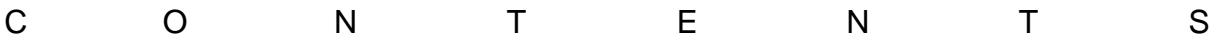

# *Table of Contents*

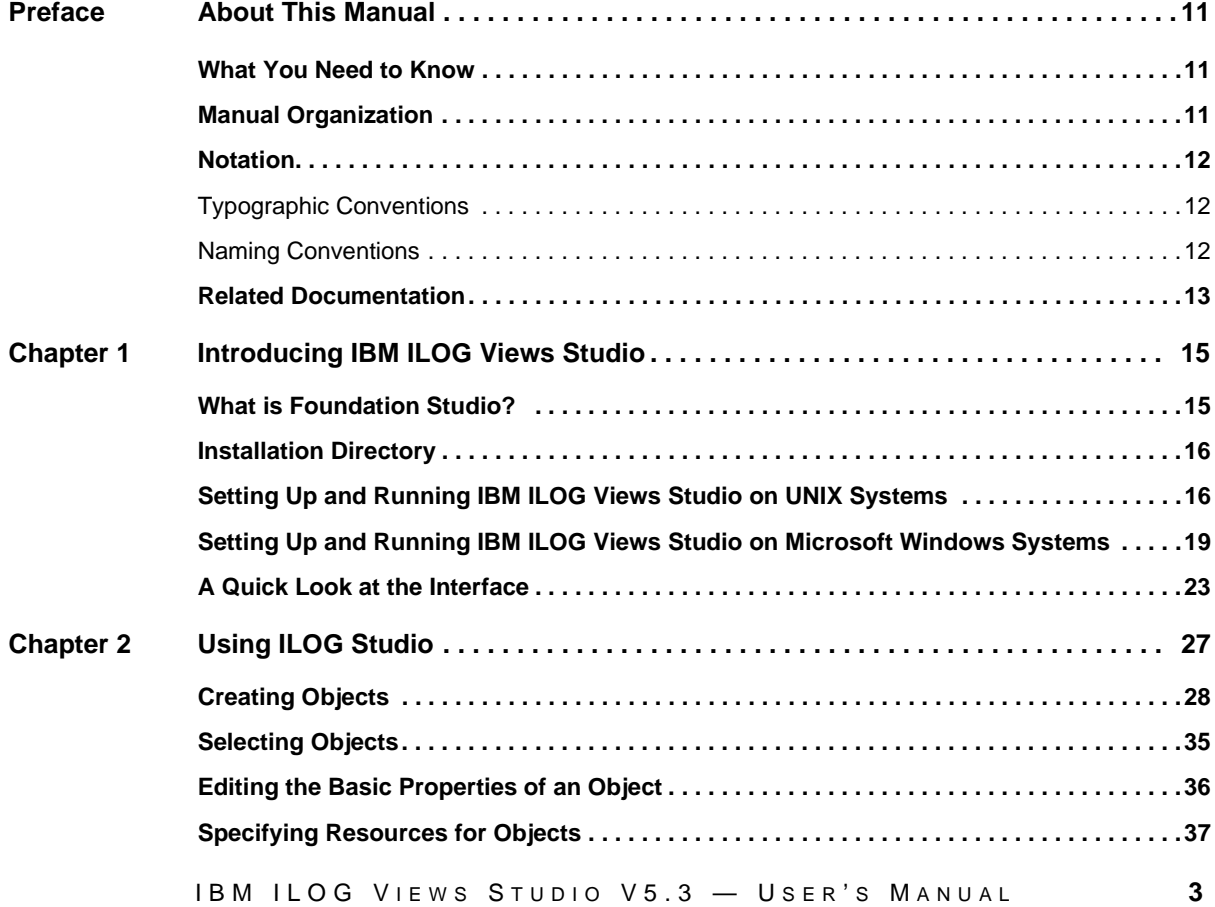

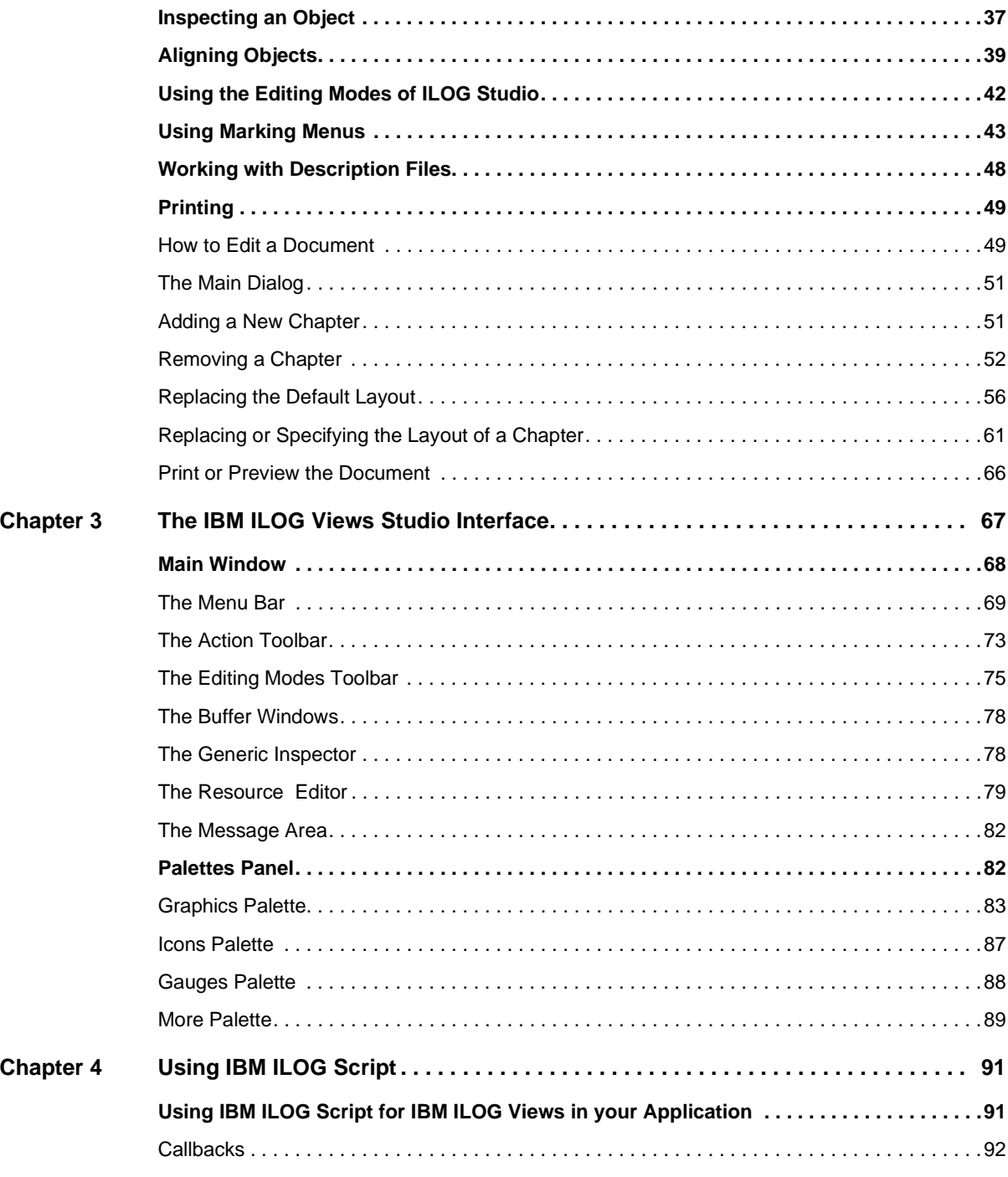

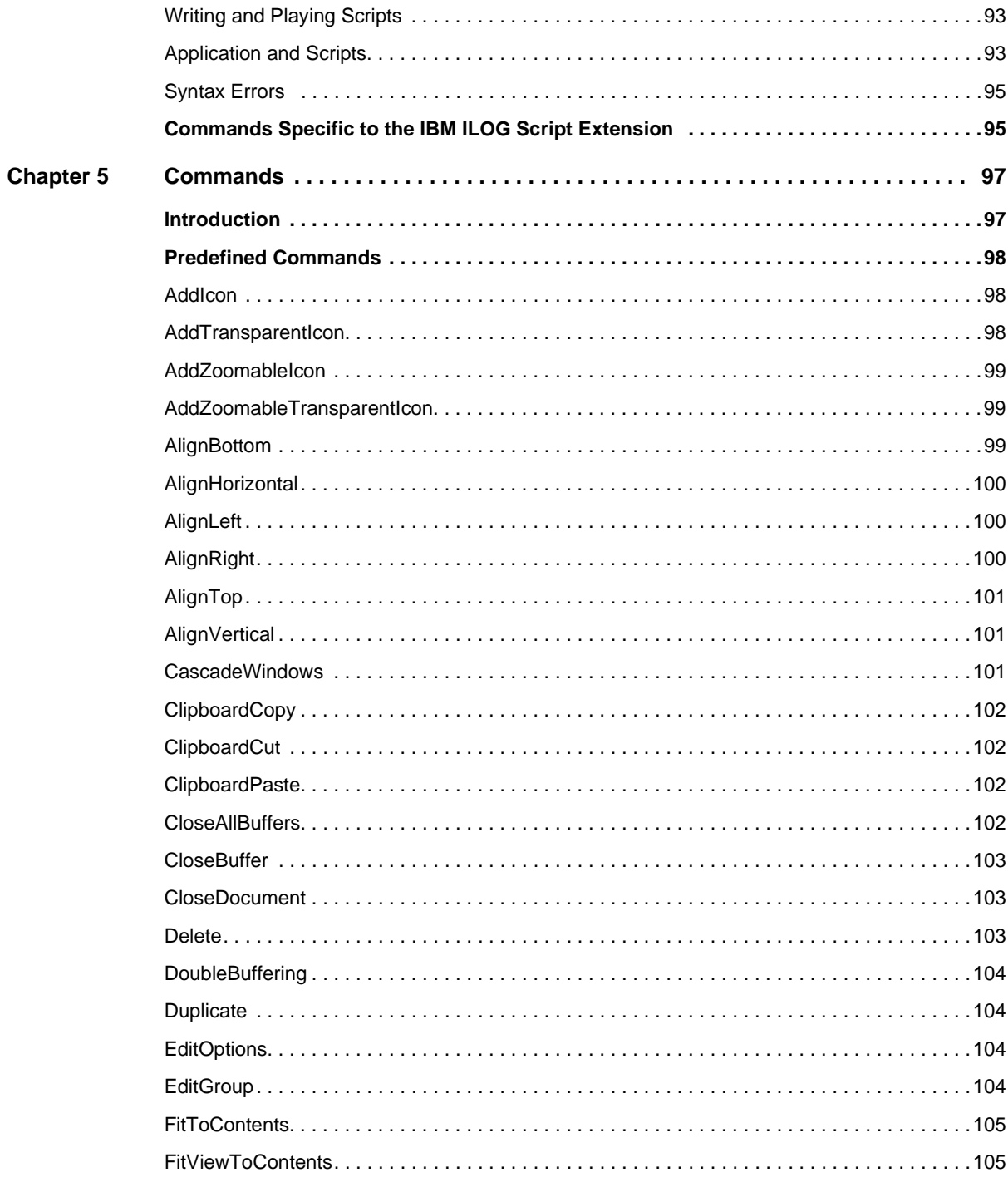

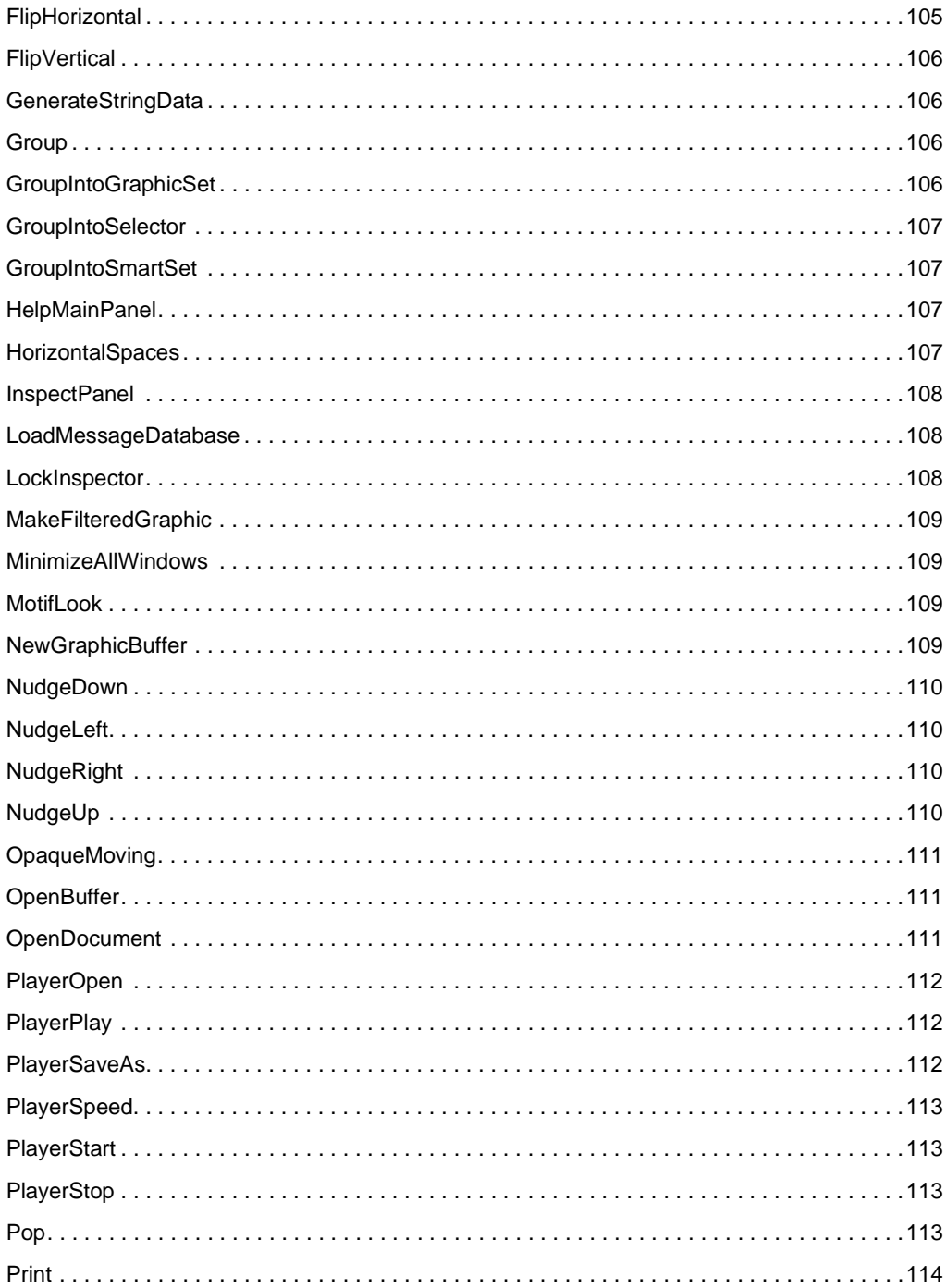

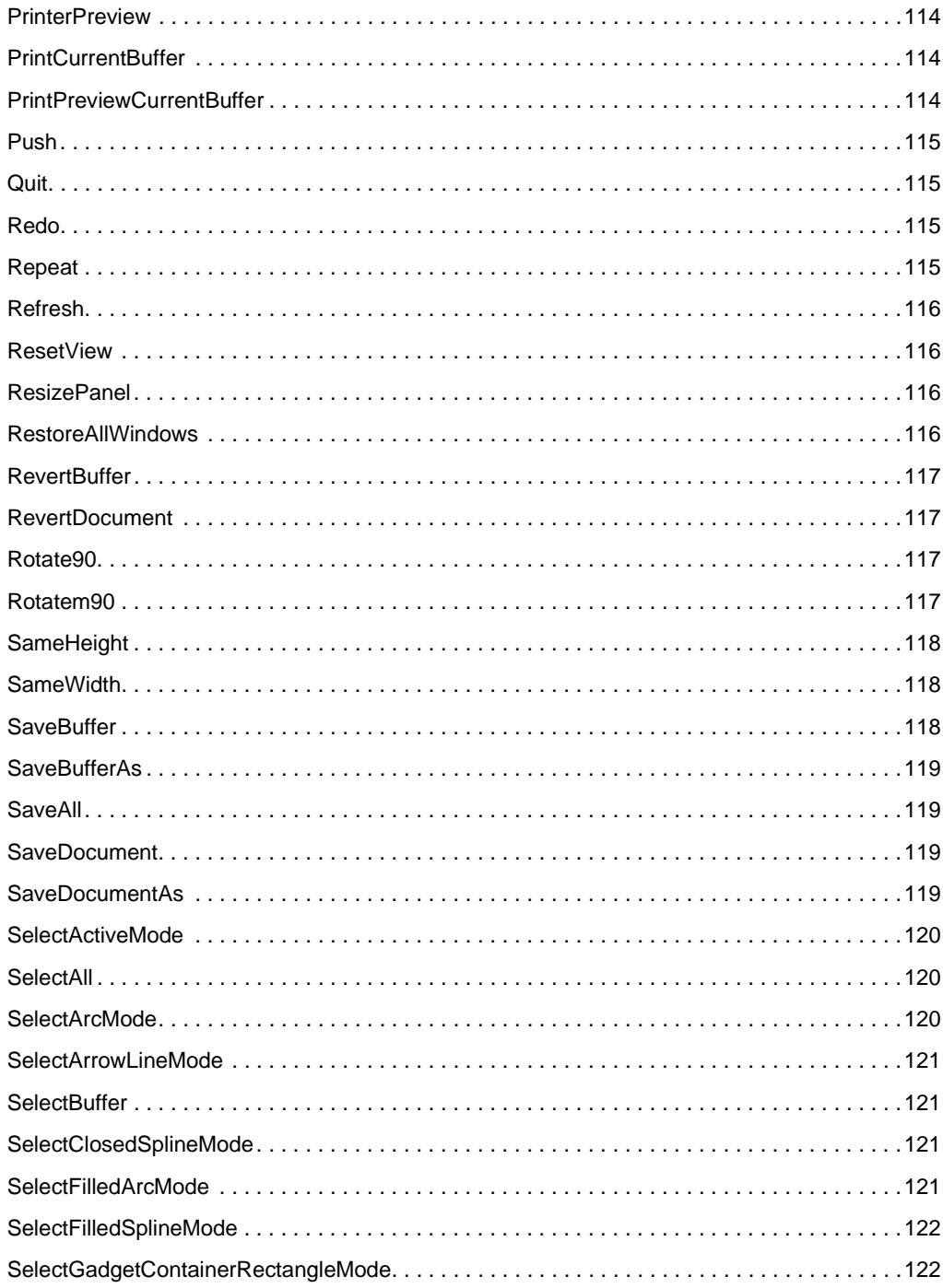

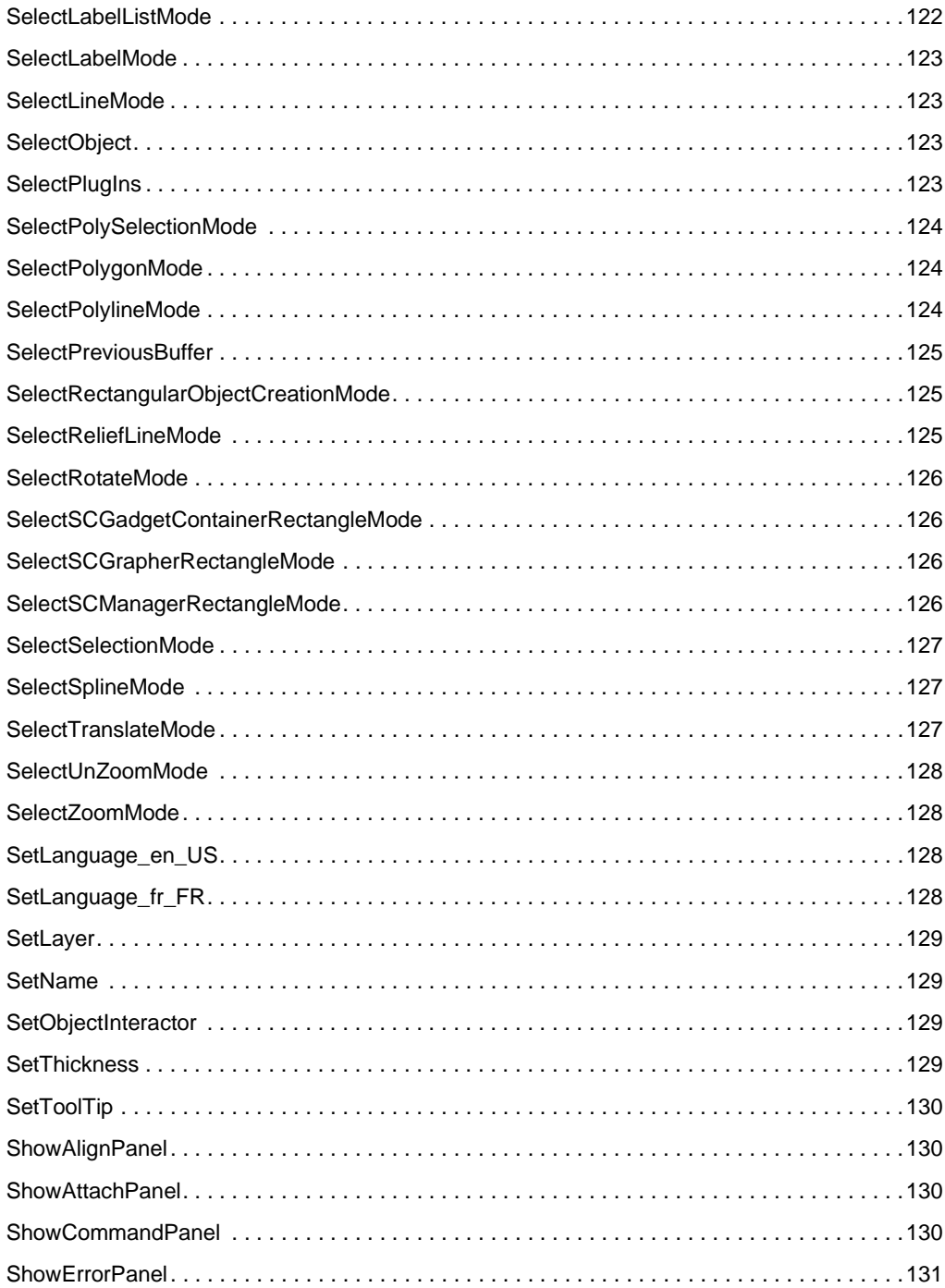

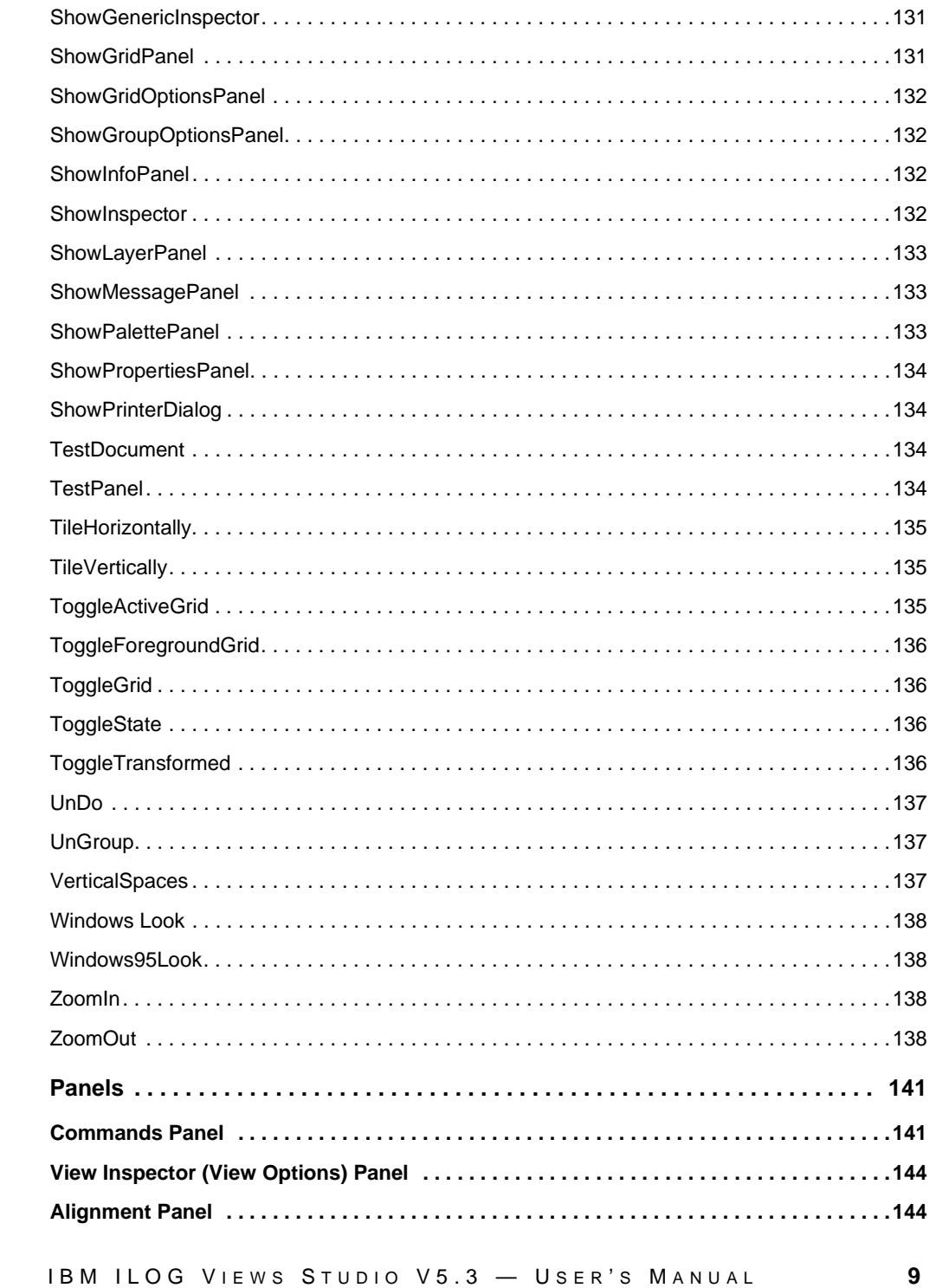

Chapter 6

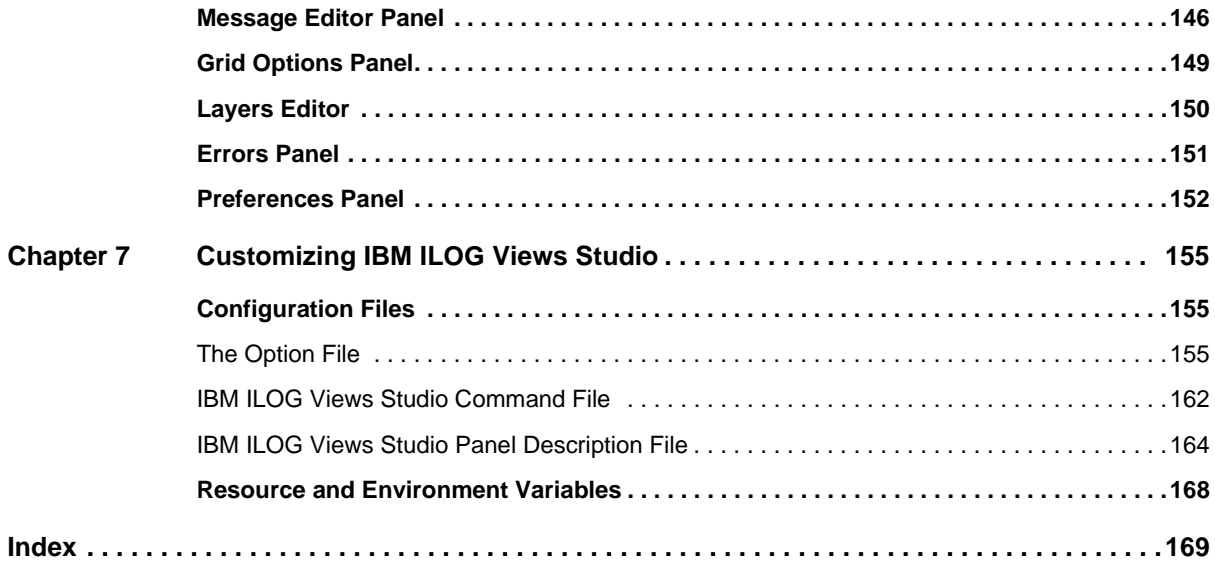

# *About This Manual*

<span id="page-11-0"></span>This *User's Manual* explains how to use IBM® ILOG® Views Studio, a GUI builder tool used to design IBM ILOG Views applications.

# <span id="page-11-1"></span>**What You Need to Know**

This manual assumes that you are familiar with the PC or UNIX® environment in which you are going to use IBM ILOG Views Studio, including its particular windowing system. Since IBM ILOG Views Studio is written for C++ developers, the documentation also assumes that you can write  $C_{++}$  code and that you are familiar with your  $C_{++}$  development environment so as to manipulate files and directories, use a text editor, and compile and run C++ programs.

# <span id="page-11-2"></span>**Manual Organization**

This manual contains the following chapters:

◆ Chapter 1, *[Introducing IBM ILOG Views Studio](#page-15-2)* provides set-up information, explains how to launch IBM® ILOG® Views Studio, and briefly presents the panels that appear at start-up.

- ◆ Chapter 2, *[Using ILOG Studio](#page-27-1)* helps you get acquainted with the basic components of IBM ILOG Views Studio and explains how to perform the basic tasks you will need to create graphic objects. You will learn how to edit these objects using various tools and commands available in IBM ILOG Views Studio.
- ◆ Chapter 3, *[The IBM ILOG Views Studio Interface](#page-67-1)* provides a detailed description of the IBM ILOG Views Studio interface.
- ◆ Chapter 4, *[Using IBM ILOG Script](#page-91-2)* introduces you to an extension of IBM ILOG Views Studio designed to facilitate the writing and editing of IBM ILOG Script-based callbacks that can be attached to IBM ILOG Views objects.
- ◆ Chapter 5, *[Commands](#page-97-2)* provides a description of the commands available in IBM ILOG Views Studio.
- ◆ [Chapter 6,](#page-141-2) *Panels* describes the various panels and dialog boxes that you will encounter when usingIBM ILOG Views Studio.
- ◆ Chapter 7, *[Customizing IBM ILOG Views Studio](#page-155-3)* provides information on how to customize IBM ILOG Views Studio using configuration files.

# <span id="page-12-1"></span><span id="page-12-0"></span>**Notation**

# **Typographic Conventions**

The following typographic conventions apply throughout this manual:

- ◆ Code extracts and file names are written in courier typeface.
- ◆ Entries to be made by the user are written in courier typeface.

#### <span id="page-12-2"></span>**Naming Conventions**

Throughout this manual, the following naming conventions apply to the API.

- ◆ The names of types, classes, functions, and macros defined in the ILOG Views Foundation library begin with Ilv.
- ◆ The names of classes as well as global functions are written as concatenated words with each initial letter capitalized.

class IlvDrawingView;

◆ The names of virtual and regular methods begin with a lowercase letter; the names of static methods start with an uppercase letter. For example:

virtual IlvClassInfo\* **getClassInfo()** const;

static IlvClassInfo\* **ClassInfo\*()** const;

# <span id="page-13-0"></span>**Related Documentation**

The IBM ILOG Views *Studio Reference Manual* provides a description of the IBM ILOG Views Studio C++ classes.

The following IBM ILOG Views manuals may be helpful to you when using the Foundation package of ILOG Views:

- $\blacklozenge$  For a description of the IBM ILOG Views C++ classes, global functions, type definitions, macros, and error message, see the IBM ILOG Views *Foundation Reference Manual*.
- ◆ The IBM ILOG Views *Foundation User's Manual* provides helpful information and numerous

# <span id="page-15-2"></span><span id="page-15-0"></span>*Introducing IBM ILOG Views Studio*

This chapter introduces you to IBM® ILOG® Views Foundation Studio. You can find information on the following topics:

- ◆ *[What is Foundation Studio?](#page-15-1)*
- ◆ *[Installation Directory](#page-16-0)*
- ◆ *[Setting Up and Running IBM ILOG Views Studio on UNIX Systems](#page-16-1)*
- ◆ *[Setting Up and Running IBM ILOG Views Studio on Microsoft Windows Systems](#page-19-0)*
- ◆ *[A Quick Look at the Interface](#page-23-0)*

# <span id="page-15-1"></span>**What is Foundation Studio?**

IBM® ILOG® Views Foundation Studio is a customizable and extendable WYSIWYG editor that lets you interactively draw IBM ILOG Views 2D graphics. IBM ILOG Views Foundation Studio provides the basic tools that you will need to draw the 2D graphic objects that will become the contents of container or manager objects of IBM ILOG Views. The Foundation Studio also provides support for the IBM ILOG Script language.

Other IBM ILOG Views packages come with their own IBM ILOG Views Studio extensions that let you handle the additional features of the package.

With the IBM ILOG Views Gadgets package, you can use the GUI Application Studio Extension to edit your GUI using the comprehensive set of IBM ILOG Views Gadgets. You can use the GUI Generation Studio Extension to generate the C++ code for the GUI part of your application.

# <span id="page-16-0"></span>**Installation Directory**

Before running IBM® ILOG® Views, you must install it in the appropriate directory and configure the ILOG License Manager (ILM) provided with the product as explained in its documentation.

Depending on the platform you are using, install IBM ILOG Views in the following directory:

On UNIX®: /usr/ilog/viewsXX

On Microsoft® Windows®: C:\ILOG\VIEWSXX

where XX stands for the version number.

If you decide to install IBM ILOG Views in another directory, replace subsequent references to the default directory with your actual installation directory

For the latest list of platforms on which you can use IBM ILOG Views, see the table in the README file delivered with the product.

# <span id="page-16-1"></span>**Setting Up and Running IBM ILOG Views Studio on UNIX Systems**

Use the information in this section to set up and run IBM® ILOG® Views Studio on your UNIX® system.

#### **Setting the ILVHOME Environment Variable**

To launch IBM ILOG Views Studio on UNIX for the first time, you must set the environment variable ILVHOME to the root directory whereIBM ILOG Views was installed. See the previous section "Installation Directory" for information.

#### **Running IBM ILOG Views Foundation Studio**

IBM ILOG Views Foundation Studio, a generic version of IBM ILOG Views Studio using shared libraries, is provided in the following directory:

\$ILVHOME/studio/<system>/<subsystem>

To run this editor, set the environment variable LD\_LIBRARY\_PATH to the directory:

\$ILVHOME/lib/<system>/<subsystem>

**and**

\$ILVHOME/studio/<system>/<subsystem>

where  $\langle$  system  $>$  indicates the name of the platform you are using, such as sparc  $\langle 5, 5, 0, \rangle$ i86\_linux2\_glic2.1\_egcs1.1, and so on. <subsystem> indicates the name of the subplatform you are using, such as static\_pic, shared, and so on.

# **Loading Plug-Ins**

A plug-in is an IBM ILOG Views dynamic module that creates an IBM ILOG Views Studio extension.

# **Selecting Plugs-Ins**

When you use ivfstudio for IBM ILOG Views for the first time, ivfstudio prompts you to select the plug-ins it has detected.

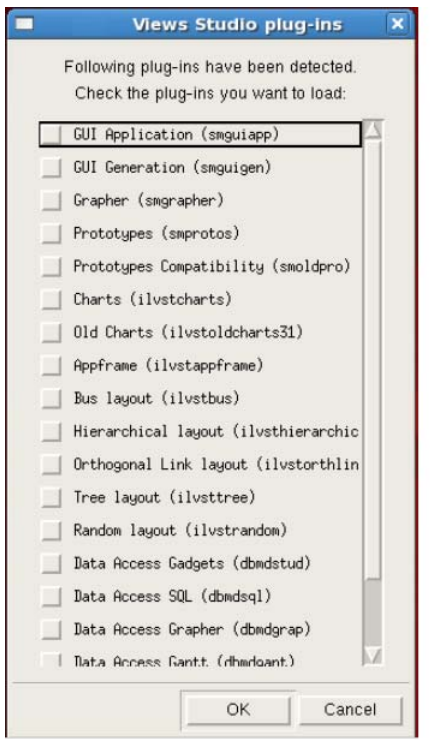

*Figure 1.1 IBM ILOG Views Studio Plug-Ins Dialog Box (UNIX® systems)*

Select the plug-ins you want to load by checking the corresponding toggle buttons. Then click OK. The plug-ins you use in this session will be loaded again the next time you launch ivfstudio.

If you click Cancel, ivfstudio starts without loading any plug-ins.

#### *Using the -selectPlugIns Command Line Argument*

If you want to select the plug-ins before ivfstudio starts running, you can launch ivfstudio with the -selectPlugIns argument. The IBM ILOG Views Studio Plug-Ins dialog box will appear and you can specify again the plug-ins you want to load.

#### *Using the SelectPlugIns Command*

Studio provides you with the SelectPlugIns command that you can use to select plug-ins. To use this command, choose SelectPlugIns from the Tools menu in the Main window. Studio displays the IBM ILOG Views Studio Plug-Ins dialog box for you to make your selections. You will then have to exit Studio and launch it again to load the plug-ins you just selected.

#### **Specifying Plug-Ins Using the Environment Variables**

You can also specify either a list of the modules you want to load or a directory containing all the modules you want to load. When you do this, the plug-ins loaded in the previous session are ignored.

Before initializing itself, Studio loads all the extension modules contained in a plug-in directory. The plug-in directory defaults to <ILVHOME>/studio/plugins. If you want to put your plug-ins in another directory, you can use the ILVSTPLUGINSDIR environment variable to indicate the directory. After loading the modules found in that plug-in directory, Studio looks for a subdirectory named <system>.

You can use the ILVSTPLUGINS environment variable to indicate a list of the modules you want to load. You can specify the full paths or the paths relative to the working directory, separated by a ";" character (a semicolon character).

#### **Common Plug-Ins for IBM ILOG Views Studio**

Some IBM ILOG Views packages come with their own plug-ins for IBM ILOG Views Studio. For more information, see the documentation of the IBM ILOG Views packages you are using.

The following is a list of some common plug-ins located in the \$ILVHOME/studio/ <system>/<subsystem> directory:

◆ If you have the IBM ILOG Views Gadgets package, you can use the IBM ILOG Views Studio GUI Application plug-in to edit GUI applications with gadgets panels. The corresponding dynamic package is libsmguiapp.<ext>, where <ext> is .so, .sl, and so on, according to your platform. You can also use the IBM ILOG Views Studio

GUI Generation plug-in to generate the C++ code for the GUI part of your application. The corresponding dynamic package is libsmquigen. <ext>, where <ext> is .so, .sl, and so on, according to your platform.

- ◆ If you have the IBM ILOG Views Grapher package, you can use the IBM ILOG Views Studio Grapher plug-in to edit your graphers, nodes, and links. The corresponding dynamic package is libsmgrapher.<ext>, where <ext> is .so, .sl, and so on, according to your platform.
- ◆ If you have the IBM ILOG Views Prototypes package, you can use the IBM ILOG Views Studio Prototypes plug-in to edit your business graphic objects. The corresponding dynamic package is libsmproto.<ext>, where <ext> is .so, .sl, and so on, according to your platform.

#### **Building Other Executables of IBM ILOG Views Studio**

If for any reason you have to build an executable of IBM ILOG Views Studio, go to the \$ILVHOME/studio/<system>/<subsystem> directory and run the make utility passing the name of the executable you want to build as the only argument.

The provided ivfstudio can be used with the IBM ILOG Views Foundation product. However, you need the Gadgets and Manager packages to build any version of IBM ILOG Views Studio.

# <span id="page-19-0"></span>**Setting Up and Running IBM ILOG Views Studio on Microsoft Windows Systems**

Use the information in this section to set up and run IBM ILOG Views Studio on your Microsoft® Windows® system.

#### **Setting the ILVHOME Environment Variable**

To launch ILOG Studio on Microsoft Windows for the first time, you must:

◆ Set the environment variable ILVHOME to the root directory where IBM ILOG Views was installed.

**or** 

 $\blacklozenge$  Put the line IlvHome=<ViewsDir> in the VIEWS.INI file, where <ViewsDir> is the root directory where IBM ILOG Views was installed.

#### **Running IBM ILOG Views Foundation Studio**

IBM ILOG Views Foundation Studio, a generic version of IBM ILOG Views Studio using dynamic libraries (DLL), is provided in the following directory:

%ILVHOME%\studio\<system>\<subsystem>

To run this editor, set the environment variable PATH to the directory:

%ILVHOME%\lib\<system>\<subsystem>

#### **and**

%ILVHOME%\studio\<system>\<subsystem>

where <system> indicates the name of the platform you are using (such as x86\_.net2005\_8.0) and <subsystem> indicates the name of the subplatform you are using (such as dll mda).

# **Loading Plug-Ins**

A plug-in is an IBM ILOG Views dynamic module that creates an IBM ILOG Views Studio extension.

#### **Selecting Plug-Ins**

When you use ivfstudio for IBM ILOG Views for the first time, ivfstudio prompts you to select the plug-ins it has detected.

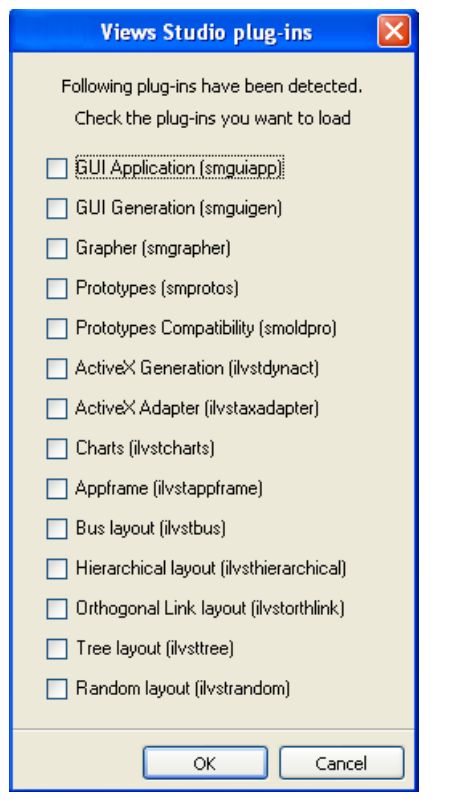

*Figure 1.2 IBM ILOG Views Studio Plug-Ins Dialog Box (Microsoft® Windows® Systems)*

Select the plug-ins you want to load by checking the corresponding toggle buttons. Then click OK. The plug-ins you use in this session will be loaded again the next time you launch ivfstudio.

If you click Cancel, ivfstudio starts without loading any plug-ins.

## *Using the -selectPlugIns Command Line Argument*

If you want to select the plug-ins before ivfstudio starts running, you can launch ivfstudio with the -selectPlugIns argument. The IBM ILOG Views Studio Plug-Ins dialog box will appear and you can specify again the plug-ins you want to load.

# *Using the SelectPlugIns Command*

Studio provides you with the SelectPlugIns command that you can use to select plug-ins. To use this command, choose SelectPlugIns from the Tools menu in the Main window. Studio displays the IBM ILOG Views Studio Plug-Ins dialog box for you to make your selections. You will then have to exit Studio and launch it again to load the plug-ins you just selected.

# **Specifying Plug-Ins Using the Environment Variables**

You can also specify either a list of the modules you want to load or a directory containing all the modules you want to load. When you do this, the plug-ins loaded in the previous session are ignored.

Before initializing itself, Studio loads all the extension modules contained in a plug-in directory. The plug-in directory defaults to %ILVHOME%/studio/plugins. If you want to put your plug-ins in another directory, you can use the ILVSTPLUGINSDIR environment variable to indicate the directory. After loading the modules found in that plug-in directory, Studio looks for a subdirectory named <system>.

You can use the ILVSTPLUGINS environment variable to indicate a list of the modules you want to load. You can specify the full paths or the paths relative to the working directory, separated by a ";" character (a semicolon character).

# **Common Plug-Ins for IBM ILOG Views Studio**

Some IBM ILOG Views packages come with their own plug-ins for IBM ILOG Views Studio. For more information, see the documentation of the IBM ILOG Views packages you use.

The following is a list of some common plug-ins located in the %ILVHOME%\studio\<system>\<subsystem> directory:

- ◆ If you have the IBM ILOG Views Gadgets package, you can use the IBM ILOG Views Studio GUI Application plug-in to edit GUI applications with gadgets panels. The corresponding dynamic package is smguiapp.dll. You can also use the IBM ILOG Views Studio GUI Generation plug-in to generate the C++ code for the GUI part of your application. The corresponding dynamic package is smquigen.dll.
- ◆ If you use the ILOG Views Grapher package, you can use the ILOG Studio Grapher plug-in to edit your graphers, nodes, and links. The corresponding dynamic package is smgrapher.dll.
- ◆ If you use the IBM ILOG Views Prototypes package, you can use the IBM ILOG Views Studio Prototypes plug-in to edit your business graphic objects. The corresponding dynamic package is smproto.dll.

## **Building Other Executables of IBM ILOG Views Studio**

If for any reason you have to build an executable of IBM ILOG Views Studio, go to the %ILVHOME%\studio\<system>\<subsystem> directory and run the make utility passing the name of the executable you want to build as the only argument.

The provided ivfstudio can be used with the IBM ILOG Views Foundation product. However, you need the Gadgets and Manager packages to build any version of IBM ILOG Views Studio.

# <span id="page-23-0"></span>**A Quick Look at the Interface**

This section provides a quick look at the IBM ILOG Views Foundation Studio interface. You will see how the interface appears for Foundation Studio and learn about the various elements that make up the interface.

When you launch IBM ILOG Views Studio, the Main window appears. The Main window is where you will perform the tasks required to create the interface of your application.

The Main window includes the following elements:

- ◆ The work space containing the buffer windows in which you work. A Graphics window is displayed by default.
- ◆ The Palettes panel that lets you add graphic objects to the buffer windows.
- ◆ A menu bar that provides access to all the functions of the IBM ILOG Views Studio interface.
- ◆ An action bar underneath the menu bar that provides access to frequently used menu commands.
- ◆ An editing modes toolbar that provides access to the various modes that will define the behavior of your mouse when you are creating your graphic objects (selection, navigation, linking, and creating).
- ◆ The inspector area where you can edit some general properties of the graphic objects.
- ◆ The message area that displays system messages.

*Note: If you are using Studio extensions provided with other packages of ILOG Views, the Studio interface may look different. For instance, the type of default buffers available in the work space depends on the extensions you are using. Also, Studio extensions may add items to menus and toolbars in the Main window and additional palettes in the Palettes panel.*

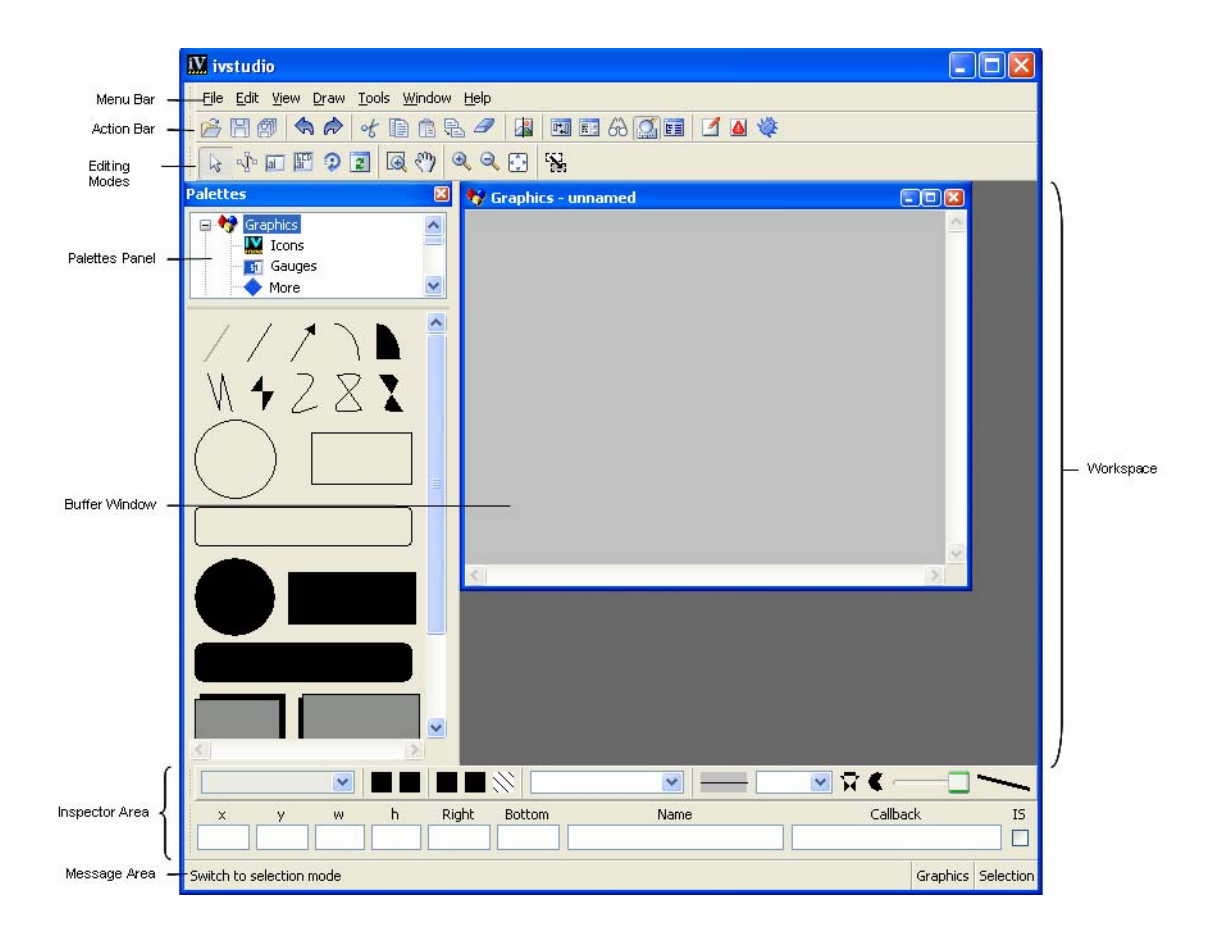

*Figure 1.3 Foundation Main Window at Start-up Time*

# **Buffer Windows**

You will create your graphic objects in the buffer windows that are displayed within the IBM ILOG Views Studio Main window. When using the IBM ILOG Views Foundation Studio, you have access to only one type of buffer window, a 2D Graphics window. By default, an empty buffer window is displayed when IBM ILOG Views Studio is launched. The current buffer window type is shown at the bottom of the Main window in the message area.

*Note: As you use IBM ILOG Views Studio extensions provided with other ILOG Views packages, you will have access to other types of buffer windows (Gadgets, Grapher, Application, and Prototypes). Each buffer type provides access to additional features of IBM ILOG Views Studio and has its own set of editing modes. In addition, the behavior of certain commands varies depending on the current buffer. For example, the Test command tests just the panel if you are editing a Gadgets buffer, but it tests all the panel instances in an application if you are editing an Application buffer.* 

# **Palettes Panel**

You will use the Palettes panel in conjunction with the buffer windows to create your graphic objects. The palettes available through this panel provide predefined graphic objects to make your drawing tasks easier. You can use the drag-and-drop feature or the creation mode to add the various graphic objects to your buffer windows.

The Palettes panel opens automatically when IBM ILOG Views Studio is launched. It is divided into two panes. The upper pane displays a tree gadget with various items, each corresponding to a particular graphic palette. The lower pane displays the objects contained in the palette selected in the tree. To access the palette, you are interested in, click the appropriate item in the tree. For example, to display gauge-related items, click Gauges in the tree in the upper pane of the Palettes panel.

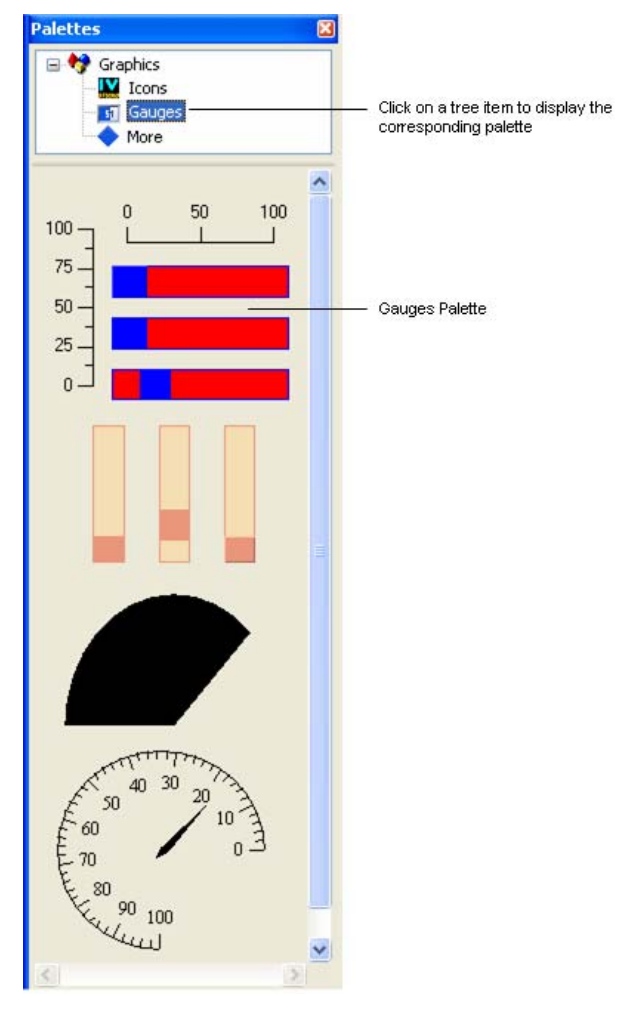

*Figure 1.4 The Palettes Panel* 

# <span id="page-27-1"></span>*Using ILOG Studio*

<span id="page-27-0"></span>This chapter tells you how to perform basic tasks in ILOG Studio. You can find information on the following topics:

- ◆ *[Creating Objects](#page-28-0)*
- ◆ *[Selecting Objects](#page-35-0)*
- ◆ *[Specifying Resources for Objects](#page-37-0)*
- ◆ *[Inspecting an Object](#page-37-1)*
- ◆ *[Aligning Objects](#page-39-0)*
- ◆ *[Using the Editing Modes of ILOG Studio](#page-42-0)*
- ◆ *[Using Marking Menus](#page-43-0)*
- ◆ *[Working with Description Files](#page-48-0)*
- ◆ *[Printing](#page-49-0)*

# <span id="page-28-0"></span>**Creating Objects**

The Palettes panel provides various predefined graphic objects from which you will create your own objects. ILOG Studio gives you two ways to create these objects in the buffer window. You can use either a drag-and-drop operation or the creation mode feature.

#### **Using the Drag-and-Drop Operation**

When you use the drag-and-drop operation for creating your objects, the object that is added to the buffer window is an exact copy of the object as it is found in the Palettes panel. The object has the same shape and dimensions of the object in the Palettes panel.

To create an object using the drag-and-drop operation:

**1.** In the upper pane of the Palettes panel, click the item in the tree corresponding to the type of object you want to create.

The related palette appears in the lower pane.

**2.** Click the object you are interested in and drag it to the Graphics buffer window.

When you release the mouse button, you are in Selection mode. The object remains selected in the buffer window and you can modify it as you want.

#### **Example - Drag and Drop**

For example, to create a simple vertical rectangular scale:

- **1.** In the upper pane of Palettes panel, click Gauges in the tree.
- **2.** In the lower section of the Palettes panel, click the vertical IlvRectangularScale object.
- **3.** Drag it to the Graphics buffer window.

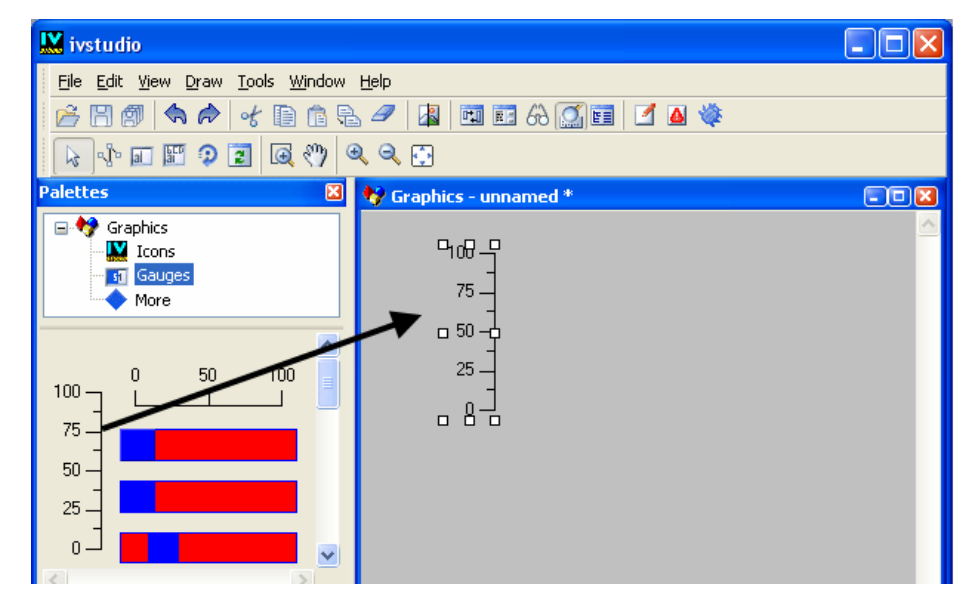

# **Using the Creation Mode**

When you use the creation mode, you are essentially drawing the object in the buffer window. You determine for yourself the size and shape of the object. Creation mode also allows you to create multiple objects once you have selected the kind of object you want to create in the Palettes panel.

To create an object using the creation mode:

**1.** In the upper pane of the Palettes panel, click the item in the tree corresponding to the kind of object you want to create.

The related palette appears in the lower pane.

**2.** In the lower pane of the Palettes panel, click the object you are interested in. A bounding box appears around the object to indicate that creation mode is active.

If you want to add only one object to the buffer window, click the object in the Palettes window once. (This puts you in transient creation mode. After you have drawn the object in the buffer window, you will leave creation mode automatically.)

If you want to add multiple objects of the same kind, hold down the Shift key and click the object in the Palettes panel. (This puts you in permanent creation mode. You will remain in creation mode and you can draw as many objects as you like. To leave creation mode, you must click the Selection mode icon in the Editing Modes toolbar.)

**3.** Move the pointer to the buffer window.

**4.** Click in the buffer window where you want your object positioned and drag the mouse until the object is the size and shape you want.

## **Example - Creating a Single Object**

For example, to create a single ellipse:

- **1.** In the upper pane of Palettes panel, click Graphics in the tree.
- **2.** In the lower pane of the Palettes panel, click the IlvEllipse icon once. Notice the bounding box that appears around the IlvEllipse icon indicating you are in creation mode.
- **3.** Click in the Graphics window at the position where you want to start drawing the ellipse.
- **4.** Drag the mouse until the ellipse is the size and shape you want it to be. As you drag the mouse, you see a bounding box that shows the shape and size of your object.

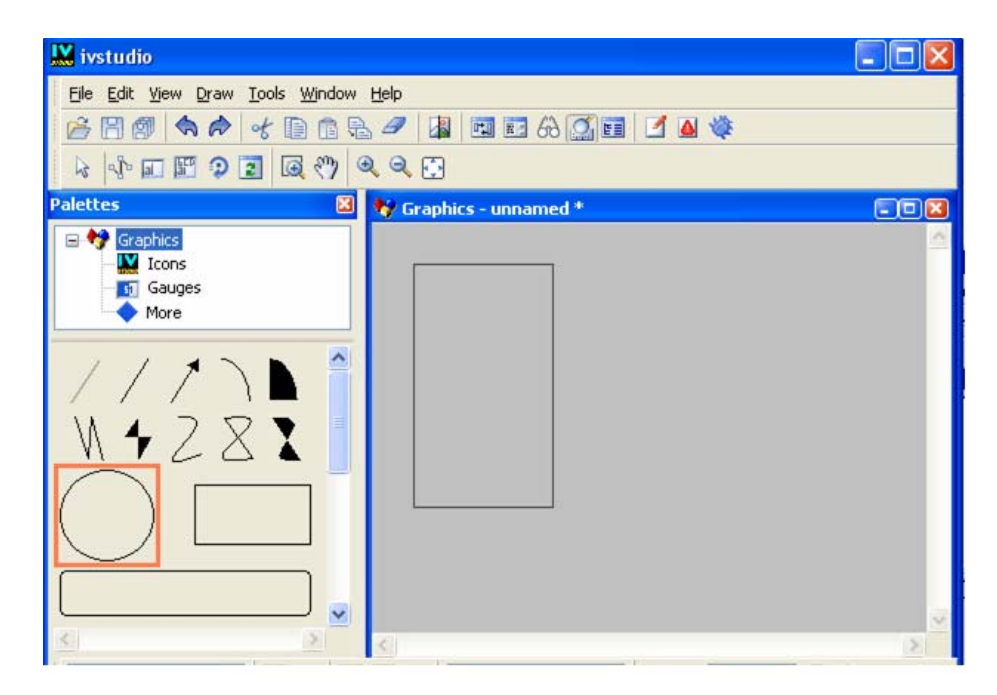

**5.** Release the mouse button. The ellipse appears with dimensions of the bounding box you have just drawn.

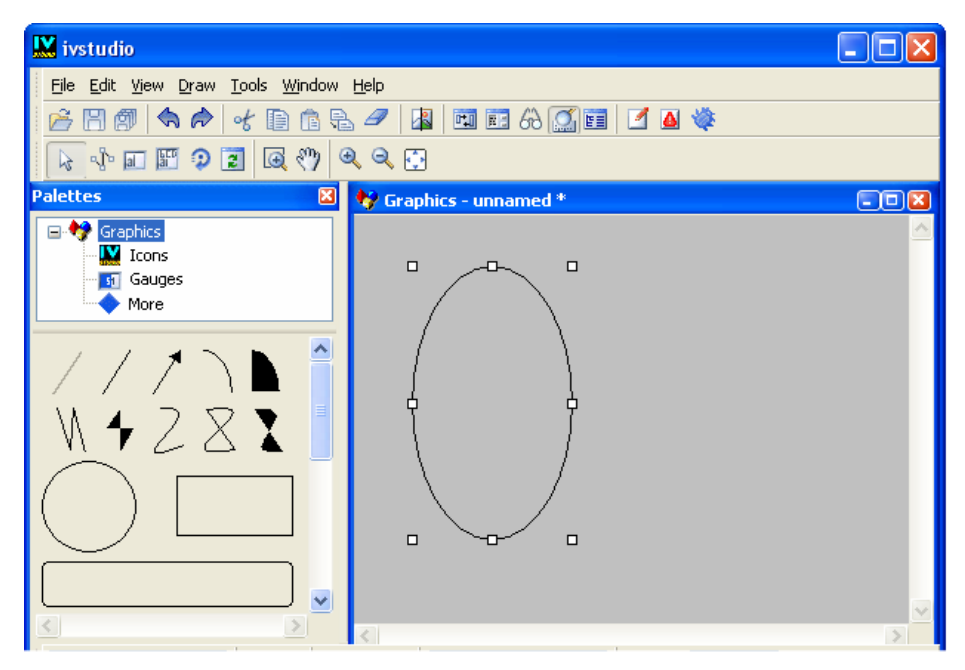

When you release the mouse button, you automatically leave creation mode and are put into Selection mode. Notice that the IlvEllipse icon in the Palettes panel is no longer selected and that the Selection mode icon  $\|$  is selected in the Editing Modes toolbar.

You can reshape, resize, move, or modify the ellipse as you want.

## **Example - Creating Multiple Drawings**

The following is an example of adding multiple drawings of the same kind of object using permanent creation mode. To create three filled rectangles:

- **1.** In the upper pane of Palettes panel, click Graphics in the tree.
- **2.** In the lower section of the Palettes panel, *Hold down the Shift key and click the* IlvFilledRectangle *icon*. Notice the bounding box that appears around the icon indicating you are in creation mode.
- **3.** Click in the Graphics window at the position where you want to start drawing the rectangle.
- **4.** Drag the mouse until the rectangle has the dimensions you want it to have. As you drag the mouse, you see a bounding box that shows the shape and size of your object.

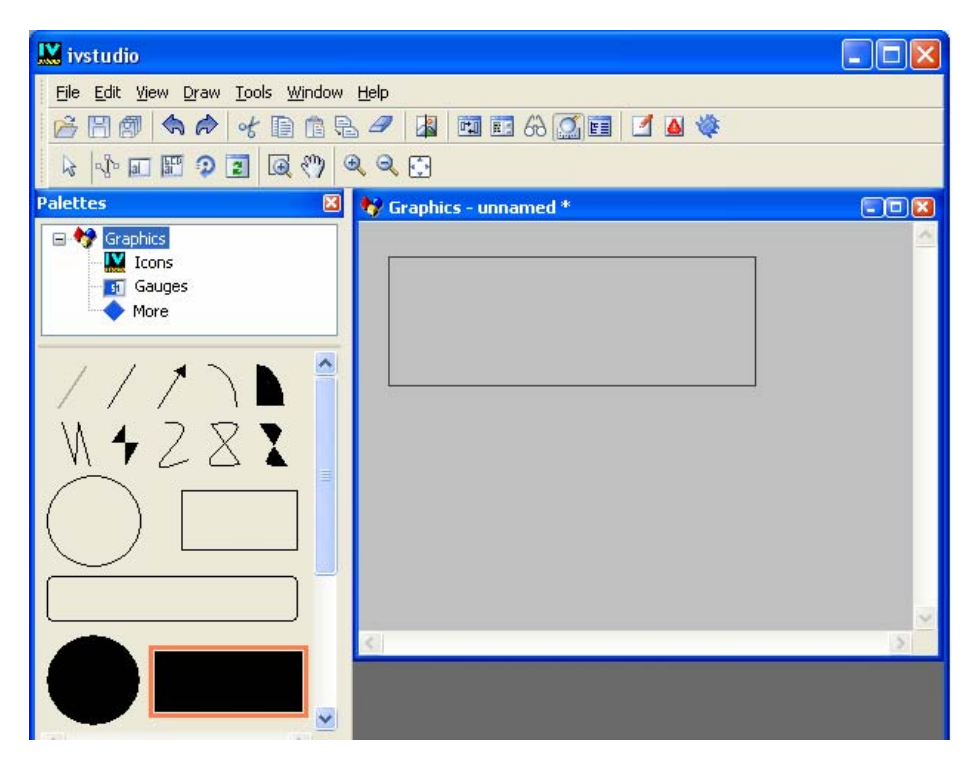

**5.** Release the mouse button. The filled rectangle appears with dimensions of the bounding box you have just drawn.

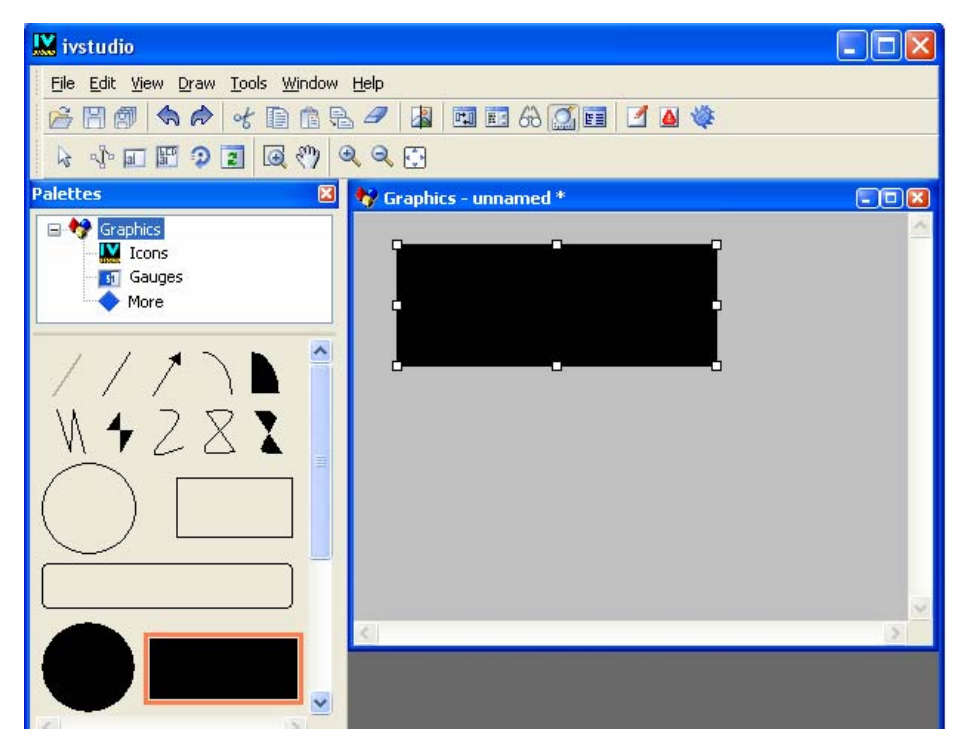

Notice that the IlvFilledRectangle icon remains selected in the Palettes panel indicating that you are still in creation mode. You can continue drawing the other two rectangles in the buffer window.

**6.** Click in the buffer window where you want to begin drawing the second rectangle. Once again, drag the mouse until the bounding box is the desired size.

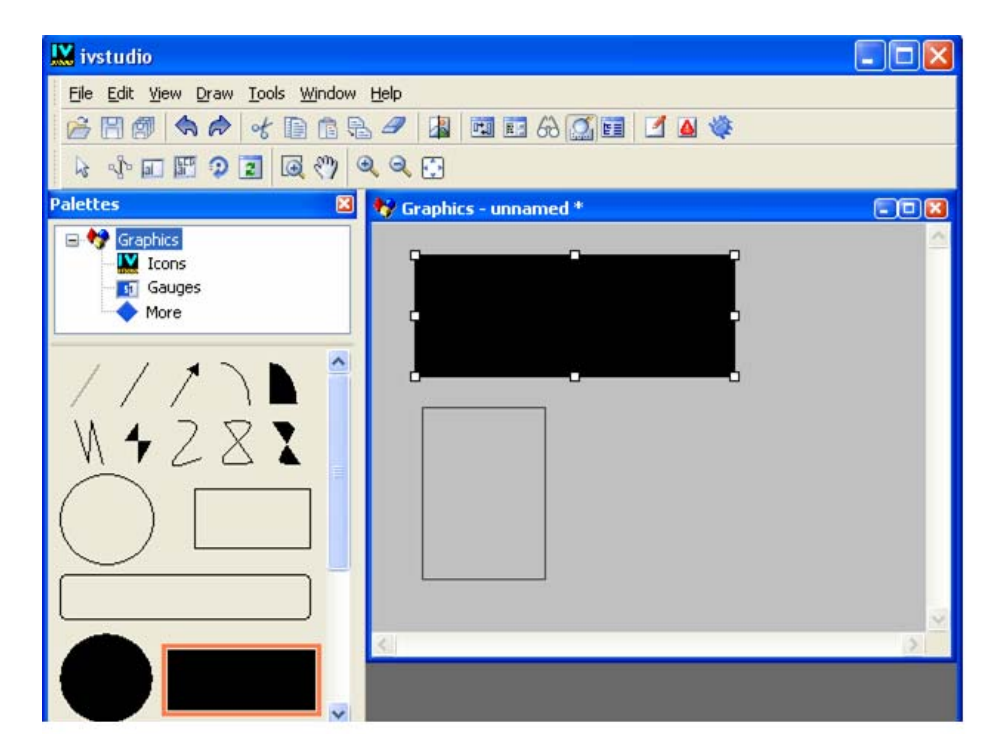

**7.** Release the mouse button and then draw the third rectangle. As long as you are in creation mode, you can draw as many objects as you like.

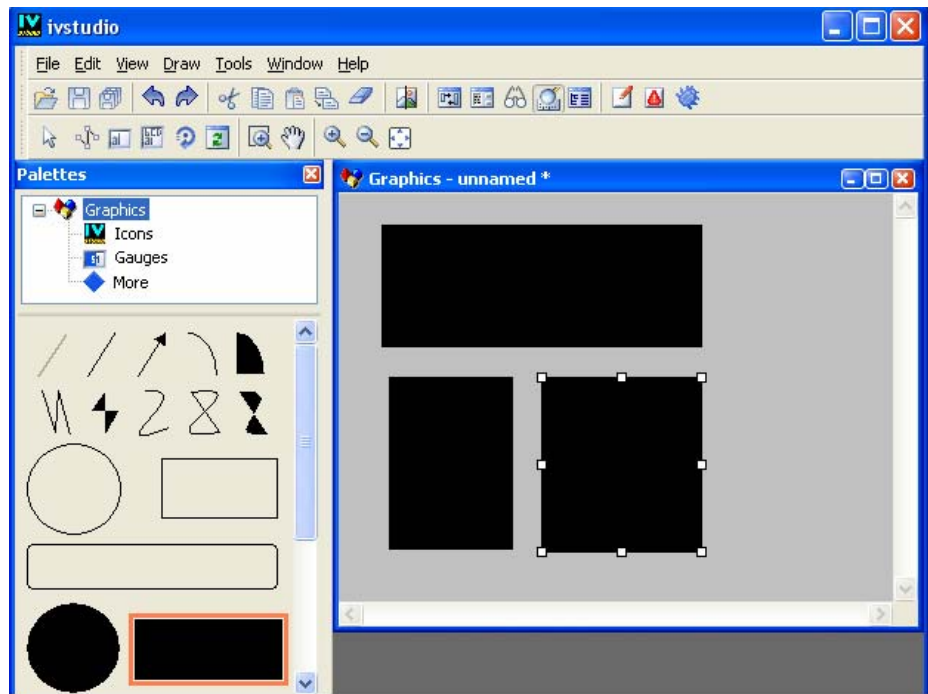

**8.** To leave creation mode, click the Selection mode icon  $\mathbb{R}$  in the Editing Modes toolbar.

Notice that the IlvFilledRectangle icon in the Palettes panel is no longer selected. Now that Selection mode is active, you can select an object and reshape, resize, move, or modify it as you want.

*Note: Some of the other types of objects in the Palettes panel have customized creation modes that better fit the needs for drawing their shape. For example, polyline, arc, and spline modes have additional steps to create the object. See [Graphics Palette on page 83](#page-83-1)  for details on creating these objects.*

# <span id="page-35-0"></span>**Selecting Objects**

The Selection mode lets you select, move, and resize objects and do other common editing operations. This mode is activated by default when ILOG Studio is launched.

To activate Selection mode, click the arrow icon in the Editing Modes toolbar. To select an object for editing, click the object in the work space. To select more than one object, hold down the Shift key when clicking.
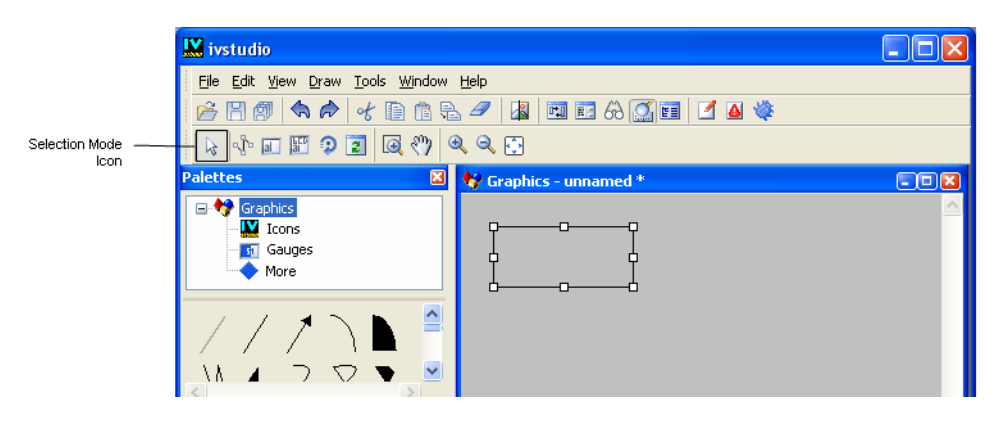

*Figure 2.1 Selection Mode Icon* 

When an object is added to the work space, it is selected. When the Selection mode is active, you can move or resize the selected objects contained in the work space. You can select and move more than one object simultaneously by pressing down the Shift key when clicking. Only one object, however, can be resized at a time.

# **Editing the Basic Properties of an Object**

When only one object is selected, its basic properties are displayed in the generic inspector at the bottom of the Main window. You can use the generic inspector to edit the basic properties of the selected graphic object. These properties can be applied to any graphic object class.

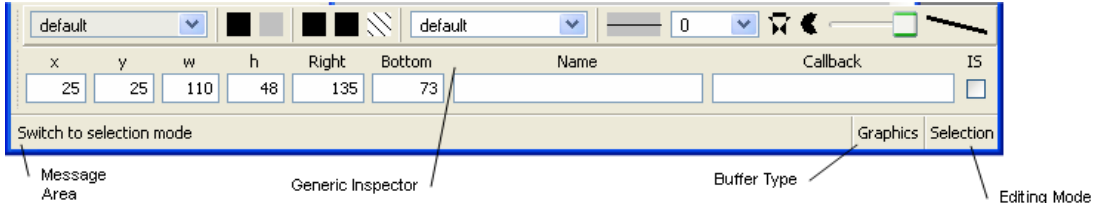

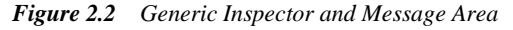

The message area displays the class name of the selected object and any ILOG Studio messages. The area to the right of the message area displays the type of the current buffer window (here Graphics) and the current editing mode (here Selection).

For details about the fields contained in the generic inspector, see *[The Generic Inspector](#page-78-0)* on [page 78.](#page-78-0)

# **Specifying Resources for Objects**

The resource editor lets you apply various graphic resources to the objects selected in the work space. The resource editor is displayed by default when ILOG Studio is launched.

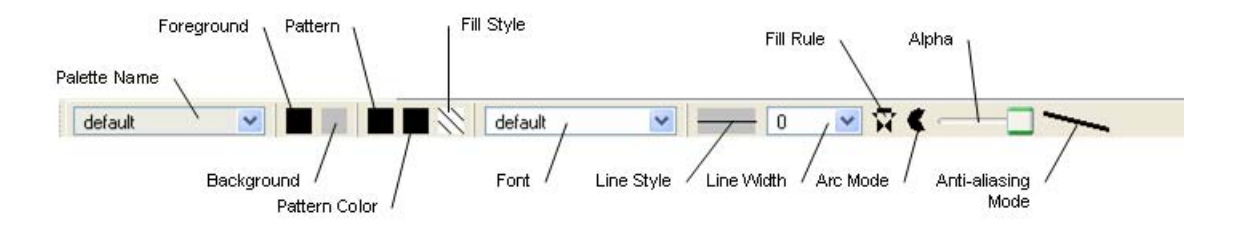

*Figure 2.3 Resource Editor in the Main Window*

When an object is selected, the resource editor is automatically updated and displays the current resources of the selected object. When more than one object is selected, the panel keeps the value of the first selected object, but any change affects all the selected objects.

For details about the fields contained in the resource editor, see *[The Resource Editor](#page-79-0)* on [page 79.](#page-79-0)

## **Inspecting an Object**

To inspect the specific properties of an object, double-click that object. You can also click the Inspect icon in the Action toolbar of the Main window.

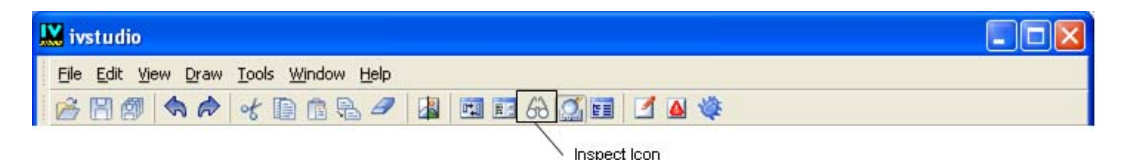

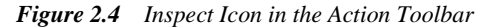

If the class of the object has an associated inspector panel, you can use it to edit the specific properties of the object class. The contents of the inspector depend on the related object class. Each inspector contains a General page and a Callbacks page, plus additional notebook pages as needed depending on the class.

For example, you double-click an IlvRectangle object, the following inspector panel appears:

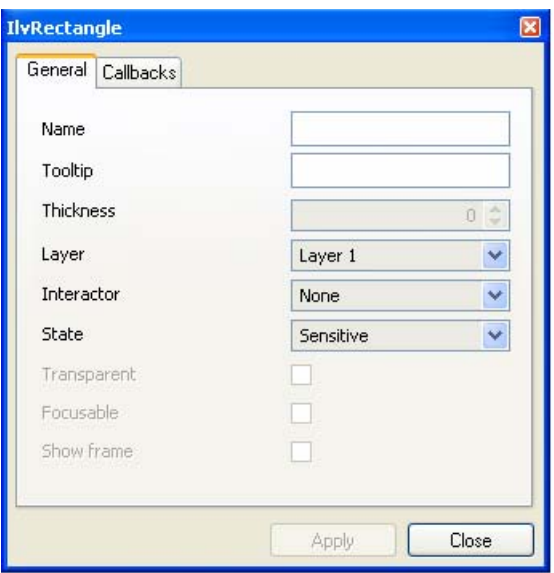

*Figure 2.5 Rectangle Inspector Panel (General Page)*

If you double-click an IlvShadowRectangle object, the following inspector panel appears:

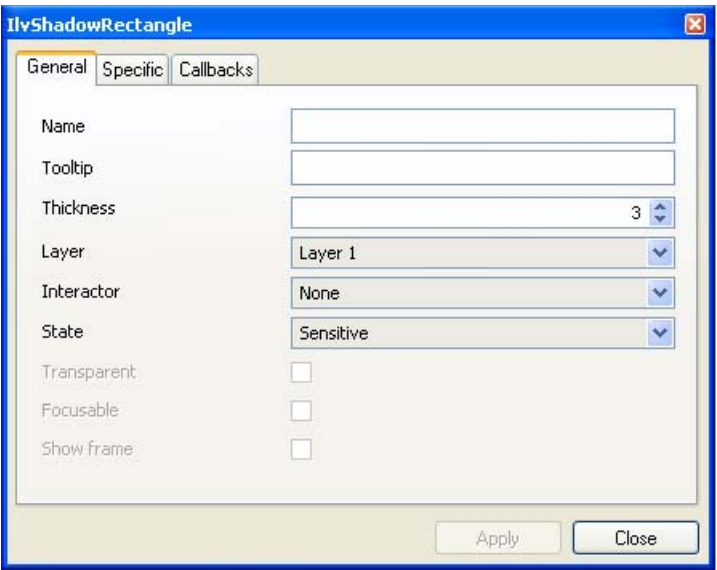

*Figure 2.6 Shadow Rectangle Inspector Panel (General Page)*

To validate the changes made to the object properties, click Apply. To close the panel, click Close.

Only one object can be inspected at a time. If you select another object of the same type while the first is being inspected, the properties of the newly selected object appear in the inspector panel. If another type of object is selected, its associated inspector replaces the one that is displayed.

# **Aligning Objects**

You can align objects in your buffer window using the Align/Distribute from the Draw menu. The alignment operations apply to objects that are already selected. When at least two objects are selected, the first selected object is used as the reference for the other objects. If only one object is selected, it is aligned with either the whole panel or with any guides to which the object may be attached.

| <b>X</b> ivstudio                              |                                                                                                    |                                     |                                                                                        |                    |
|------------------------------------------------|----------------------------------------------------------------------------------------------------|-------------------------------------|----------------------------------------------------------------------------------------|--------------------|
| File Edit View                                 | Draw Tools Window Help                                                                                               |                                     |                                                                                        |                    |
| 卽<br>Ħ<br>$\sqrt{2}$<br>哥<br><b>Palettes</b>   | H Group<br>Lingroup<br>Edit Group<br>Group Into                                                                      | $Ctrl + G$<br>Ctrl+U<br>Ctrl+E<br>٠ | 8000000<br>B<br>named *                                                                | $\Box$ ok          |
| Graphics<br><b>W</b> Icons<br>st Gauge<br>More | Layer<br>a ka<br>Send to Back<br>Đ<br>Bring to Front<br>Use Transformer<br><b>N</b> Use Filter<br>Nudge<br>Transform | Ctrl+L<br>Ctrl+T<br>Ctrl+F          | $\Box$<br>$\Box$                                                                       | $\Box$<br>$\Box$   |
|                                                | Align/Distribute<br>Lock Inspector<br>Object Inspector Ctrl+Shift+I<br>ÆA.                                           | ٠                                   | Align Left<br>E<br>ŧ<br>Center Vertically<br>٦<br>Align Right                          |                    |
|                                                |                                                                                                    |                                     | <sup>11</sup> Align Top<br>+++ Center Horizontally<br>Lu Align Bottom                  | $\omega$<br>$\geq$ |
| default<br>×<br>y                              | <b>Right</b><br>h<br>W                                                                                               | default<br>Bottom                   | Equal Width<br>11 Equal Height<br>Distribute Horizontally<br>Ax; Distribute Vertically | নি €<br>Callback   |
| 245<br>92                                      | 85<br>73<br>330                                                                                                    | 165                                 | <b>PM</b> Alignment Panel Ctrl+Shift+K                                                 |                    |

*Figure 2.7 Align/Distribute Submenu of the Draw Menu*

Use the following selections from the Align/Distribute submenu to align objects in your buffer windows:

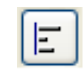

**Align Left** Moves the selected objects horizontally so their left borders are vertically aligned. Object dimensions are not changed. If only one object is selected, it is moved horizontally to the left panel border (or to its left guide).

圭

**Center Vertically** Moves selected objects horizontally so their centers are vertically aligned. Object dimensions are not changed. If only one object is selected, it is moved horizontally so its center is vertically aligned with the center of the panel (or

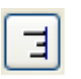

**Align Right** Moves the selected objects horizontally so their right borders are vertically aligned. Object dimensions are not changed. If only one object is selected, it is moved horizontally to the right panel border (or to its right guide).

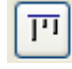

**Align Top** Moves the selected objects vertically so their top borders are horizontally aligned. Object dimensions are not changed. If only one object is selected, it is moved vertically to the top panel border (or to its guide).

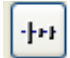

**Center Horizontally** Moves selected objects vertically so their centers are horizontally aligned. Object dimensions are not changed. If only one object is selected, it is moved vertically so its center is horizontally aligned with the center of

the panel (or between guides).

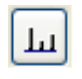

**Align Bottom** Moves the selected objects vertically so their bottom borders are horizontally aligned. Object dimensions are not changed. If only one object is selected, it is moved vertically to the bottom panel border (or to its guide).

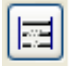

**Equal Width** Resizes the selected objects so they have the same width. Objects are not moved. If only one object is selected, it is moved and resized so it has the same width as the panel (or the distance between the guides to which it may be attached).

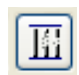

**Equal Height** Resizes the selected objects so they have the same height. Objects are not moved. If only one object is selected, it is moved and resized so it has the same height as the panel (or the distance between the guides to which it may be

attached).

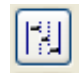

**Distribute Horizontally** Creates an equal amount of horizontal space between the selected objects. The space between two objects is at least equal to a predefined value. Object dimensions are not changed. You must select at least two objects.

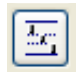

**Distribute Vertically** Creates an equal amount of vertical space between the selected objects. The space between two objects is at least equal to a predefined value. Object dimensions are not changed. You must select at least two objects.

## **Using the Alignment Panel**

The Alignment panel can also be used to align the objects in your buffer windows. It provides access to the same alignment commands as are found in the Align/Distribute submenu.

Select Alignment Panel from Align/Distribute of the Draw menu to display the panel.

| <b>Alignment</b><br>٠<br>٥ |  |  |  |  |
|----------------------------|--|--|--|--|
| 主<br>E.                    |  |  |  |  |
| -իո                        |  |  |  |  |
| Help<br>Close              |  |  |  |  |

*Figure 2.8 The Alignment Panel* 

# **Using the Editing Modes of ILOG Studio**

Once you have created an object in the buffer window, you can use the tools available in the editing modes toolbar to change or modify the object.

## トアクドカドラゴルド

#### *Figure 2.9 The Editing Modes Toolbar*

When you click an icon in the toolbar, you will enter the editing mode and will be able to perform the following tasks:

- ◆ Select an object for editing.
- ◆ Reshape or resize a polyline or polygon object.
- ◆ Add or edit a single-line label or multiple-line text to the buffer window.
- ◆ Rotate an object in the buffer window.
- ◆ Test the behavior of your objects and edit some of their properties.
- ◆ Zoom in on a selected portion of an object.
- ◆ Pan an object in the buffer window.
- ◆ Zoom in or zoom out a selected object in the buffer window.
- $\blacklozenge$  Fit all the contents of the buffer within the window.

For details about each editing mode, see *[The Editing Modes Toolbar](#page-75-0)* on page 75.

*Note: As you use ILOG Studio extensions provided with other ILOG Views packages, you will have access to other types of buffer windows (Gadgets, Grapher, and Application). Each buffer type provides access to additional features of ILOG Studio and has its own set of editing modes. The editing modes vary depending on the type of the current buffer window.* 

## **Using Marking Menus**

The marking menu feature of ILOG Studio provides fast access to certain items of the Main window menu bar.

You trigger the marking menu feature by pressing the right mouse button in the buffer window. The marking menu then appears showing the menu items in a circle around the current location of the pointer. To choose a menu item, you move up, down, left, right, or diagonally to the appropriate region of the menu and release the mouse button.

[Figure 2.10](#page-43-0) shows the marking menu of ILOG Studio. The Views, Tools, Inspect, Edit, Layers, and Draw menu items are arranged around the center circle.

<span id="page-43-0"></span>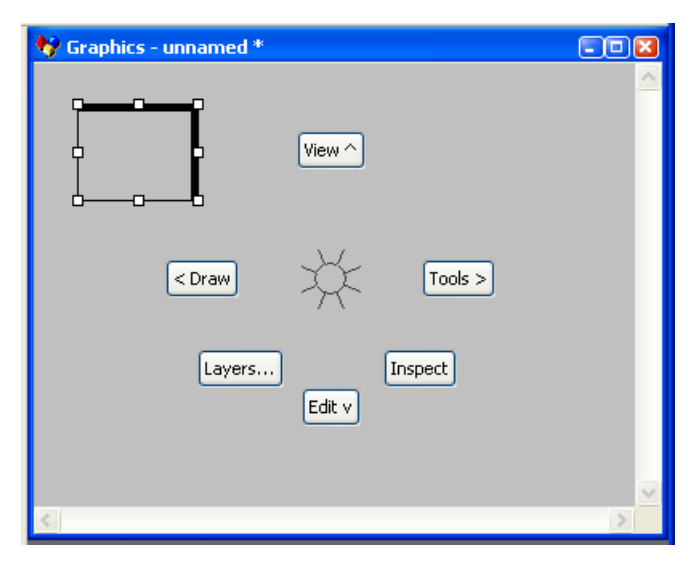

*Figure 2.10 ILOG Studio Marking Menu*

To activate one of the menu items (for example, Inspect), press the right mouse button, move the mouse quickly in the direction of the Inspect item, and release the button. When you do this, the inspector panel for the object selected in the buffer window is displayed.

Some of the marking menu items contain submenus. For example, when you move the mouse over Edit ([Figure 2.11](#page-44-0)), a submenu appears with additional items [\(Figure 2.12](#page-44-1)). You could then choose Paste, for example, by moving the mouse in that direction. You can go back to the previous menu by moving the mouse back to the center of the previous menu. In [Figure 2.12](#page-44-1), the previous menu center is the circle just above Redo in the Edit submenu.

<span id="page-44-0"></span>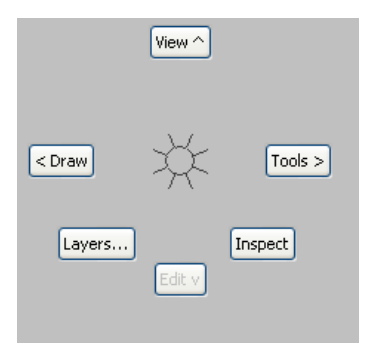

*Figure 2.11 The Edit Menu Selected in the Marking Menu*

<span id="page-44-1"></span>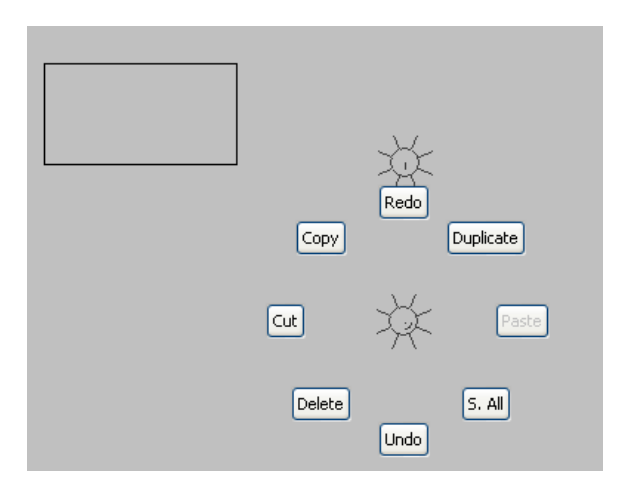

*Figure 2.12 The Paste Selection from the Edit Submenu*

You can also trigger the items in a submenu by using the "fast" method. This consists of moving the mouse quickly in the directions needed to trigger the item without having to wait for the menu to appear. For example, the Edit/Paste menu selection can be made by making an L-shaped mark in the buffer window while holding down the right mouse button. Move the mouse down and then to right ([Figure 2.13\)](#page-45-0). The term "marking menu" comes from this capability to select submenu items as if you are tracing marks with a pencil.

<span id="page-45-0"></span>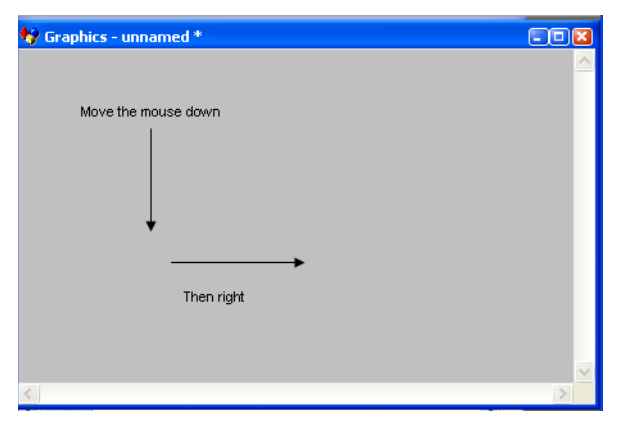

*Figure 2.13 The "Marking" Action of Marking Menus*

*Note: If you practice using the Marking Menus feature for a short period of time, you will find that you can work in a much more fluid and fast way. Therefore, we encourage you to consider practicing with the marking menus to get the benefits of the improved workflow.*

## **ILOG Studio Default Marking Menu**

The ILOG Studio default marking menu consists of the Views, Tools, Inspect, Edit, Layers, and Draw menu items are arranged around the center circle. These items contain the following selections:

## **View Menu**

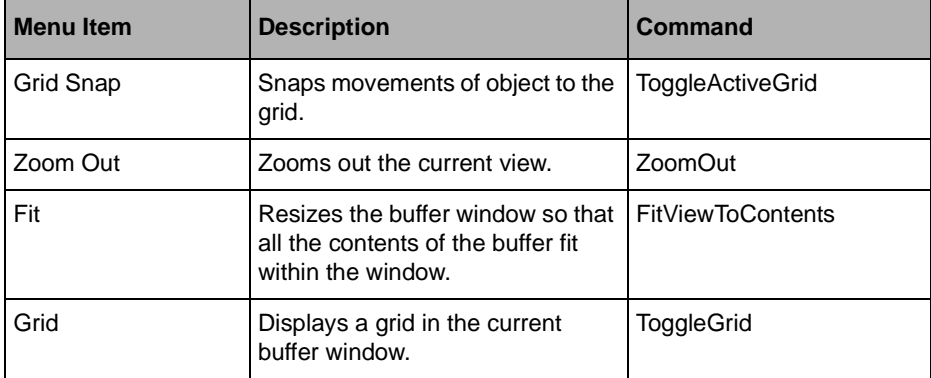

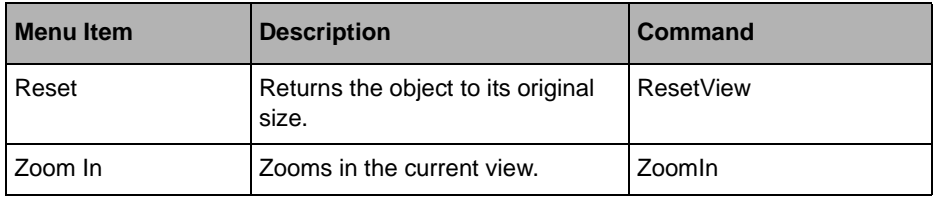

# **Tools Menu**

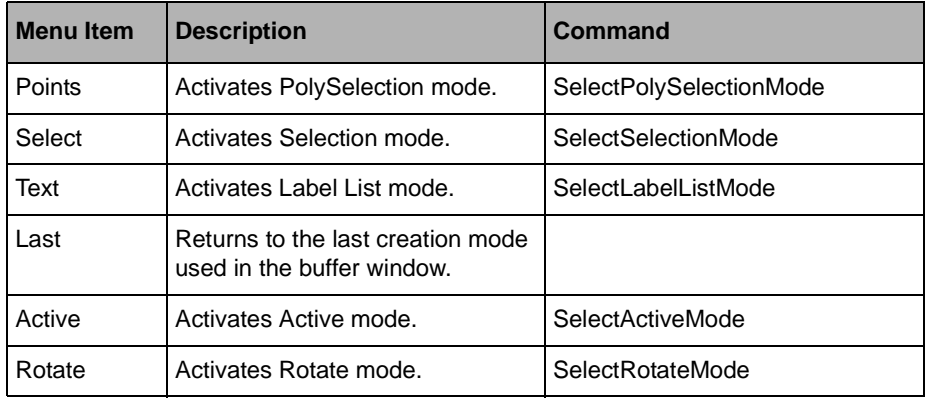

# **Inspect Menu Item**

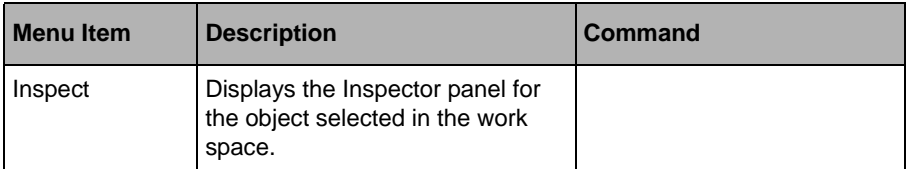

# **Edit Menu**

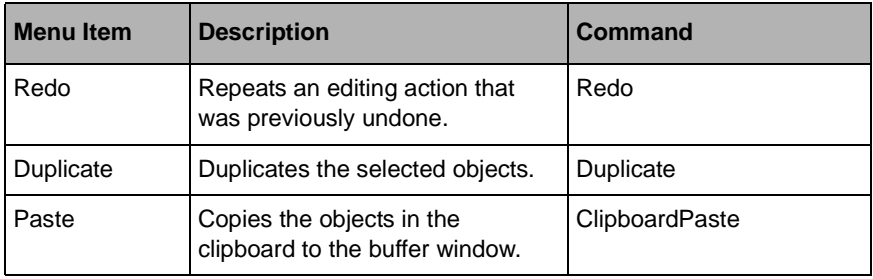

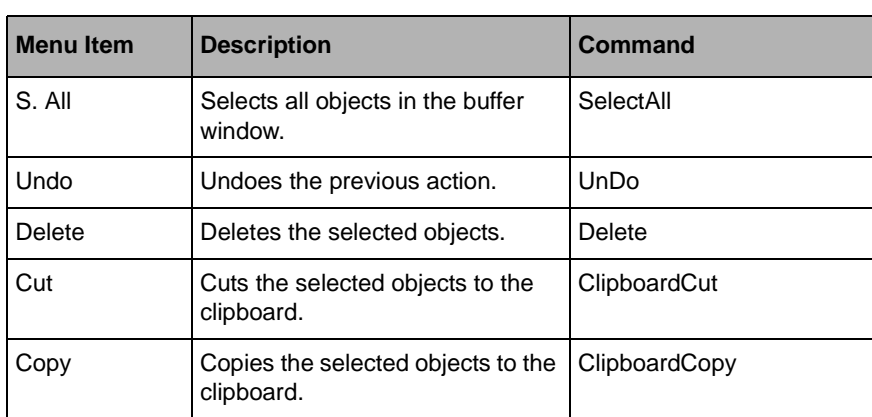

## **Layers Menu Item**

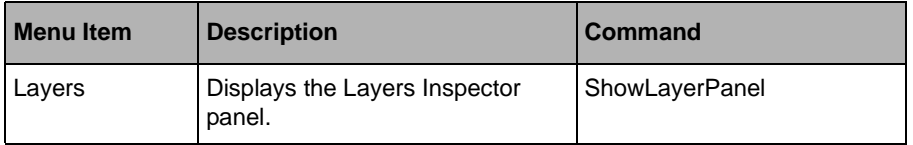

# **Draw Menu**

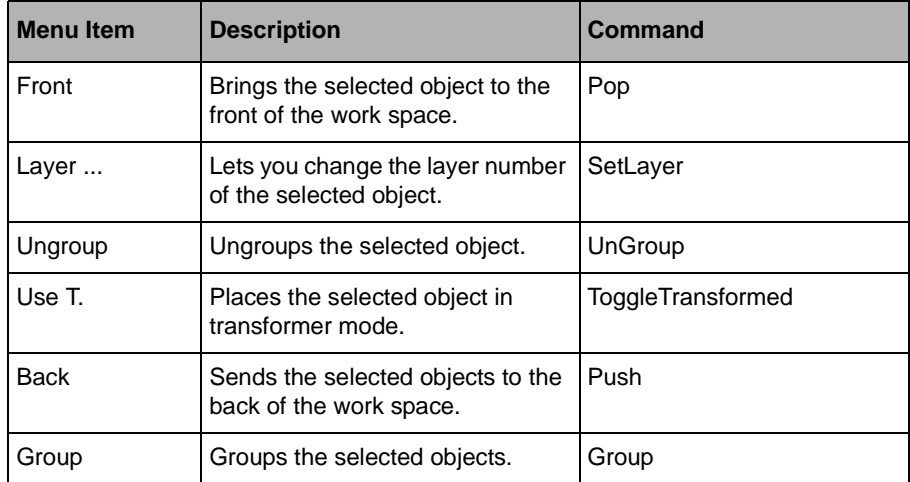

## **Working with Description Files**

The contents of each buffer window (that is, the description of your panel) can be saved in a data file that typically has an .ilv extension. This data file can then be loaded and edited in ILOG Studio or used by a container or a manager in an application. See the description of the container and manager in the *ILOG Views User's Manual* for more information.

The following commands in the menu bar of the Main window let you manipulate data files:

#### **Saving Files**

To save the buffer for the first time, choose Save As… from the File menu. This command opens a dialog box where you can specify the name of the file and its directory.

If the current buffer has already been saved with the Save as… command or has been loaded from the disk, choose Save from the File menu or click the Save icon from the toolbar to save it.

#### **Opening Files**

To load a file previously saved by ILOG Studio, choose Open… from the File menu or click the Open icon from the toolbar at the top of the Main window. This command opens a file selector that lets you choose a file. The selected file is loaded in a new buffer, which becomes the current buffer.

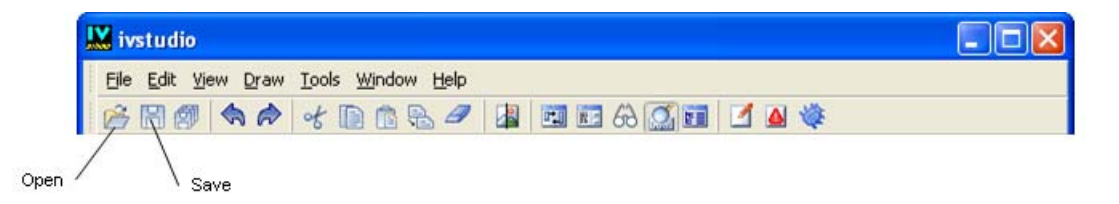

*Figure 2.14 Open and Save Icons*

#### **Switching between Open Buffer Windows**

You can switch between the buffers that are currently loaded using the Window menu. The name of the current buffer is displayed just after the menu separator (in [Figure 2.15](#page-49-0), it is unnamed), followed by the names of the other opened buffers.

Although you can open several buffers simultaneously, you can only edit one buffer at a time. You can, however, switch from one buffer window to another without having to save the file. To do so, select the buffer window you want to display from the Window menu.

## **Printing**

<span id="page-49-0"></span>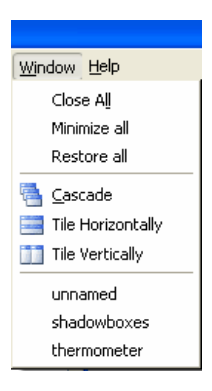

*Figure 2.15 The Window Menu with Multiple Buffers*

You can edit different types of buffer windows. In the Foundation Studio, you have access to only 2D Graphics buffer windows. However, as you use the ILOG Studio extensions provided with other ILOG Views packages, you will have access to other types of buffer windows (Gadgets, Graphics, and Application windows). Each buffer type provides access to additional features of ILOG Studio and has its own editing modes.

## **Printing**

To do a printing you can select one of the following items from the File menu:

- ◆ Print the current buffer
- ◆ Preview the current buffer
- ◆ Print...
- ◆ Preview...

The first two items, Print the current buffer and Preview the current buffer, allow you to print or preview the current buffer. The layout of the current buffer is defined by means of the IlvPrintableLayoutIdentity class. The header associated with this layout contains the *file name*, while the footer contains *the index of the page/the total number of pages*. You cannot modify this layout.

The last two items, Print and Preview, allow you to print or preview a list of buffers or texts. You can also choose the layout, and several other properties.

#### **How to Edit a Document**

When you select Print... or Preview... from the File menu , you obtain a dialog box that contains a hierarchical tree and four buttons, as shown in the following figure:

<span id="page-50-0"></span>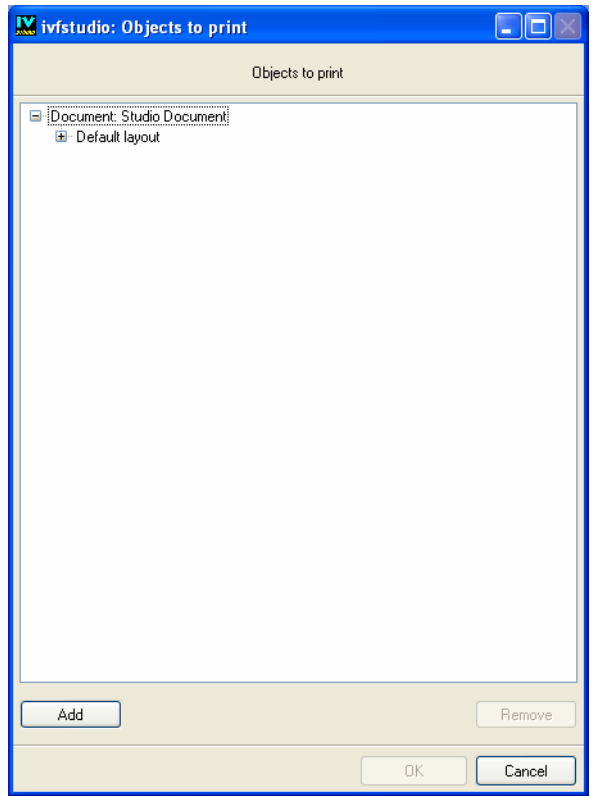

*Figure 2.16 Objects to Print*

- ◆ The Add button allows you to select a new chapter (that is, a new object to print which may be on several pages.)
- ◆ The Remove button allows you to remove the selected chapter.
- ◆ The OK button allows you to preview or print your document.
- ◆ The Cancel button allows you to cancel without printing or previewing.

*Note: To make active the Remove and OK buttons, you must select at least one chapter.*

*Note:* ivfstudio *keeps the choices you made for this document, even if you select Cancel, as long as you do not exit* ivfstudio*.*

## **The Main Dialog**

The hierarchical tree (see [Figure 2.16](#page-50-0)) shows you the structure of your document. You can edit the properties by right-clicking them.

The hierarchical tree is composed of the following items:

- ◆ The root item, that is, the name of your document. You can edit the name by rightclicking it. This item always exists.
- ◆ The default layout used when you do not specify a layout for a chapter. You can change it by right-clicking it. This item always exists.
- ◆ One item for each chapter to print. These items may be added or removed interactively by using the Add and Remove buttons.

#### **Adding a New Chapter**

By clicking the Add button, the following dialog box appears:

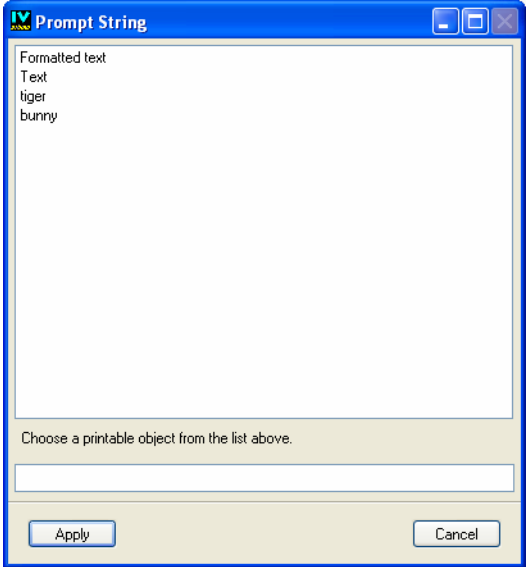

The first two items that appear in the dialog box are pure text. See the IlvPrintableText class and the IlvPrintableFormattedText class in the Reference Manual.

You can choose a printable object associated with the new chapter. You may print all the .ilv files you loaded in Studio and the new buffers you are editing.

*Note: You cannot print the application buffers.*

#### **Removing a Chapter**

To remove a chapter, select the chapter in the hierarchical tree and click the Remove button.

#### **Modifying the Properties of a Printable Object**

You can modify most of the properties of a printable object, for example the properties associated with a chapter, or those associated with the background, the header, the footer, or the foreground of a layout. Some properties are common to all the printable objects, and some others are specific. If you want to see all the properties of a printable object, you may need to expand the relevant item.

#### **Common Properties of Printable Objects**

The common properties of a printable object are the following:

◆ type

Identifies the type of the printable object. It can be *ivfstudio buffer*, *Text*, or *Formatted text*. This item is not editable.

◆ name

It is the name of the printable object. This item is editable. If you want to edit this item, right-click it and enter the new name in the Prompt String dialog box.

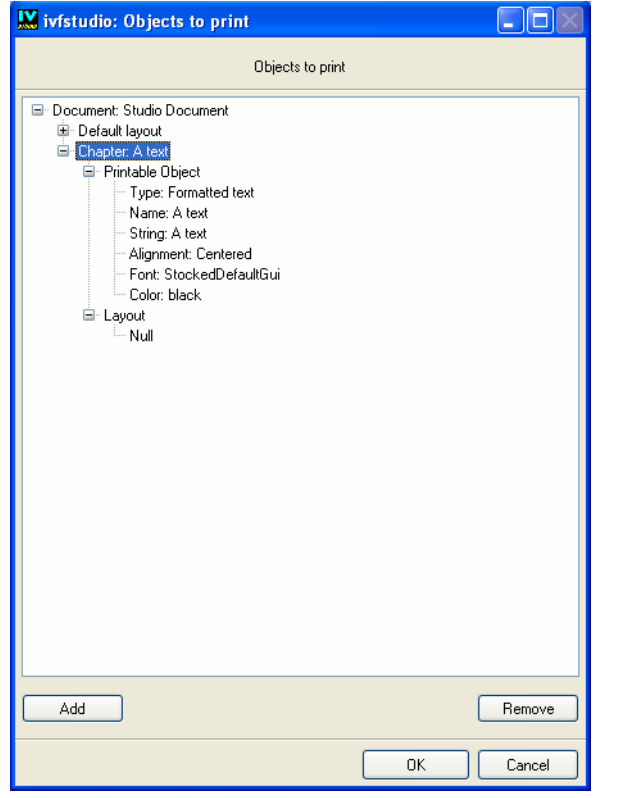

**Specific Properties of the Text and Formatted Text Printable Objects** 

All the specific properties are editable.

The specific properties are the following:

◆ String

The text to be printed. Right-click this item if you want to edit it, and enter the new text in the Prompt String dialog box.

◆ Alignment

Right-click this item if you want to choose a new alignment, by using the following dialog box:

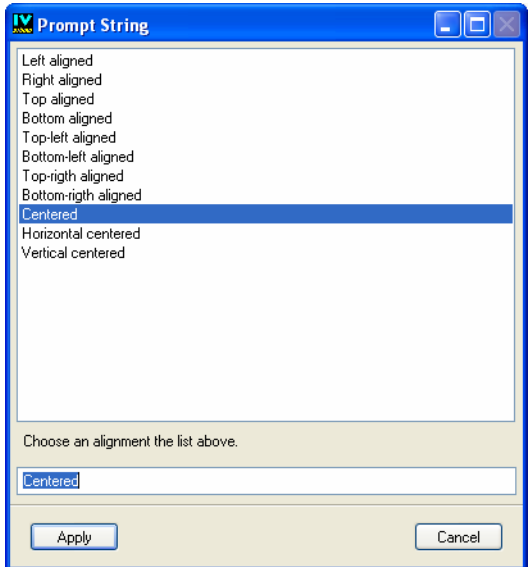

◆ font

Right-click this item if you want to choose a new font, by using the Font Chooser dialog box.

◆ color

Right-click this item if you want to choose a new color, by means of the Color Chooser dialog box.

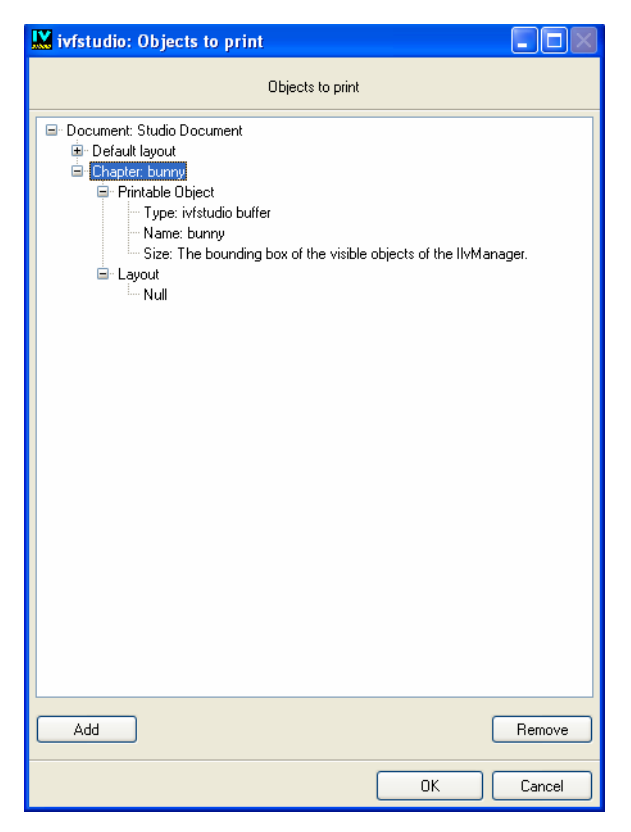

**Specific Properties of the ivfstudio buffer Printable Object** 

◆ size

This specific property identifies the size of the area to be printed. Right-click this item, if you want to edit it.

The following dialog box appears:

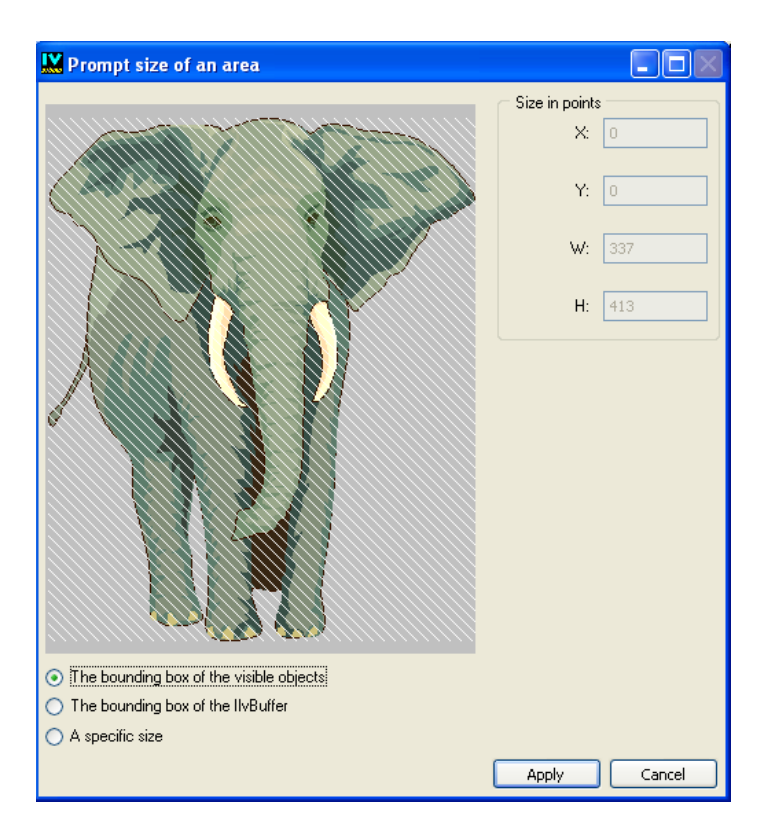

You have three choices:

- ◆ The bounding box of the visible objects in the buffer.
- ◆ The bounding box of the view of the buffer.
- ◆ A size you may specify either by number fields, or by an interactor (which is an instance of the IlvMoveReshapeInteractor class) in the small view of the buffer inserted in the dialog.

#### **Replacing the Default Layout**

To replace the default layout, right-click the item *Default layout*. You will get a dialog box that allows you to choose the layout to apply as default.

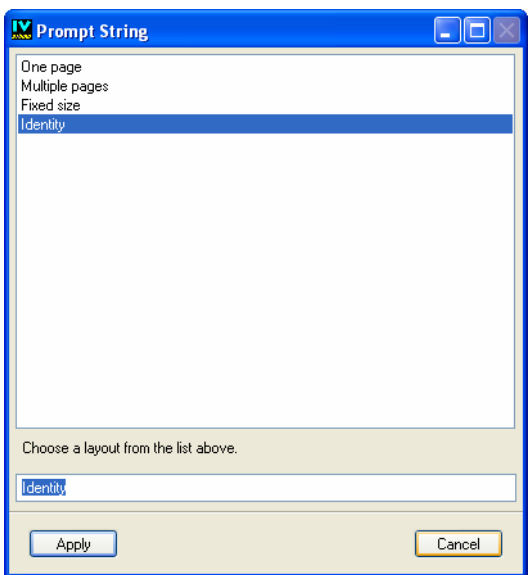

You can select one of the following layouts:

◆ Identity

The chapter is printed roughly as it would appear on the screen.

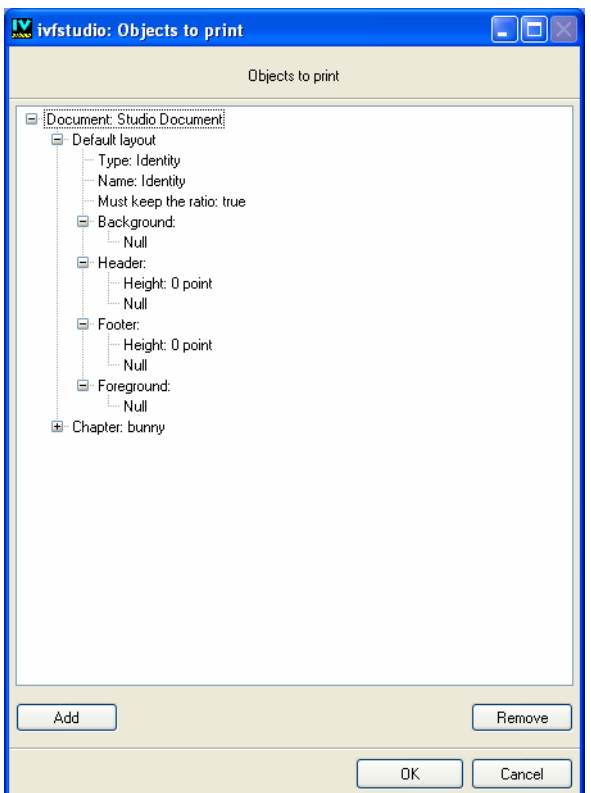

◆ One page

The chapter is printed on a single page.

## Printing

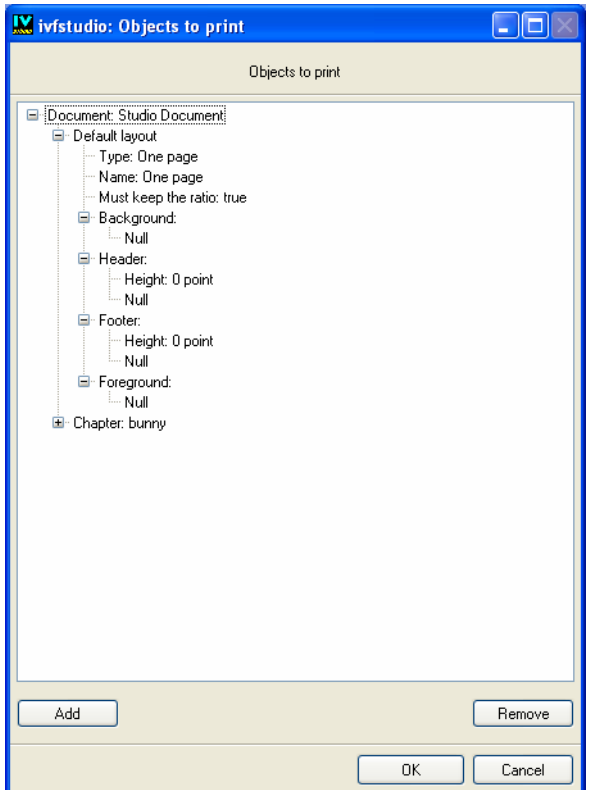

◆ Multiple pages

The chapter is printed on the number of pages specified in the layout.

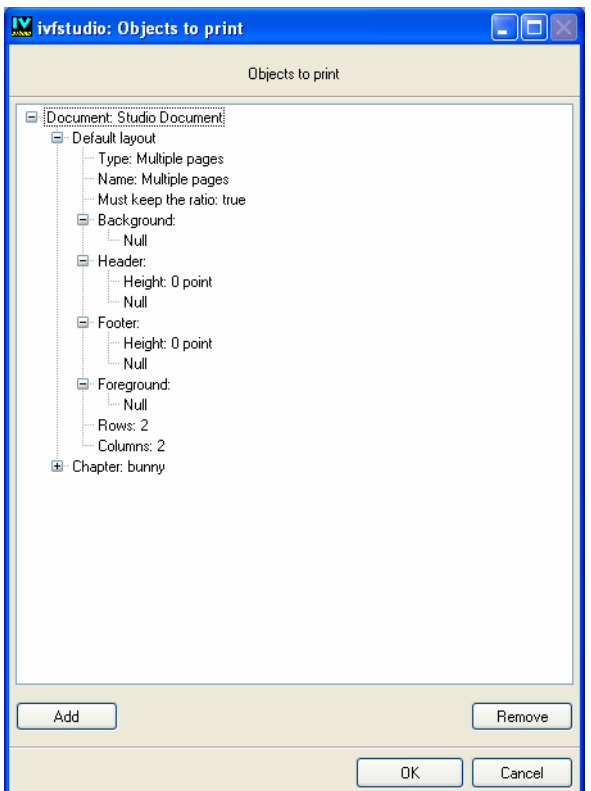

◆ Fixed size

The chapter is printed in an area whose size is specified in the layout.

## Printing

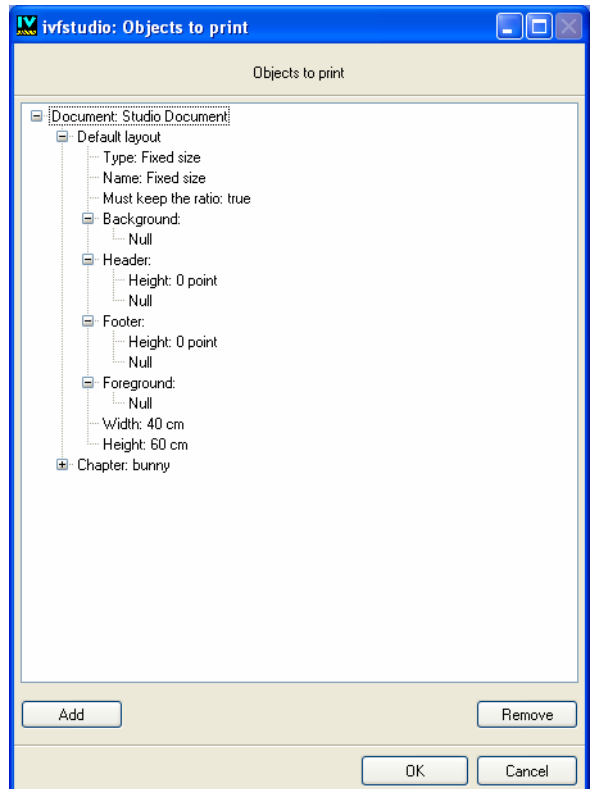

## **Replacing or Specifying the Layout of a Chapter**

To replace or specify the layout of a chapter, right-click the item *Layout*.

## **Modifying the Properties of a Layout**

You can modify most of the properties of a layout (the default one, or one associated with a chapter). Expand the item of the layout, if needed. Your tree now appears as in the following picture:

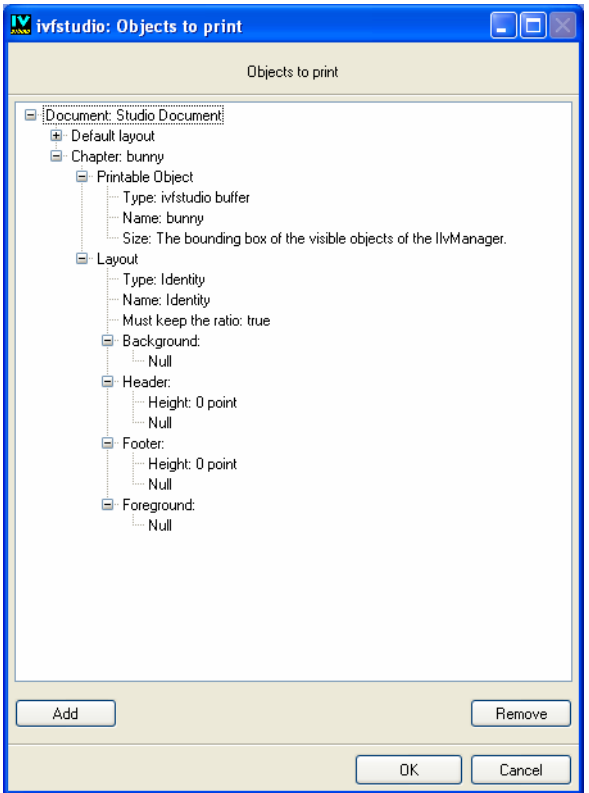

Most of the properties are common to all the layouts, but some layouts may have specific properties.

#### **Common Properties of Layouts**

The common properties are all editable, except the property *type*.

The common properties are the following:

◆ type

This property is not editable.

◆ name

Right-click this item if you want to edit it, and enter the new name in the Prompt String dialog box.

◆ must keep the ratio

Right-click this item if you want to choose the Boolean value, by using the following dialog box :

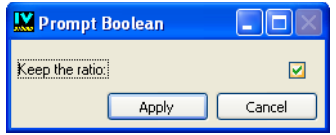

The properties of the selected printable object (if any) may be edited in the same way as the printable object associated with a chapter.

◆ background

Choose null if you do not want a background.

◆ header

Choose null if you do not want a header.

◆ footer

Choose null if you do not want a footer.

◆ foreground

Choose null if you do not want a foreground.

## **Specific Properties of the Layout Multiple Pages**

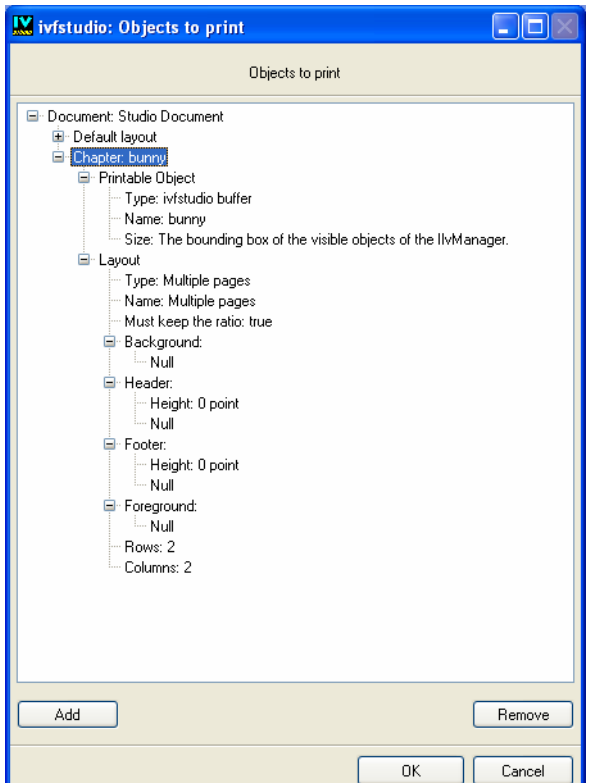

The specific properties of the layout multiple pages are the following:

◆ rows

Identifies the number of rows of pages.

◆ columns

Identifies the number of columns of pages.

Right-click these items if you want to edit them, and enter the new value in the following dialog box:

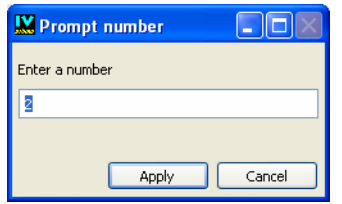

**Specific Properties of the Layout Fixed Size**

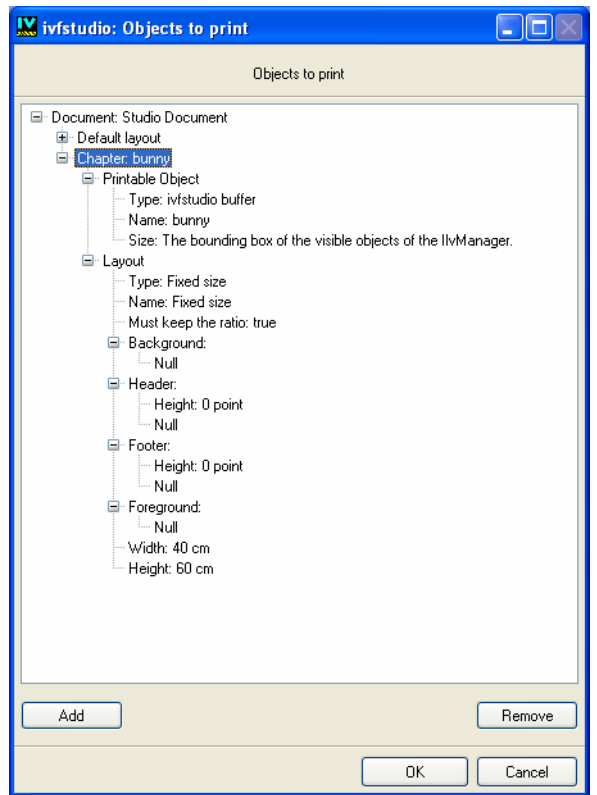

The specific properties of the layout fixed size are the following:

◆ width

Width of the area.

◆ height

Height of the area.

Right-click these items if you want to edit them, and enter the new value in the following dialog box:

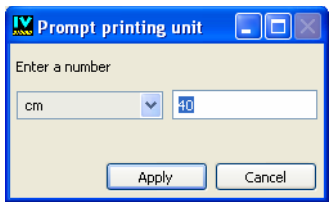

#### **Print or Preview the Document**

Once you have finished and you want to print or preview your document, click the OK button.

#### **Cancel the Print or the Preview**

If you want to stop (for example to modify a buffer, or to load another file), click the Cancel button. You will be able to get the document in the same state as you left it (except if one or several buffers were closed) and to keep on editing it later.

# *The IBM ILOG Views Studio Interface*

This chapter provides information about the various components of the IBM® ILOG® Views Studio interface.

- ◆ The *[Main Window](#page-68-0)* section provides detailed descriptions of the elements that make up the window.
- ◆ The *[Palettes Panel](#page-82-0)* section describes the palettes available in the Foundation Studio for creating graphic objects in your buffer windows.

# <span id="page-68-0"></span>**Main Window**

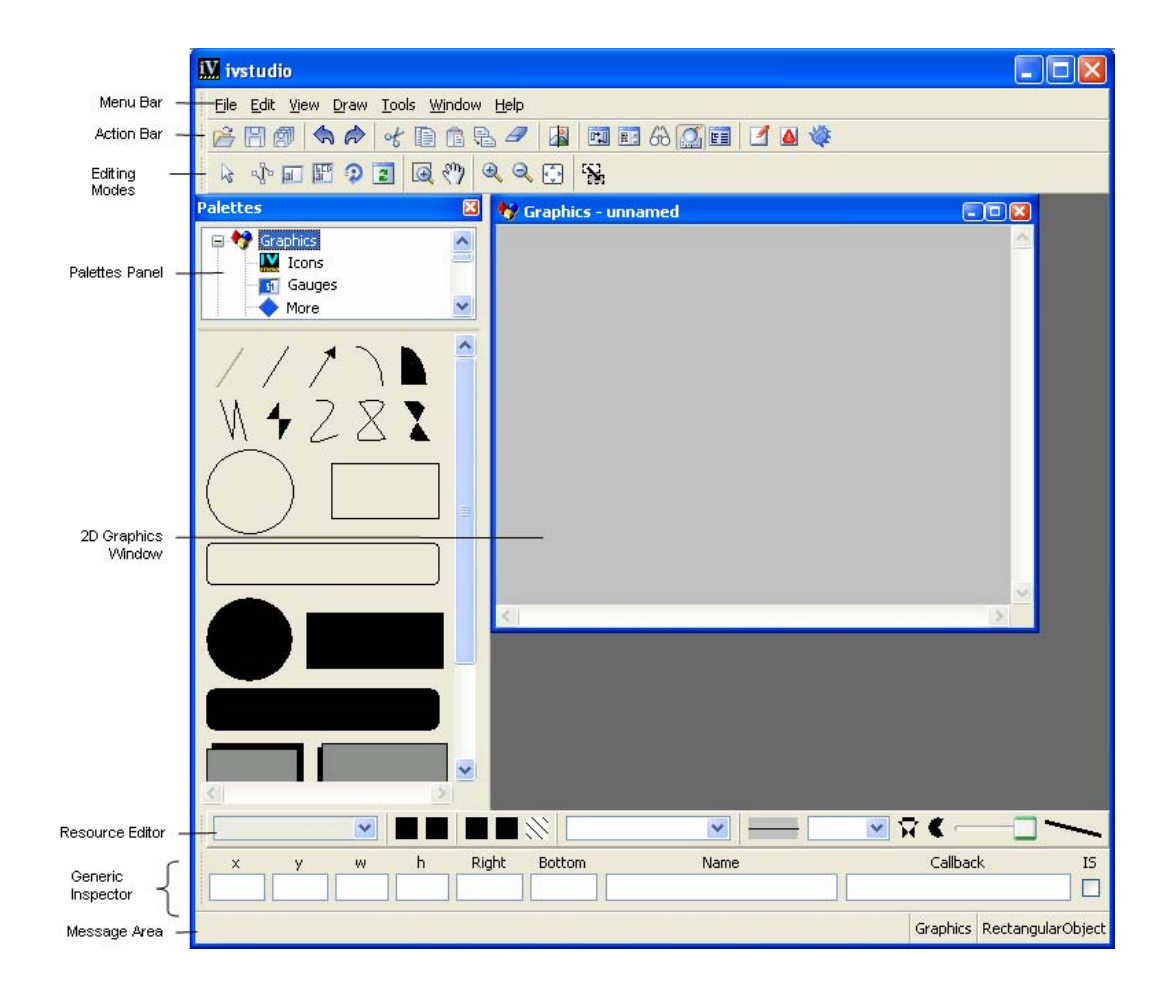

*Figure 3.1 Main Window*

The Main window appears when IBM ILOG Views Studio is launched and contains the following areas:

- ◆ *[The Menu Bar](#page-69-0)*
- ◆ *[The Action Toolbar](#page-73-0)*
- ◆ *[The Editing Modes Toolbar](#page-75-1)*
- ◆ *[The Buffer Windows](#page-78-1)*
- **[The Resource Editor](#page-79-1)**
- ◆ *[The Generic Inspector](#page-78-2)*
- ◆ *[The Message Area](#page-82-1)*

#### <span id="page-69-0"></span>**The Menu Bar**

The menu bar in the Main window provides you with general IBM® ILOG® Views Studio commands. When you highlight a command item, the Message area gives you a short description of the command. The following tables summarize the commands you can execute through the menu bar. For details on these commands, see Chapter 5, *[Commands](#page-97-0)*, where they are listed in alphabetical order.

## **File Menu Commands**

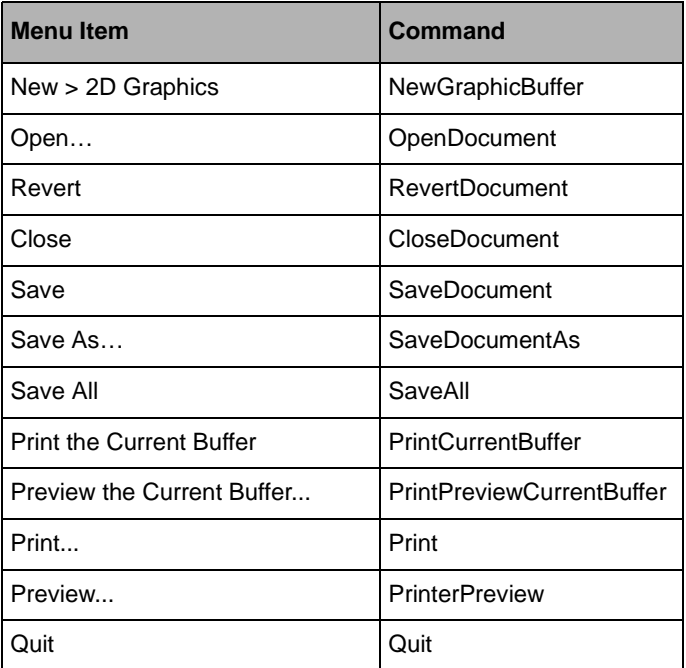

## **Edit Menu**

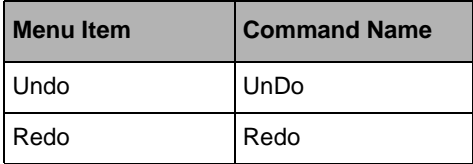

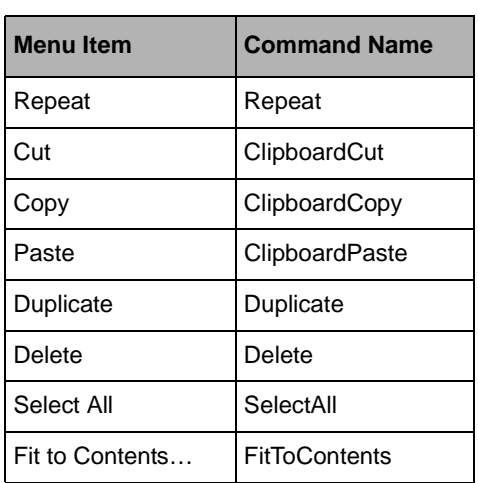

# **View Menu**

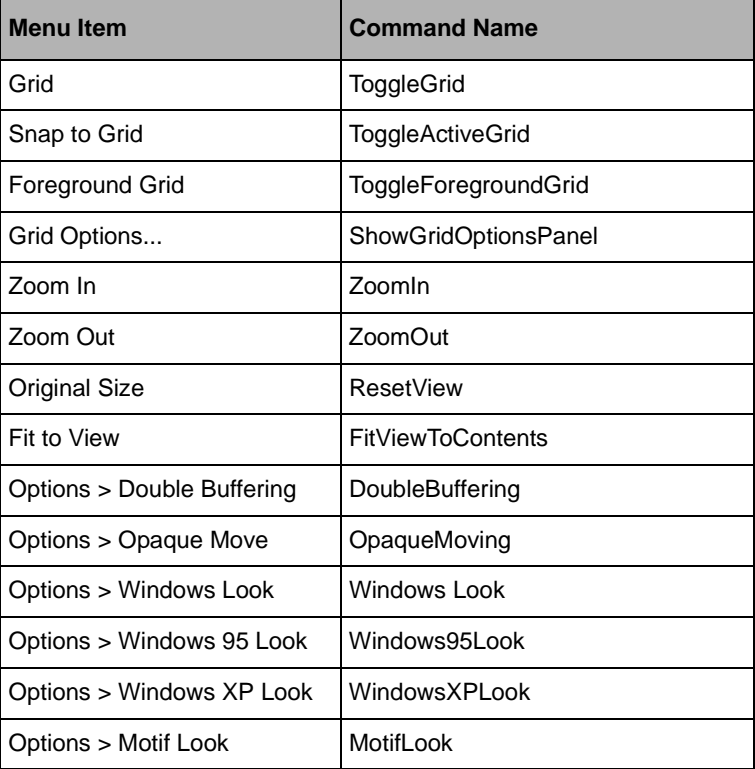

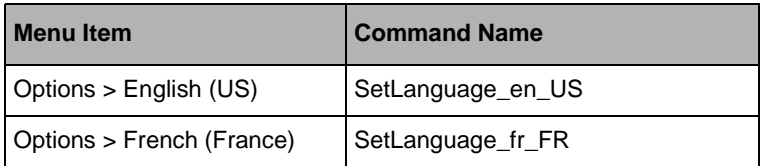

# **Draw Menu**

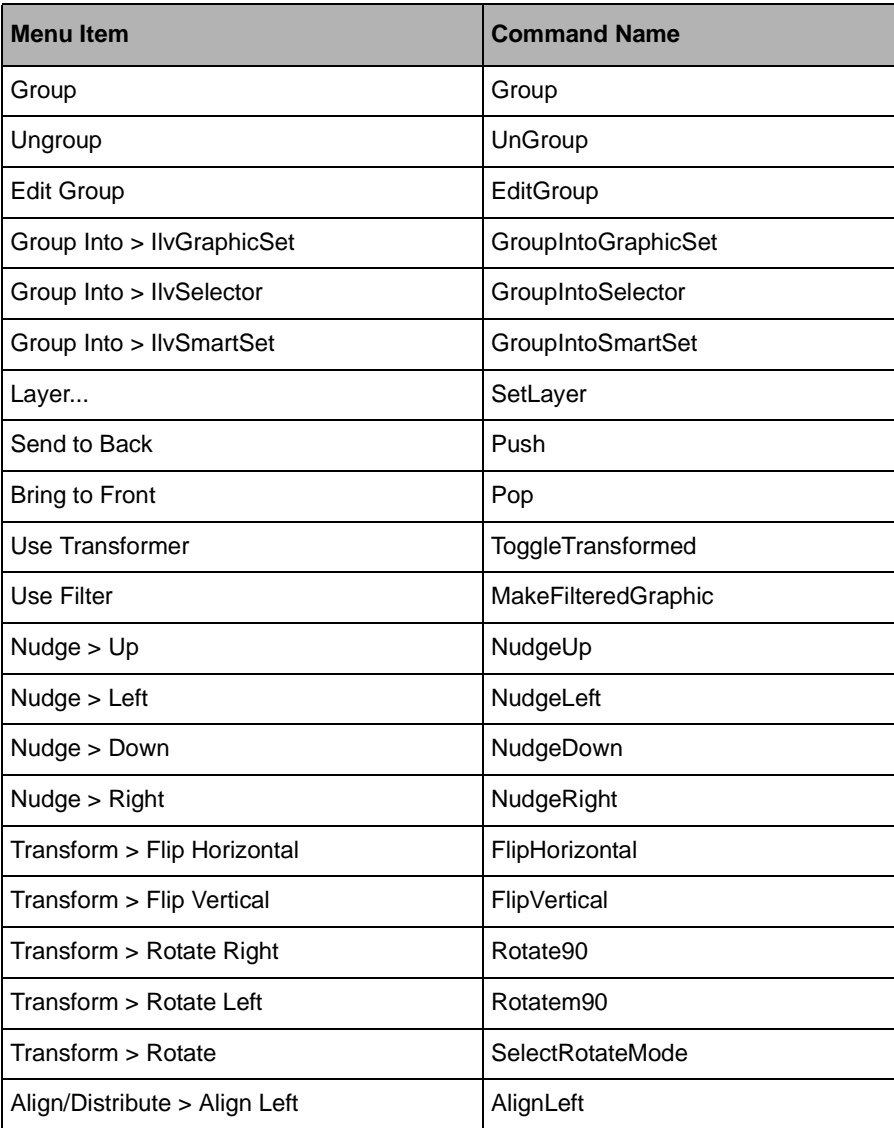
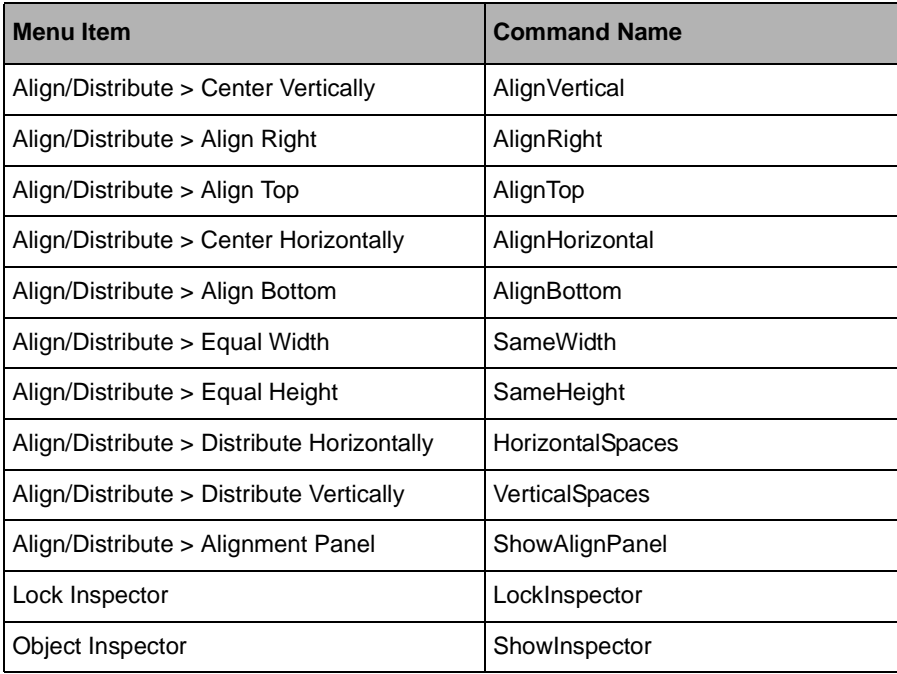

## **Tools Menu**

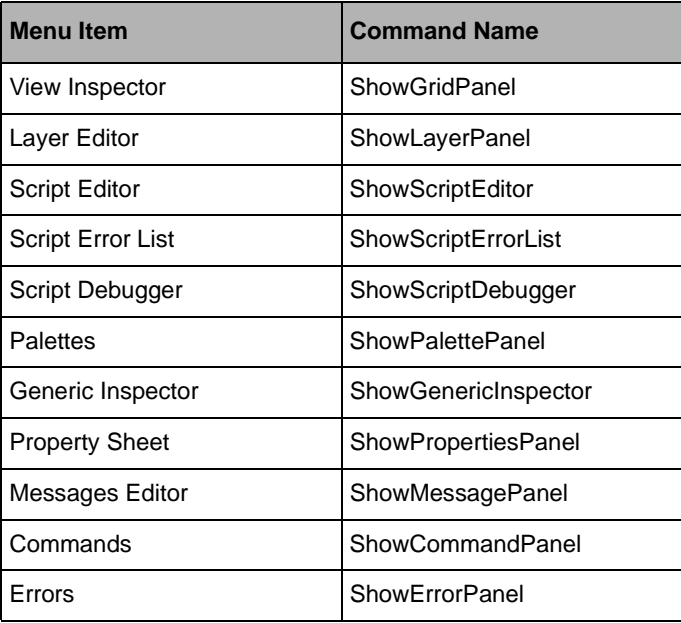

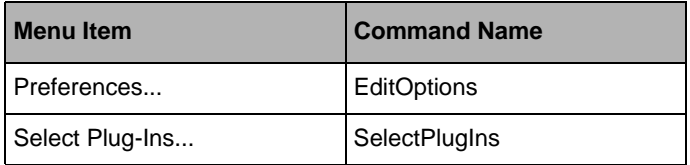

### **Window Menu**

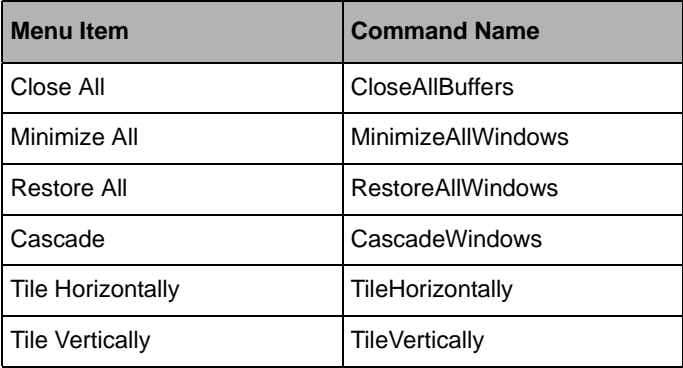

In addition to the options listed above, the Window menu contains the name of all opened buffer windows. This list is automatically modified when you open, create, close or rename a buffer.

### **Help Menu**

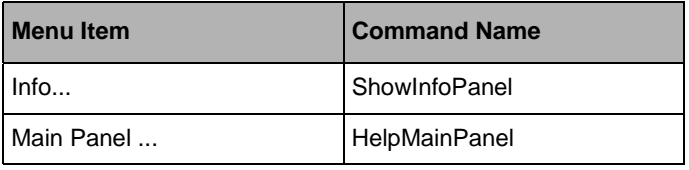

## **The Action Toolbar**

Use the Action toolbar, located underneath the menu bar, to quickly access commands. If the Main window is not large enough to display all the buttons, two arrow buttons are displayed for scrolling the toolbars.

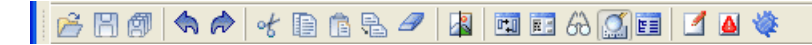

### *Figure 3.2 Action Toolbar*

The Action toolbar has the following icons, each representing a command:

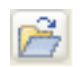

**Open** Displays a file selector dialog box to specify an existing . ilv file to open in a buffer window. See *OpenBuffer* [on page 111](#page-111-0).

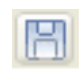

**Save** Saves the files modified in the current buffer. See *[SaveDocument](#page-119-0)* on [page 119.](#page-119-0)

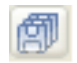

**Save All** Saves all the files modified in the current buffer.

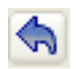

**Undo** Undoes the last action performed in the buffer window. See *[UnDo](#page-137-1)* on [page 137.](#page-137-1)

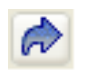

**Redo** Undoes the last action performed in the buffer window. See *[Redo](#page-115-0)* on [page 115.](#page-115-0)

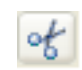

**Cut** Removes the currently selected object or objects from the buffer window and places them in the clipboard. See *[ClipboardCut](#page-102-1)* on page 102.

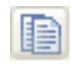

**Copy** Places a copy of the currently selected object or objects to the clipboard. See *[ClipboardCopy](#page-102-2)* on page 102.

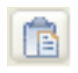

**Paste** Pastes the current clipboard object or objects in the buffer window. When you click the paste icon, the pointer changes to a crosshair pointer so that you can indicate where in the buffer window you want the object to be placed. See

*[ClipboardPaste](#page-102-3)* on page 102.

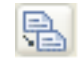

**Duplicate** Creates an exact copy of the currently selected object and places it in the buffer window. See *Duplicate* [on page 104.](#page-104-1)

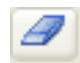

**Delete** Deletes the object or objects currently selected in the buffer window. See *Delete* [on page 103.](#page-103-0)

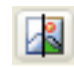

**Enable/Disable** Enables/Disables the graphic effects for a graphic object (Ctrl+F).

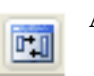

**Alignment** Displays the Alignment panel. See *[ShowAlignPanel](#page-130-0)* on page 130.

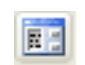

**Commands** Displays the Commands panel. See *[ShowCommandPanel](#page-130-1)* on [page 130.](#page-130-1)

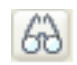

**Inspect** Displays the object inspector for the currently selected object in the buffer window. See *[ShowInspector](#page-132-0)* on page 132.

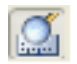

**Generic Inspector** Shows or hides the generic inspector in the Main window. See *[ShowGenericInspector](#page-131-1)* on page 131.

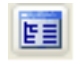

**Property Sheet** Shows or hides the property sheet in the Main window. See *[ShowPropertiesPanel](#page-134-0)* on page 134 .

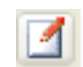

**Script Editor** Shows or hides the Script Editor at the bottom of the Main window. See *[ShowScriptEditor](#page-96-0)* on page 96.

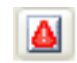

**Script Error List** Shows or hides the Script error list at the bottom of the Main window that displays syntax errors. See *[ShowScriptErrorList](#page-96-1)* on page 96.

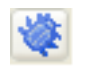

**Script Debugger** Shows or hides the Script Debugger panel that lets you debug your scripts. See *[ShowScriptDebugger](#page-96-2)* on page 96.

## **The Editing Modes Toolbar**

Use the Editing Modes toolbar to select an editing mode for the current buffer window. If the Main window is not large enough to display all the buttons, two arrow buttons are displayed for scrolling the toolbars.

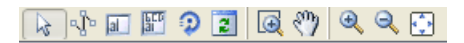

### *Figure 3.3 Editing Modes Toolbar*

The Editing Modes toolbar contains the following icons:

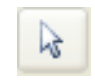

**Selection Mode** Use the Selection mode for selecting, creating, deleting, moving, resizing and performing other common editing operations. This mode is selected when IBM® ILOG® Views Studio is launched.

The Selection mode lets you:

- ◆ Select objects:
	- Click an object to make that object the unique selected object.
	- $\bullet$  Use Shift + Click to add (or remove) objects one by one to (or from) the current selection to select multiple objects.
	- Click the background and draw a rectangle with the pointer to select all objects that are contained in the drawn rectangle.
- ◆ Move objects:
	- Click a selection and drag the pointer to move all the selected objects.
- ◆ Resize an object:
	- Click one of the corners or side handles of an object and drag the pointer to resize it. Use the Shift key whilst resizing to maintain the aspect ratio of this object. This is particularly useful when resizing images or objects that must maintain a fixed aspect ratio. Note that a few objects cannot be resized, such as labels, for instance.
- ◆ Edit individual points:
	- Click once on a selected object, such as a line, a polygon or a Spline curve to move individual points independently.

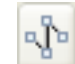

**PolySelection Mode** Use this mode to move or rotate the different points of your IlvPolyline, IlvPolygon, IlvSpline, IlvFilledSpline, and IlvClosedSpline objects. To complete the operation, double-click the work space or select another mode.

Each object type has its own mode of operation:

- ◆ Editing polylines and polygons:
	- Click and drag a point to move it.
	- Click on a segment to move it
	- Click on a point then press delete or backspace to remove it
	- Shift-click to select multiple points and move them altogether
	- Ctrl-click on a segment to insert a point at that position
- ◆ Editing Bezier splines (closed or not):
	- Click and drag on a point to select it or move it. The tangent and tension handles for this point appear when you select a point.
	- Click and drag on a tangent/tension handle to change the tangent and tension of the curve at that point.
- Press the Ctrl key while dragging a tangent handle to create/remove a cusp at the Bezier curve's position by dissociating the left and right tangents and tensions at that point.
- Click on a point then press delete or backspace to remove it
- Shift-click to select multiple points and move them altogether
- Ctrl-click on the curve outside of a point to insert a point at that position
- ◆ Editing arcs (see *[Arc Mode](#page-84-0)* in the Palette section).

lal

Label Mode Use this mode to create and edit an **IlvLabel** object. After selecting this interactor, click the work space to indicate the label position and type the string you want. Press Enter to complete the operation.

To edit an existing IlvLabel object, select this mode and click the IlvLabel object you want to edit.

郮

**Label List Mode** Use this mode to create and edit a multiline label (IlvListLabel) object. After selecting this interactor, click the work space to indicate the label position and type the string you want. You can go to a new line by

pressing Enter. Double-click the work space (outside this object) to complete the operation.

To edit an existing IlvListLabel, select this mode and click the IlvListLabel you want to edit.

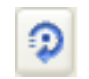

**Rotate Mode** Use this mode to rotate an object in the buffer window. First, select the object you want to rotate in the buffer window. Click the Rotate Mode icon in the Editing Modes toolbar. Then click the left mouse button in the buffer window. An arrow appears in the buffer window. Drag the mouse to indicate the angle of rotation.

When you release the mouse button, the object will rotate the specified amount.

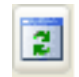

**Active Mode** Use the Active mode to test the behavior of your objects and edit some of their properties. In the Active mode, the objects in the work space can respond to mouse and keyboard events. You can thus change text field labels, toggle

the state of a toggle button, and so on.

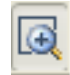

**Zoom Mode** Use this mode to enlarge a portion of the buffer window so you can see it in greater detail.

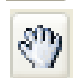

**Pan Mode** Use the Pan mode to pan an area of the buffer window. This mode allows you to move around within a buffer window to see all the contents of the window.

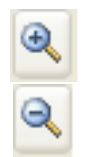

**Zoom In Mode** Use this mode to zoom in an object in the buffer window.

**Zoom Out Mode** Use this mode to zoom out an object in the buffer window.

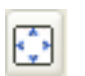

**Fit to View Mode** Use this mode to fit all the contents of the buffer within the window.

In the course of interaction, all editing operations can be cancelled by pressing the Escape key. Once an operation has been performed, it can be undone using the Edit > Undo command.

### **The Buffer Windows**

You will create your graphic objects in the buffer windows that are displayed within the IBM® ILOG® Views Studio Main window. When using the Foundation Studio, you have access to only one type of buffer window, a 2D Graphics window. By default, an empty buffer window is displayed when IBM ILOG Views Studio is launched. The current buffer window type is shown at the bottom of the Main window in the message area.

A 2D Graphics buffer window allows you to edit the contents of an IlvManager or an IlvContainer. It uses an IlvManager object to load, edit, and save objects. You can have multiple buffer windows open in the work space.

To create a new 2D Graphics buffer window, choose New from the File menu, then 2D Graphics from the submenu.

To open a 2D Graphics buffer, you can also execute the NewGraphicBuffer command from the Commands panel, which you can display by choosing Commands from the Tools menu.

When you open a . ilv file that was generated by an IlvManager, a 2D Graphics buffer window is automatically opened.

Using the small boxes in the top-right corner, you can minimize or maximize the buffer windows in the work space.

*Note: As you use IBM ILOG Views Studio extensions provided with other IBM ILOG Views packages, you will have access to other types of buffer windows (Gadgets, Grapher, Application, and Prototypes). Each buffer type provides access to additional features of IBM ILOG Views Studio and has its own set of editing modes. In addition, the behavior of certain commands varies depending on the current buffer. For example, the Test command tests just the panel if you are editing a Gadgets buffer, but it tests all the panel instances in an application if you are editing an Application buffer.* 

### **The Generic Inspector**

Use the Generic inspector area to display or edit the general properties of a selected object. You can use it to name the currently selected object, and edit its position, size, and callback, if required. Only one object can be inspected at a time. If you select more than one object,

the last object selected is inspected. If you deselect an object while at least two objects remain selected, the Generic inspector does not inspect any object.

*Note: All graphic objects and panel names should have a valid C++ name, that is, a continuous string (no spaces) that starts with an ASCII character from a to z or A to Z. This restriction is mandatory if you wish to use the corresponding object in the C++ generated code and/or with the States package.*

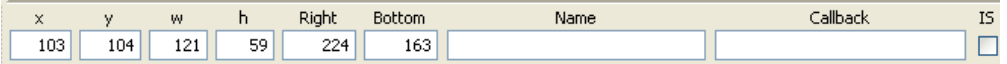

#### *Figure 3.4 The Generic Inspector*

The Generic inspector contains the following fields:

- ◆ **x** The distance between the left side of the object and the left side of the buffer window.
- ◆ **y** The distance between the top of the object and the top of the buffer window.
- ◆ **w** The width of the object.
- ◆ **h** The height of the object.
- ◆ **Right** The distance between the right side of the object and the left side of the buffer window.
- ◆ **Bottom** The distance between the bottom of the object and the top of the buffer window.
- ◆ **Name** The name of the object.
- ◆ **Callback** The callback name for the object.
- ◆ **IS** indicates whether the callback is an IBM ILOG Script callback or not.

### **The Resource Editor**

Use the resource editor to edit the various graphic resources of selected objects.

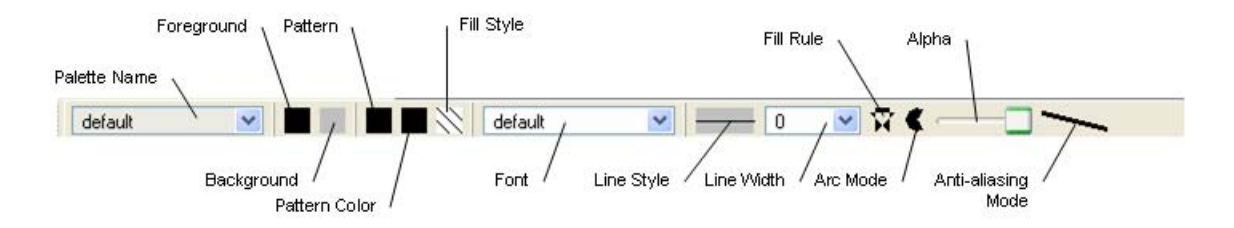

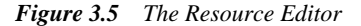

The resource editor contains the following elements:

◆ **Palette Name** This combo box displays the name of the current palette. It can be edited.

Click the arrow button of the combo box to display a list of named palettes. You can then choose one of these named palettes. When a named palette is selected, all its resources are displayed in the Resources editor.

- ◆ **Foreground** The current foreground color is displayed in the box to the right of the palette name field. To change the foreground color, click the box and choose a new color from the color palette that appears.
- ◆ **Background** The current background color is displayed in the box to the right of the palette name field. To change the background color, click the box and choose a new color from the color palette that appears.
- ◆ **Pattern** The current fill pattern is shown in the box to the right of the background square. To change the fill pattern, click the box and choose a new pattern.
- ◆ **Pattern Color** The current pattern color is shown in the box to the right of the Pattern box. To change the pattern color, click the box and choose a new color.
- ◆ **Fill Style** The current fill style is displayed in the box to the right of the Pattern Color box. To change the fill style, click the fill style box and choose a new style.
- ◆ **Font** The current font name is displayed in the combo box to the right of the line width. You can select a predefined font name in the combo box or click Choose... to select another font.
- ◆ **Line Style** The current line style is shown by the horizontal line to the right of the fill pattern. To change the line style, click the line style box and choose a new style.
- ◆ **Line Width** The current line width value is shown in this combo box to the right of the line style. You can choose a new line-width value from the drop-down list.
- ◆ **Fill Rule Mode** The current fill rule mode is shown by the fill mode icon. This setting determines how a polygon is filled. Click the icon to change the fill mode.
- ◆ **Arc Mode** The current Arc mode is shown by the arc mode icon. Click the icon to change the arc mode.
- ◆ **Alpha** The current Alpha value is shown by a slider. The alpha value indicates the amount of transparency the drawing will be given. To change the alpha value, move the slider.
- ◆ **Antialiasing Mode** The current antialiasing mode is shown by the oblique line to the right of the Alpha. The anti-aliasing mode indicates whether smooth lines are drawn using anti-aliasing. To change the antialiasing mode, click the oblique line.

The fill rule indicates which points are to be considered as inside a polygon that is to be filled, depending on the count of crossing segments that define the shape of the area to be filled.

Click the even/odd rule icon  $\overline{t}$  to select the even/odd rule for filling the area of a polygon. According to this rule, in the case of the complex polygon shown below, the central area of the star is not considered to lie inside the polygon, and therefore, is not filled. This is the default value.

Click the winding rule icon  $\mathbf{T}$  to select the winding rule for filling the area of a polygon. According to this rule, the central area of the star is considered to lie inside the polygon, and therefore, is filled.

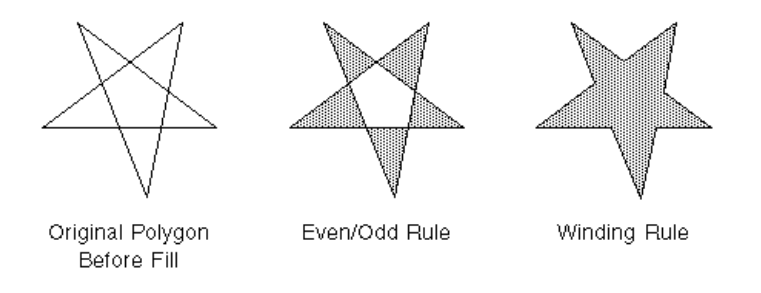

◆ **Arc Mode** The current arc mode is shown by the filled arc icon. This setting determines how an arc is closed. Click the icon to change the arc mode.

Click the arc pie mode icon  $\langle \cdot \rangle$  to select the arc pie mode. When this mode is selected, the arc is closed by adding two lines, from the center of the complete circle to the start and end points of the arc. This is the default mode.

Click the arc chord mode icon  $\Box$  to select the arc chord mode. When this mode is selected, the arc is closed by adding a line from the start point to the end point.

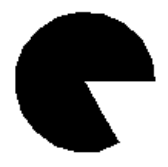

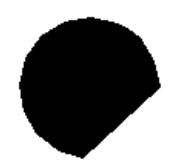

Arc Pie Mode

Arc Chord Mode

### **The Message Area**

The Message Area contains current information about your IBM® ILOG® Views Studio session.

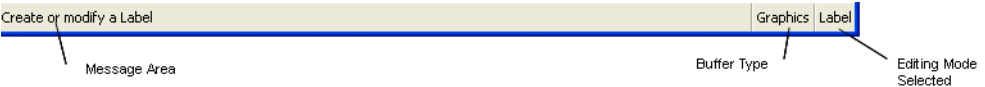

#### *Figure 3.6 The Message Area*

The message area displays:

- ◆ a short description of the command corresponding to the highlighted pop-up menu or toolbar items,
- ◆ the type of the object selected in the current buffer window, or
- ◆ information, warning and error messages.

### **Buffer Type**

To the right of the message area appears the type of the current buffer window.

### **Current Editing Mode**

The name of the current editing mode is displayed in the bottom-right corner of the Main window.

## **Palettes Panel**

The Palettes panel provides you with predefined gadgets and graphics that you can drag and drop directly to your work space to create the graphic panels that will constitute your final application. See *[Creating Objects](#page-28-0)* on page 28.

This panel is displayed by default when you launch IBM ILOG Views Studio, together with the Main window. If you decide to hide it, you can show it again by choosing Palettes from the Tools menu. To display it, you can also:

- **1.** Choose Commands from the Tools menu.
- **2.** Select the ShowPalettePanel command in the list and click Apply.

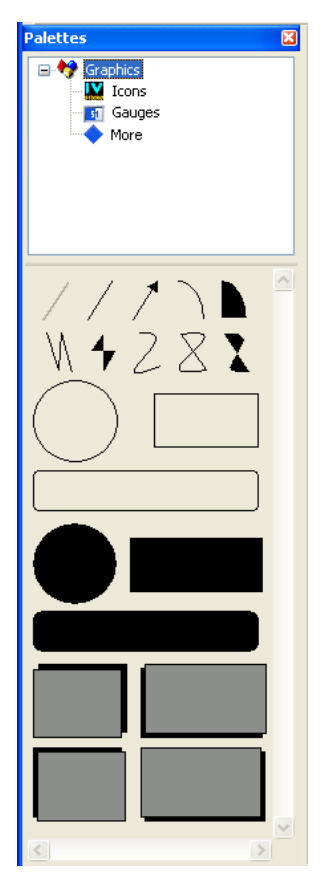

*Figure 3.7 Palettes Panel*

As you can see from the illustration, the Palette panel is divided into two panes. The upper pane is composed of a tree gadget in which you select the type of palette you want to display in the lower pane.

## **Graphics Palette**

The following object creation modes are available in the Graphics palette.

## **Relief Line Mode**

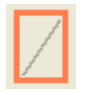

Use this mode to draw an IlvReliefLine object. After selecting this mode, press the left mouse button to indicate the first point, drag the cursor to the second point, and release the mouse button to complete the operation.

### **Line Mode**

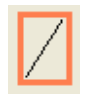

Use this mode to draw an IlvLine object. After selecting this mode, press the left mouse button to indicate the first point, drag the cursor to the second point, and release the mouse button to complete the operation.

### **Arrow Line Mode**

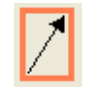

Use this mode to draw an IlvArrowLine object. After selecting this mode, press the left mouse button to indicate the first node, drag the cursor to the second node, and release the mouse button to complete the operation.

### <span id="page-84-0"></span>**Arc Mode**

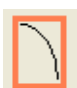

Use this mode to draw an IlvArc object.

After selecting this mode, do the following:

**1.** Drag a rectangle to indicate the bounding box of the arc:

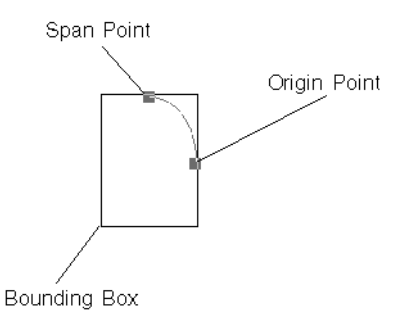

**2.** Drag the span point to indicate the span of the arc:

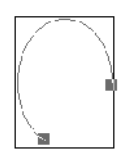

**3.** Drag the origin point to rotate the arc to the proper position.

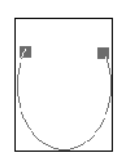

**4.** Double-click to complete the operation.

### **Filled Arc Mode**

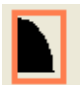

Use this mode to draw an IlvFilledArc object in the same way as described for using [arc mode](#page-84-0).

### **Polyline Mode**

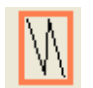

Use this mode to draw an IlvPolyline object. After selecting this mode, click in the work space to indicate the points in the order you want them to be in the polyline.

- Press the mouse button and drag the pointer and release the mouse to add a point to your polyline.
- Press the spacebar or enter key to end the creation of your polyline. Alternatively, you can double click to end the operation, but this may result in extraneous points being added to the polyline, as a slow double click is interpreted as consecutive clicks, and therefore adds two points to the polyline.

### **Polygon Mode**

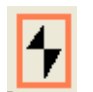

Use this mode to draw an IlvPolygon object. After selecting this mode, click in the work space to indicate the points in the order you want them to be in the polygon.

- Press the mouse button and drag the pointer and release the mouse to add a point to your polygon.
- Press the spacebar or enter key to end the creation of your polygon. Alternatively, you can double click to end the operation, but this may result in extraneous points being added to the polygon, as a slow double click is interpreted as consecutive clicks, and therefore adds two points to the polygon.

### **Spline Mode**

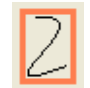

Use this mode to draw an  $\text{IlySplit}$  be object. After selecting this mode, click in the work space to indicate the points in the order you want them to be in the spline. See *[Creating Bezier curves \(open, closed and filled splines\)](#page-86-0)*.

### **Closed Spline Mode**

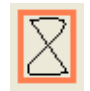

Use this mode to draw an IlvClosedSpline object. After selecting this mode, click in the work space to indicate the points in the order you want them to be in the closed spline. See *[Creating Bezier curves \(open, closed and filled splines\)](#page-86-0)*.

### **Filled Spline Mode**

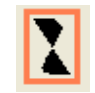

Use this mode to draw an IlvFilledSpline object. After selecting this mode, click in the work space to indicate the points in the order you want them to be in the filled spline. Double-click to complete the operation. See *[Creating Bezier curves](#page-86-0)  [\(open, closed and filled splines\)](#page-86-0)*.

### <span id="page-86-0"></span>**Creating Bezier curves (open, closed and filled splines)**

- Press the mouse button and drag the pointer and release the mouse to add a point and define its tangents and tension at that point.
- Press the Ctrl key while dragging a tangent handle to create a cusp at the Bezier curve's position and dissociate the left and right tangents and tensions at that point.
- Press the spacebar or enter key to end the creation of your curve. Alternatively, you can double click to end a curve, but this may result in extraneous points being added to the curve, as a slow double click is interpreted as consecutive clicks, and therefore adds two points to the curve.

### **Other Objects**

The Graphics palette contains other objects that can be created using the normal creation mode or drag-and-drop operation.

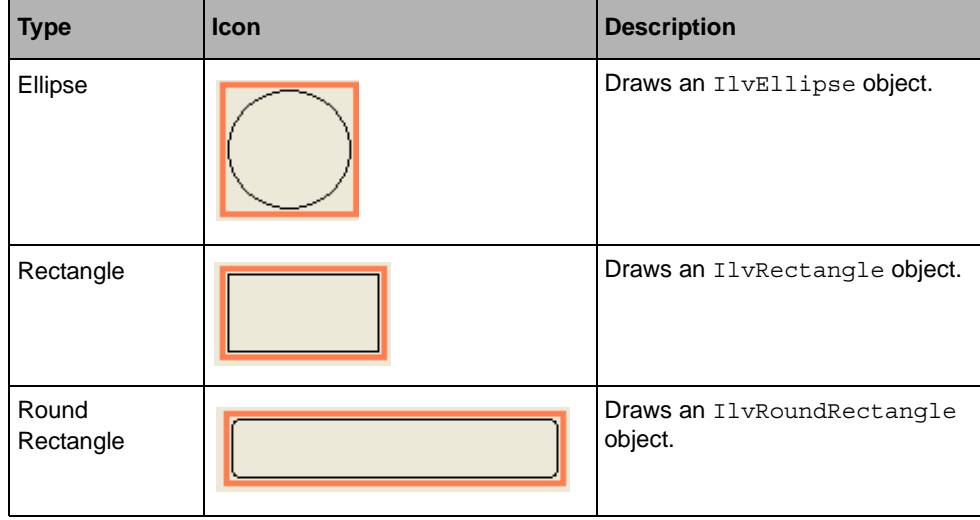

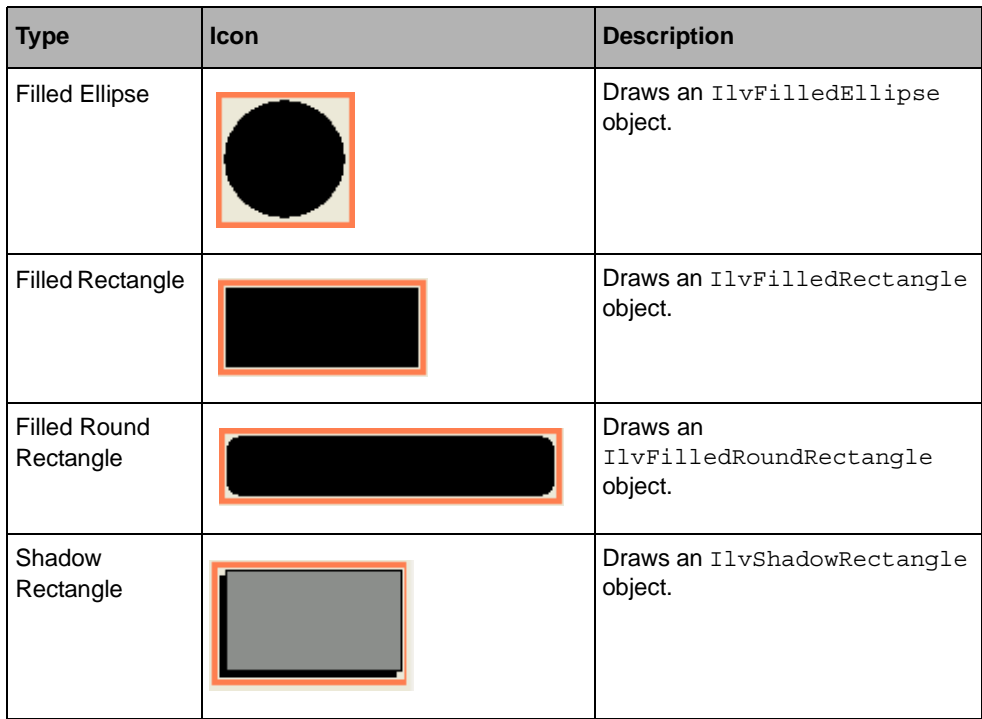

In the course of interaction, all editing operations can be cancelled by pressing the Escape key. Once an operation has been performed, it can be undone using the Edit > Undo command.

### **Icons Palette**

The Icons palette contains the following objects that can be created using the normal creation mode or drag-and-drop operation.

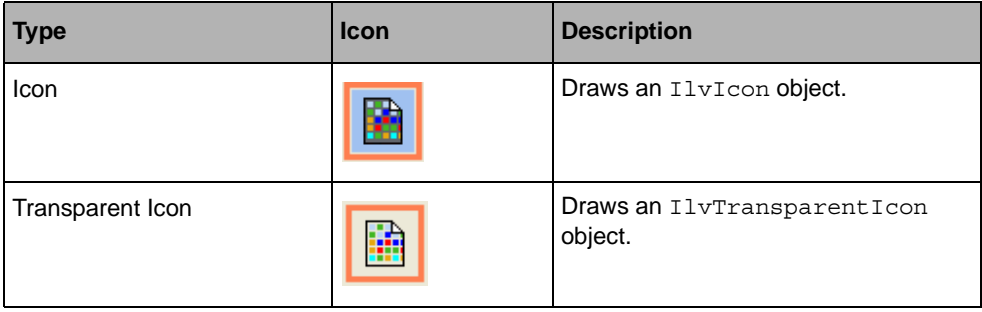

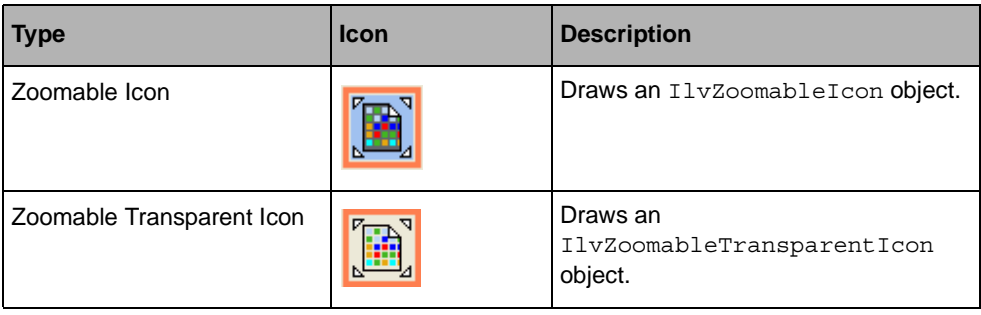

## **Gauges Palette**

The Gauges palette contains various types of gauges that can be created using the normal creation mode or drag-and-drop operation.

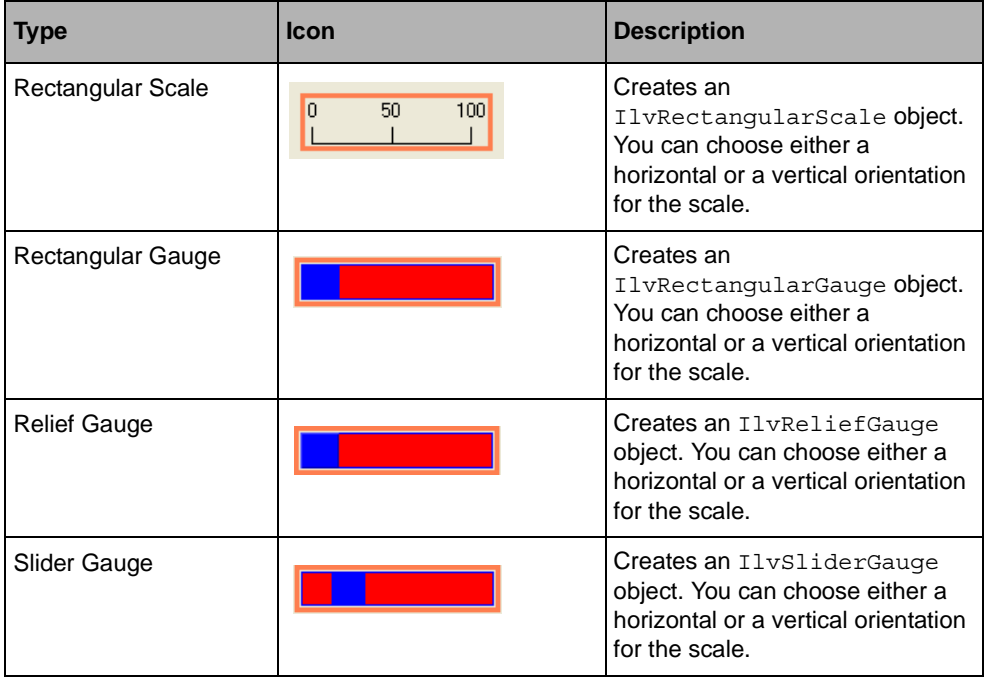

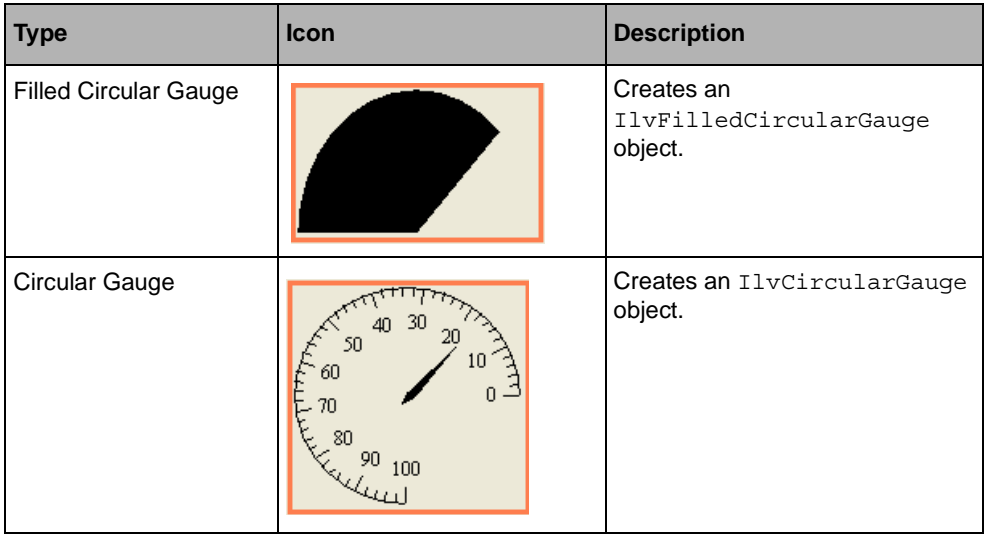

## **More Palette**

The More palette contains other objects that can be created using the normal creation mode or drag-and-drop operation.

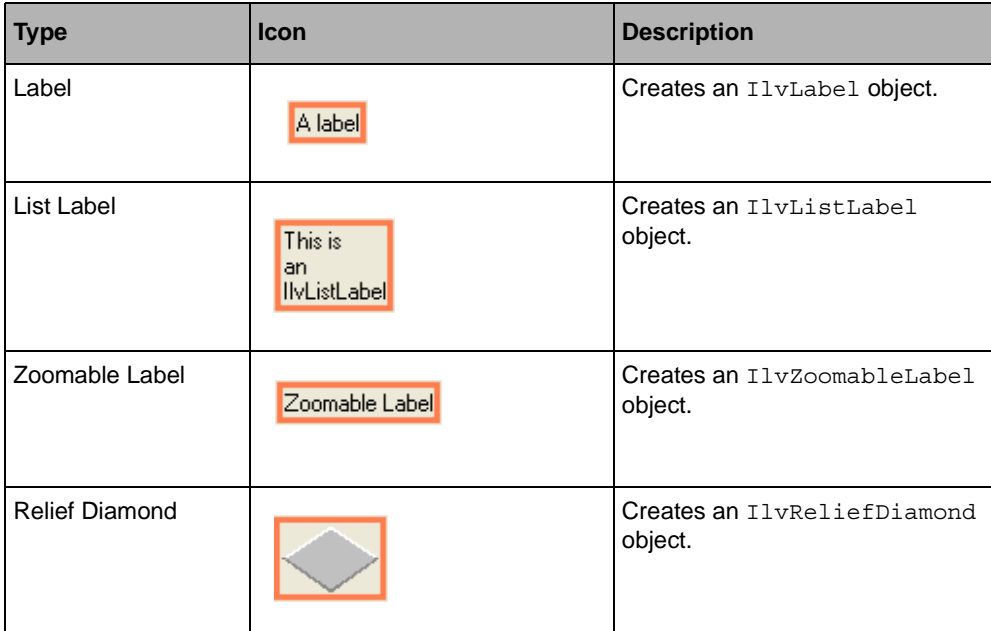

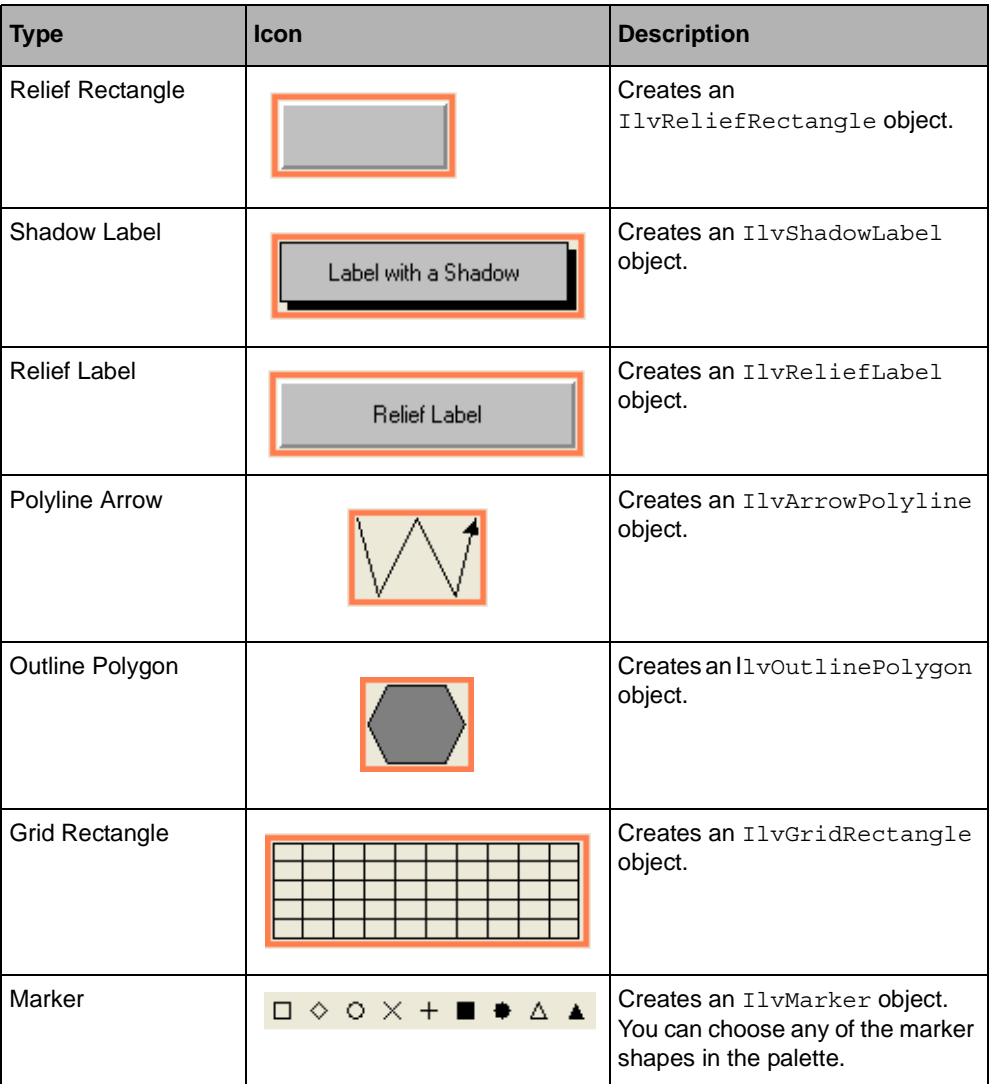

# *Using IBM ILOG Script*

This chapter describes the Studio IBM ILOG Script extension (jsstudio) that integrates the IBM ILOG Script language. This extension lets you use IBM ILOG Script with IBM ILOG Views objects in Studio. You can attach callbacks written in IBM ILOG Script to IBM ILOG Views objects, edit and test these callbacks, and generate C++ applications using IBM ILOG Script for IBM ILOG Views.

The Studio IBM ILOG Script extension is included in IBM ILOG Views Foundation Studio. You can find information on the following topics in this chapter:

- ◆ *[Using IBM ILOG Script for IBM ILOG Views in your Application](#page-91-0)*
- ◆ *[Commands Specific to the IBM ILOG Script Extension](#page-95-0)*

# <span id="page-91-0"></span>**Using IBM ILOG Script for IBM ILOG Views in your Application**

IBM ILOG Script for IBM ILOG Views lets you dynamically access IBM ILOG Views objects using a scripting language. The chapter "*ILOG Script Programming*" in the IBM ILOG Views *Foundation User's Manual* fully describes how you can manipulate IBM ILOG Views objects from IBM ILOG Script. jsstudio lets you write and play IBM ILOG Script code in your IBM ILOG Views applications.

### **Callbacks**

A callback that you attach to an object can be written either in C++ or in IBM ILOG Script. In jsstudio, you can specify the language you want to use in the Generic Inspector at the bottom of the Main window or in the Callbacks Inspector.

If most of your callbacks are written in IBM ILOG Script for IBM ILOG Views, you might want the callback language to default to JvScript. (JvScript is the symbolic name of IBM ILOG Script for IBM ILOG Views.) In this case, you can set the defaultCallbackLanguage option to JvScript in an option file.

To attach a callback written in IBM ILOG Script to an object, you can either enter a name in the callback field and select the IS toggle button to its right in the Generic Inspector or enter a name and select the Script toggle button to the right of the Value field in the Callbacks page of the object inspector panel (see [Figure 4.1](#page-92-0)).

<span id="page-92-0"></span>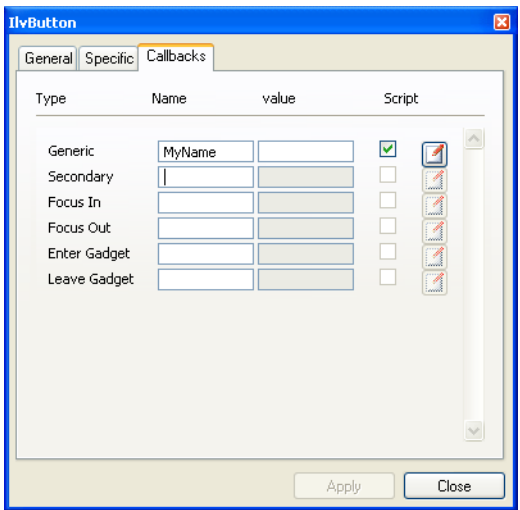

*Figure 4.1 Callbacks Page of the Button Inspector Panel*

You can access the object inspector panel by either double clicking the object or by selecting the object and clicking  $6\delta$ .

You can click the button to the right of the Script toggle to find and edit the IBM ILOG Script function corresponding to the specified callback. If this function is not defined in the inline script attached to the buffer, a sample function will be automatically generated.

The IBM ILOG Script function that you define must have the same name as its associated callback. It will be invoked whenever the callback is triggered. The function receives the graphic object to which the callback is associated as its first argument. If you specify a value for the callback in the Value column of the Callback Inspector, this value is passed as the second parameter to the function.

### **Writing and Playing Scripts**

You can edit an inline script attached to a buffer in the script editor. To display this editor, click on the Script Editor icon in the tool bar at the top of the Main window or execute the ShowScriptEditor command.

By default, the script editor appears as part of the Main window, underneath the drawing area. If you want the editor to be displayed in a separate top window, define a panel description for the ScriptEditor panel using the topView property, as shown below:

```
panel "ScriptEditor" {
    topView true;
}
```
For details, see *[IBM ILOG Views Studio Panel Description File](#page-164-0)* on page 164.

When editing an inline script in the script editor, you do not have to explicitly validate or save it; the script is automatically saved in the .ilv file and read back when you edit your .ilv file again. The inline script you edit is attached to the current buffer. When a buffer is selected, the script editor is updated to edit the corresponding script.

When a container loads your . i  $1v$  file, the inline script is also loaded and all the expressions it contains are evaluated. In contrast, when you open an .ilv file in an IBM ILOG Views Studio buffer, script expressions are not evaluated.

When you test the currently edited application, application panels, which are IBM ILOG Views containers, load the .ilv files as well as the inline scripts. When you test the current buffer, IBM ILOG Views Studio writes its contents together with the inline script to a temporary stream and creates a container that loads that stream.

Scripts can also be written in a separate external file, with the .js extension, using any text editor. When loading an .ilv file, the IBM ILOG Views container checks whether there is a .js file with the same name in the current directory. If the container finds such a file, it loads it. You can explicitly load and evaluate an external script file by executing the IBM ILOG Views Studio LoadScript command or by calling the IBM ILOG Script function loadFile.

### **Application and Scripts**

*Note: This section is applicable only if you are using the GUI Application plug-in (to edit GUI applications) and GUI Generation plug-in (if you need to generate the code) with IBM ILOG Views Studio.*

To use IBM ILOG Script for IBM ILOG Views in the generated C++ application, the appropriate libraries must be linked with your application and initialized by your application. If you want IBM ILOG Views Studio Script Edition to generate the required makefile and initialization code for you, check the Use IBM ILOG Script toggle button in the Script page of the Application inspector.

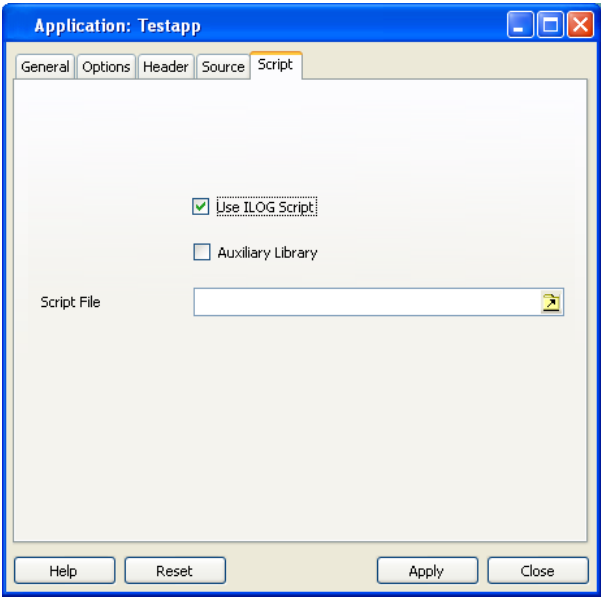

*Figure 4.2 IBM ILOG Script Option Checked in the Application Inspector*

*Note: The Use IBM ILOG Script option is checked by default. If you want the option to default to the other choice, set the* JVScriptApplication *option to* false *in an option file.* 

A script file can be attached to an application. In this case, it is loaded when you test your application in ivfstudio and when you run the generated application. To specify a script file for your application, use the Script File field in the Script page of the Application Inspector.

Your application can be accessed by the global IBM ILOG Script variable Application. This variable can be used in the generated application, and in ivfstudio when the application is being tested.

*Note: This global variable must not be used when you test the current buffer.*

### **Syntax Errors**

When you test the application or the current buffer, the script attached to the concerned buffers are evaluated. If your scripts contain syntax errors, these errors are displayed in the Script Error List. You can double-click on an error to locate it and edit the source code in the Script Editor. Note that the buffer corresponding to the script is selected. You can show or hide the script error list by using the Script Error List icon in the tool bar.

By default, the Script Error List is displayed in the Main panel on top of the Generic Inspector. If you want it to be created in a separate top window, define a panel description for the ScriptErrorList panel using the topView property, as shown below:

```
panel "ScriptErrorList" {
    topView true;
}
```
For more information, see the section *[IBM ILOG Views Studio Panel Description File](#page-164-0)* on [page 164.](#page-164-0)

The contents of the Script Error List is updated each time you execute a Test command.

## <span id="page-95-0"></span>**Commands Specific to the IBM ILOG Script Extension**

The following commands are specific to jsstudio:

- ◆ LoadScript loads and evaluates an IBM ILOG Script source file.
- ◆ ShowScriptErrorList shows the syntax error list.
- ◆ ShowScriptDebugger activates the IBM ILOG Script Debugger panel.
- ◆ ShowScriptEditor activates a simple script editor.

### **LoadScript**

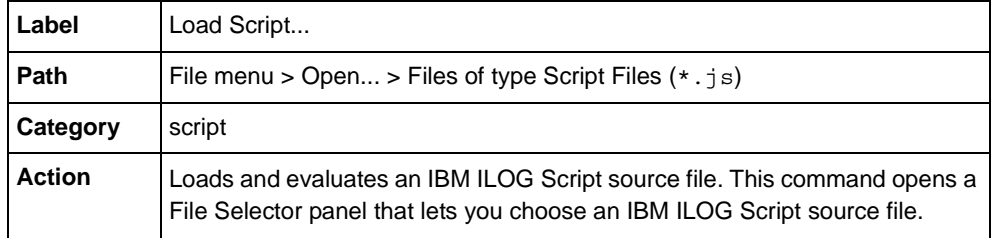

## <span id="page-96-1"></span>**ShowScriptErrorList**

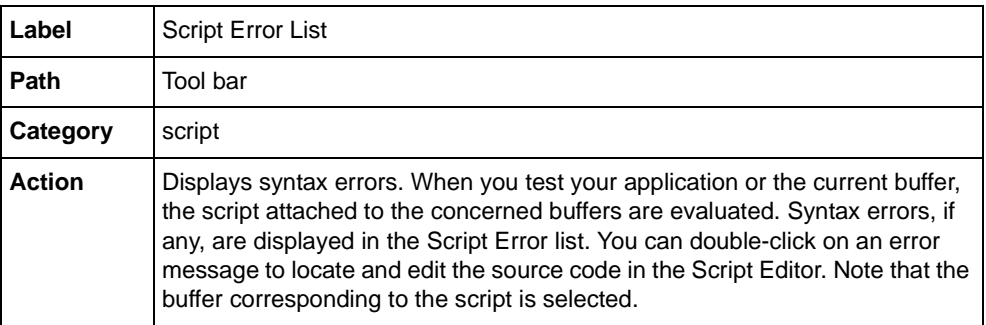

# <span id="page-96-2"></span>**ShowScriptDebugger**

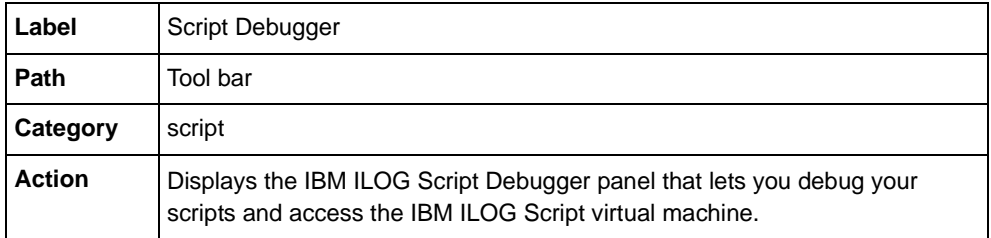

# <span id="page-96-0"></span>**ShowScriptEditor**

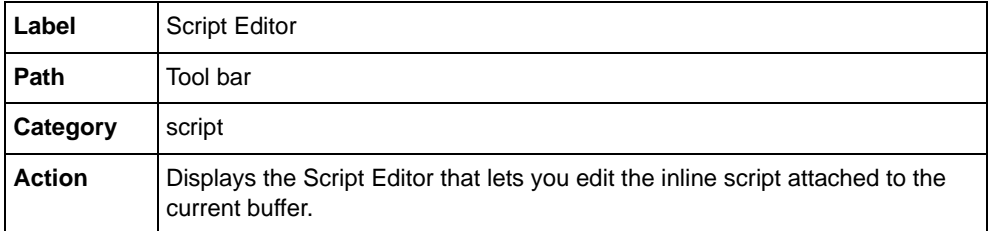

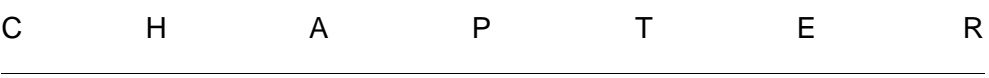

# *Commands*

A command is an IBM® ILOG® Views Studio basic entry point. It is mainly defined by an action, a label, a prompt message, and often an icon. It can be attached to menu and toolbar items, buttons, and other active gadgets in any IBM ILOG Views Studio panel.

This chapter introduces general command definitions and describes the IBM ILOG Views Studio predefined commands.

# **Introduction**

A command has the following characteristics:

- ◆ **Name** A command is identified by its name. When it is not attached to a graphic object, a command can be executed through the Commands panel by its name. See *[Commands](#page-141-0)  Panel* [on page 141](#page-141-0).
- ◆ **Label** If a command is attached to a menu item, its label is used to set the label of that menu item. If a command is attached to a toolbar or Editing Mode button, its label is displayed in a small window when you leave the mouse pointer on the button for a short while.
- ◆ **Prompt** This property is a short description of the command. It is displayed in the Message area of the Main window when you either highlight a menu item or leave the mouse pointer on a button associated with that command.
- ◆ **Bitmap** When a command is attached to a button, the bitmap of the command is used to display the button.
- ◆ **State** Some commands can have a Boolean state. This is useful when the command action changes the state of something. For example, commands that select editing modes have their state modified when the associated modes are selected or deselected. Buttons associated with commands whose state is "true" are inverted.
- ◆ **Category** A command can be part of a category or not. The Commands panel classifies the commands by category.

## **Predefined Commands**

This section presents an alphabetical listing of the predefined commands that are available in the Foundation Studio. For each command, it indicates its label, the category to which it belongs, how to access it if it is accessible other than through the Commands panel, and what it is used for.

To display the Commands panel, choose Commands from the Tools menu in the Main window or click the Commands icon  $\|\cdot\|$  in the Action toolbar.

### **AddIcon**

Deprecated - use creation mode instead.

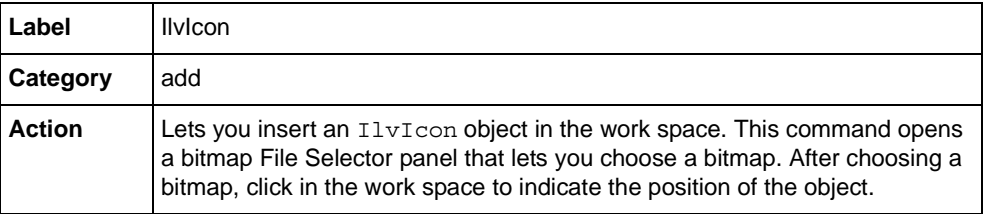

### **AddTransparentIcon**

Deprecated - use creation mode instead.

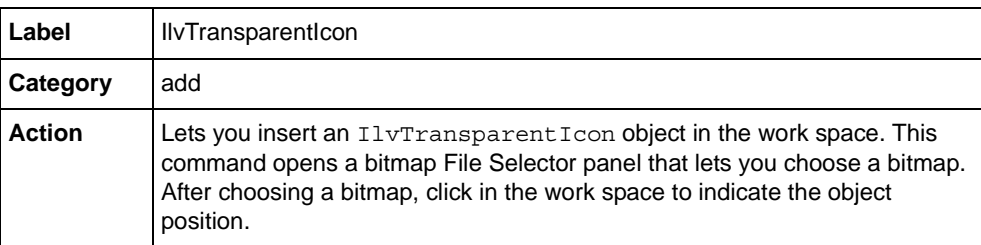

## **AddZoomableIcon**

Deprecated - use creation mode instead.

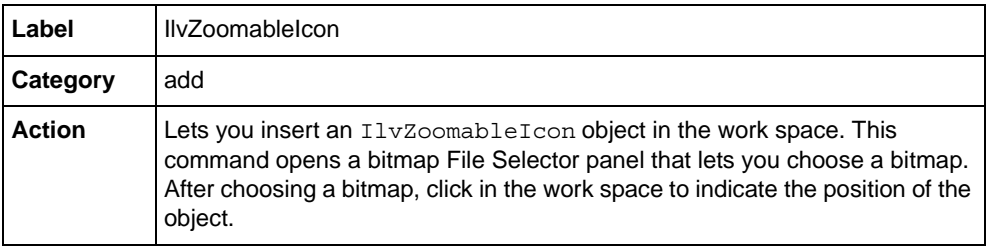

## **AddZoomableTransparentIcon**

Deprecated - use creation mode instead.

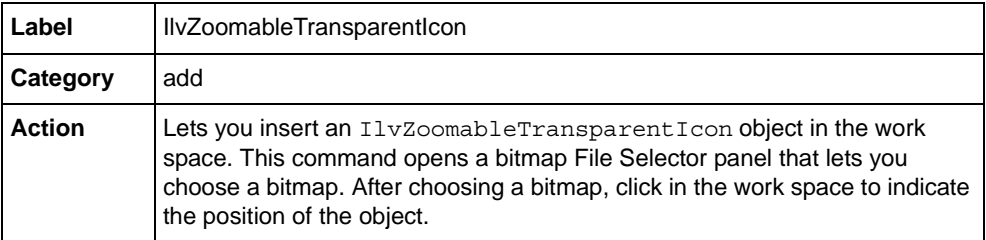

## <span id="page-99-0"></span>**AlignBottom**

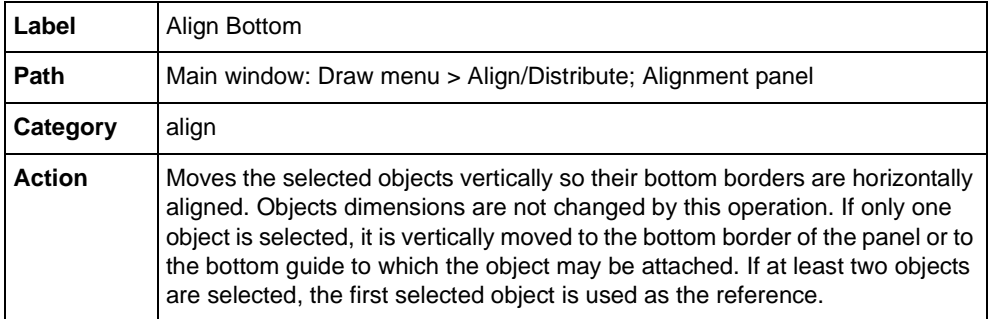

# <span id="page-100-1"></span>**AlignHorizontal**

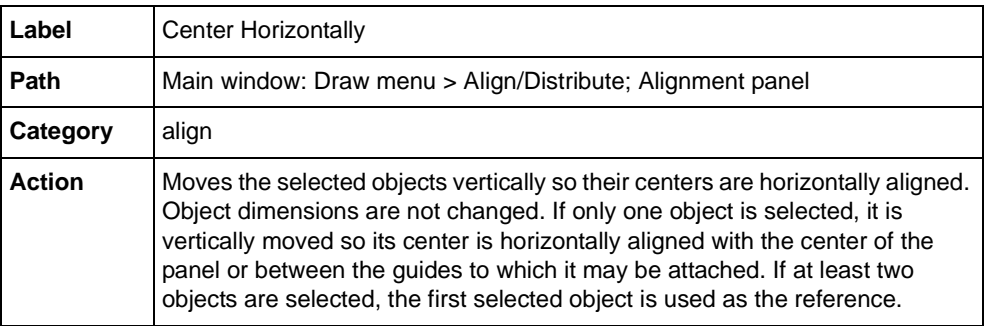

# **AlignLeft**

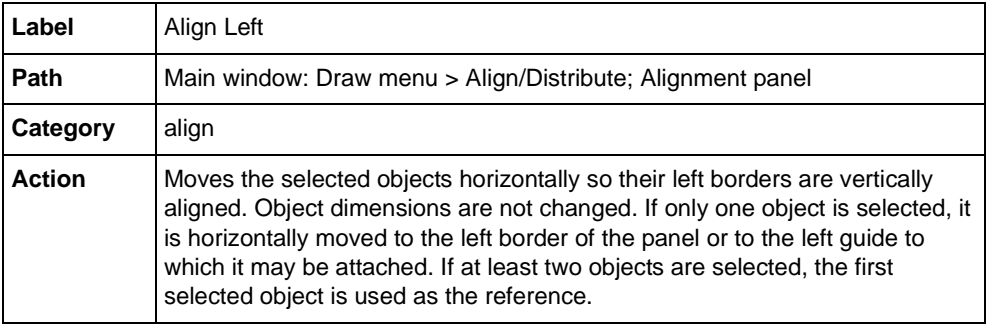

# <span id="page-100-0"></span>**AlignRight**

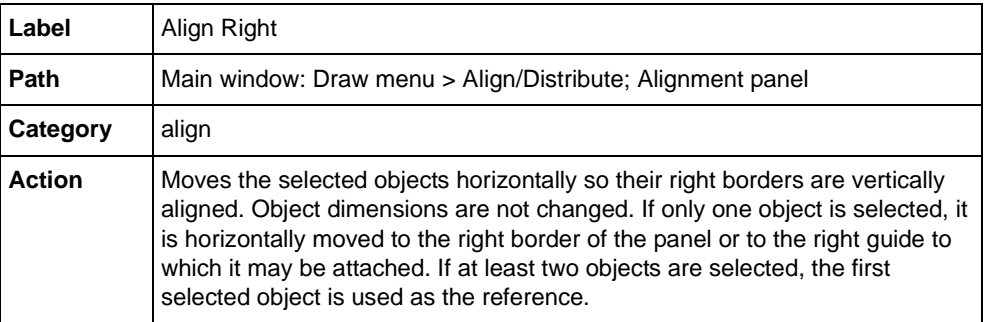

# <span id="page-101-1"></span>**AlignTop**

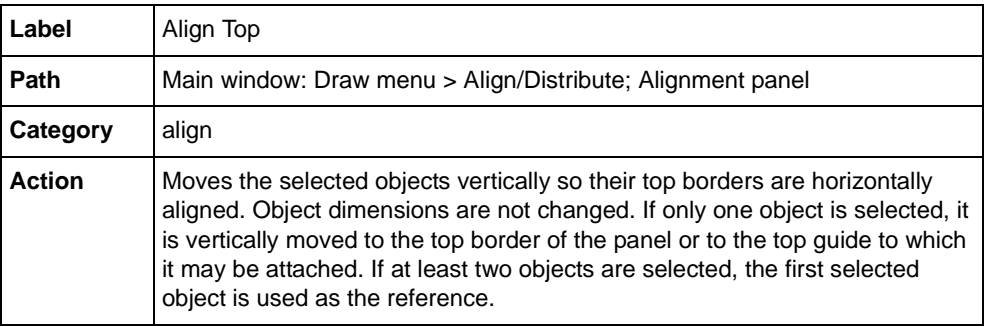

# <span id="page-101-0"></span>**AlignVertical**

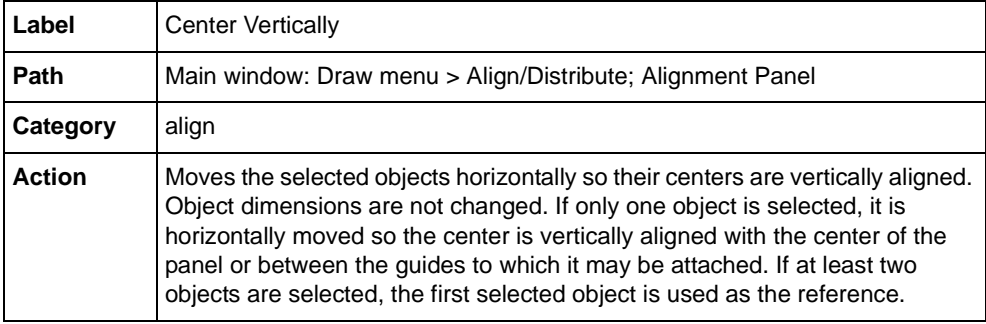

# <span id="page-101-2"></span>**CascadeWindows**

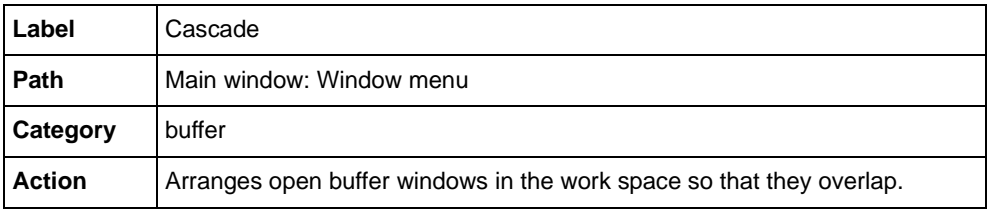

# <span id="page-102-2"></span>**ClipboardCopy**

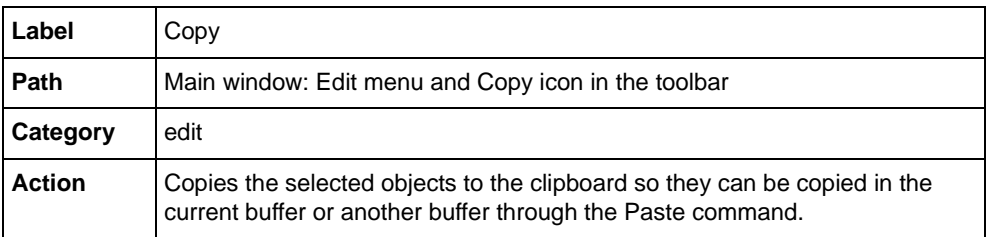

# <span id="page-102-1"></span>**ClipboardCut**

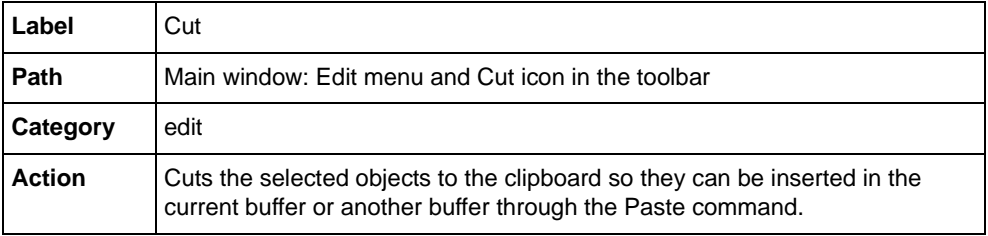

# <span id="page-102-3"></span>**ClipboardPaste**

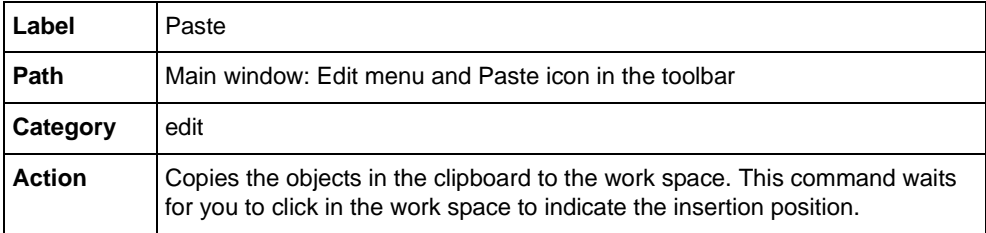

# <span id="page-102-0"></span>**CloseAllBuffers**

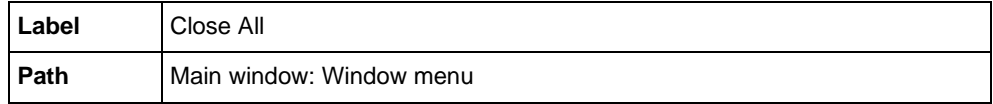

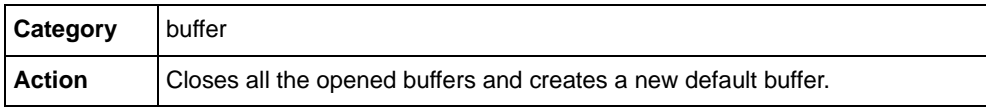

## **CloseBuffer**

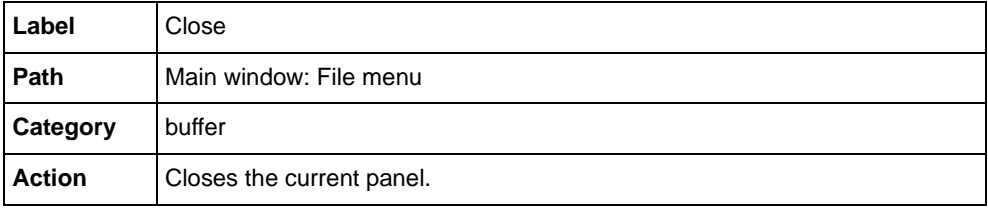

## **CloseDocument**

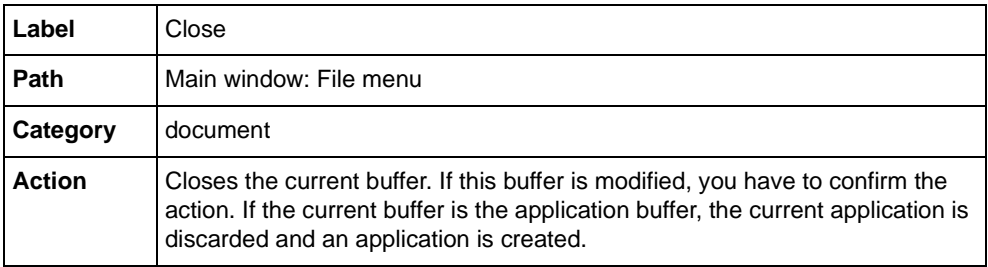

## <span id="page-103-0"></span>**Delete**

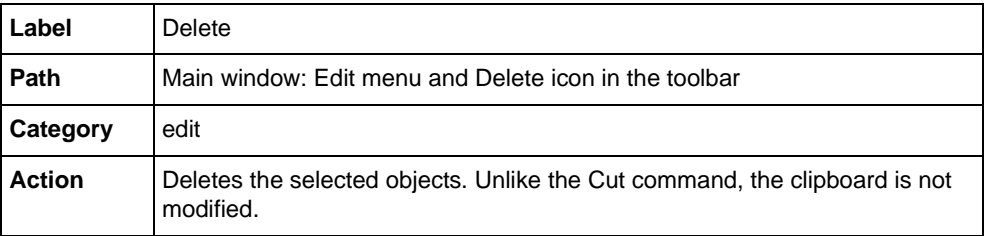

# **DoubleBuffering**

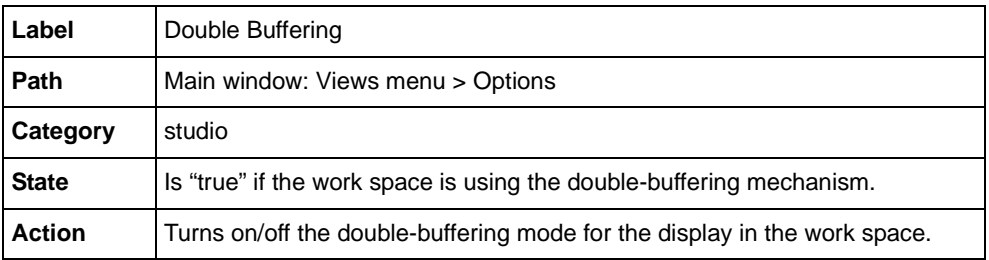

# <span id="page-104-1"></span>**Duplicate**

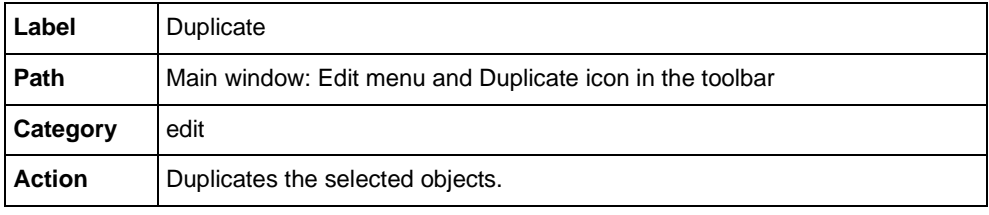

# <span id="page-104-0"></span>**EditOptions**

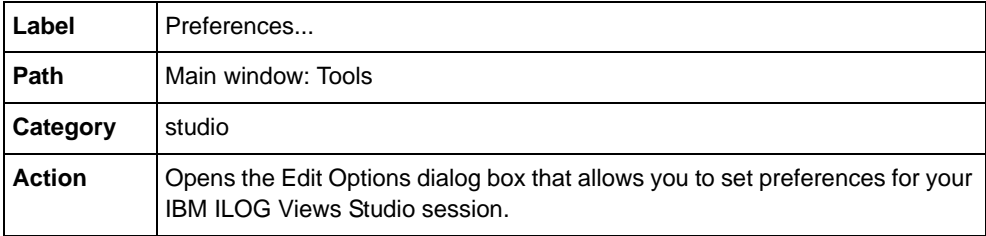

## **EditGroup**

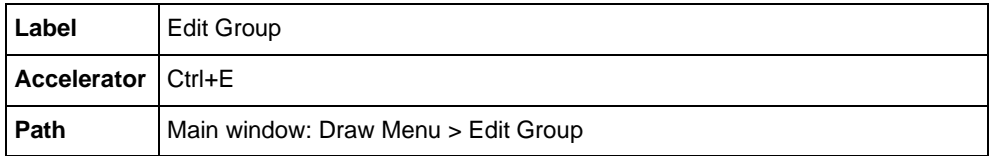

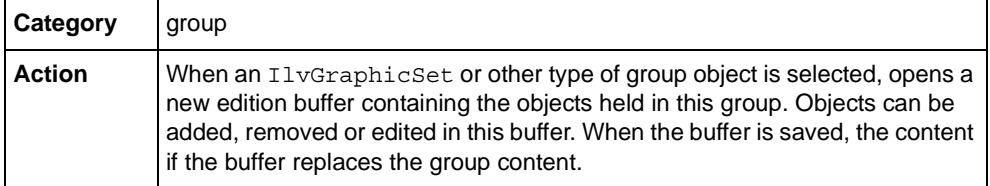

## **FitToContents**

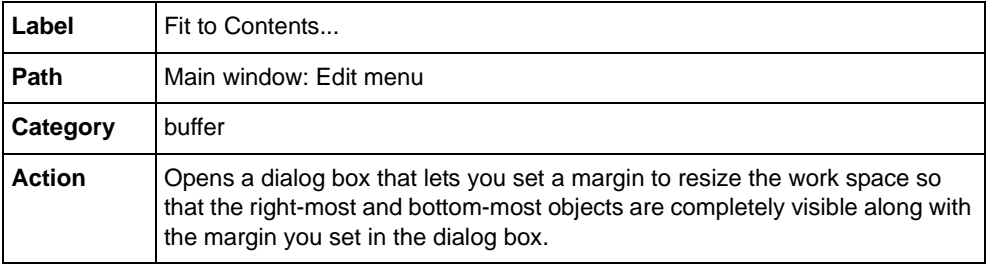

## **FitViewToContents**

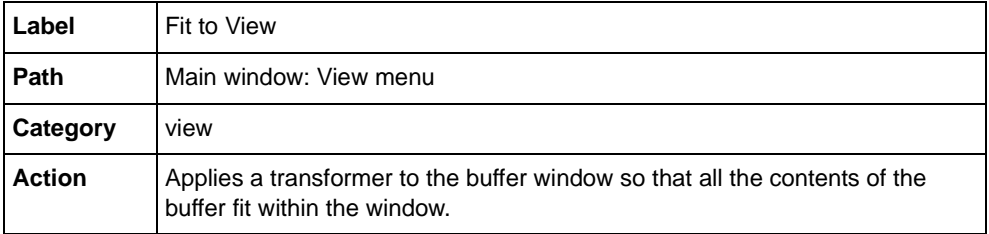

## **FlipHorizontal**

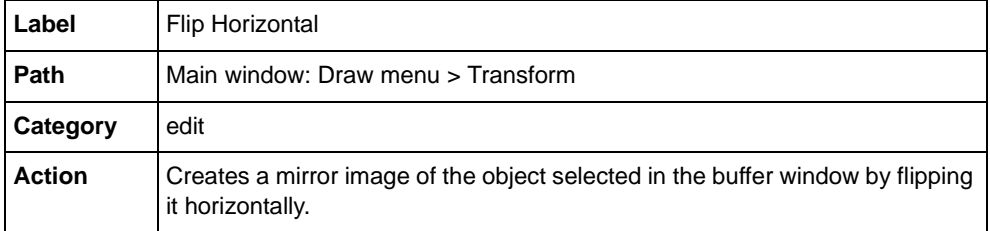

## **FlipVertical**

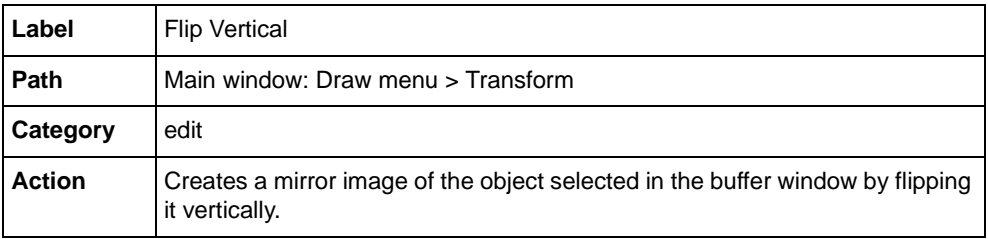

# **GenerateStringData**

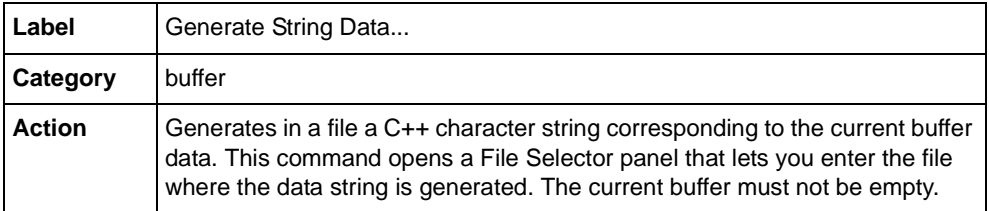

## **Group**

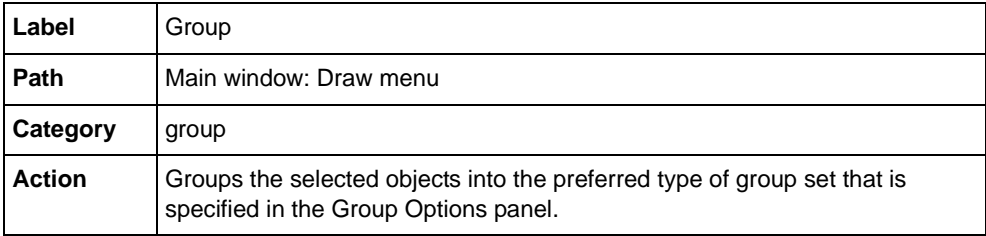

## **GroupIntoGraphicSet**

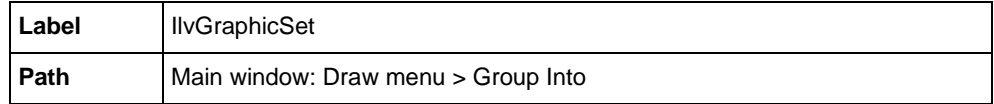

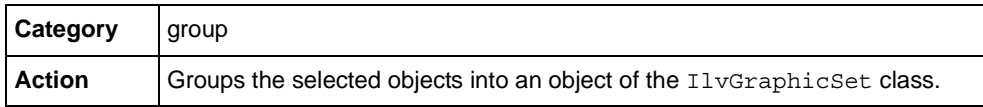

## **GroupIntoSelector**

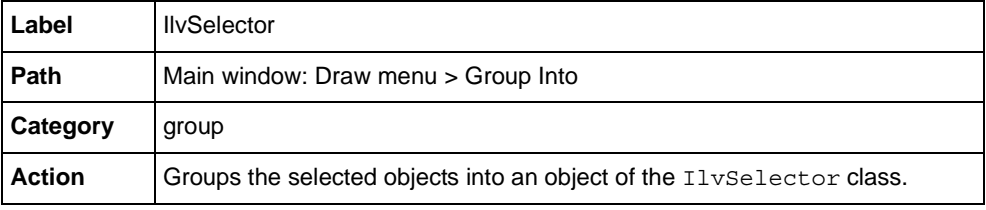

## **GroupIntoSmartSet**

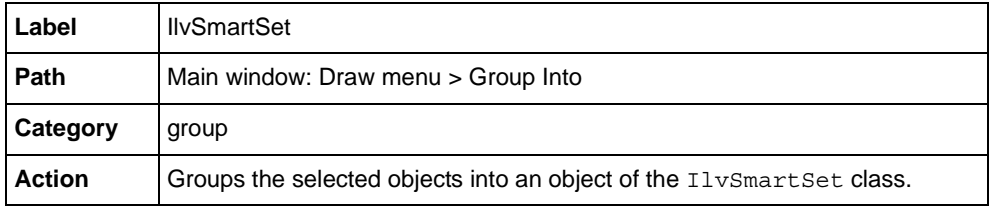

## <span id="page-107-1"></span>**HelpMainPanel**

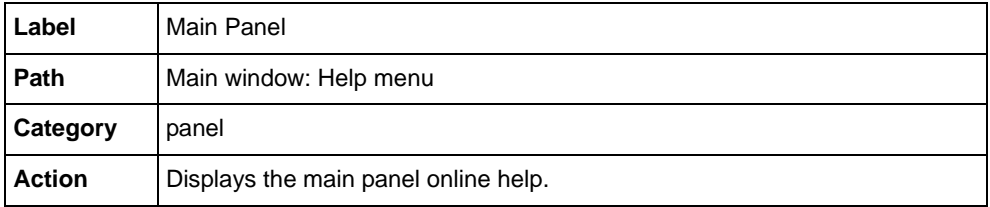

## <span id="page-107-0"></span>**HorizontalSpaces**

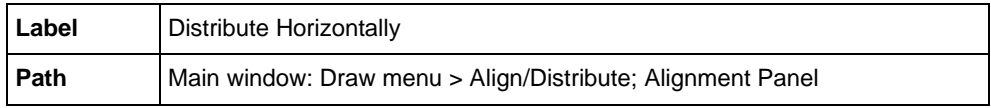
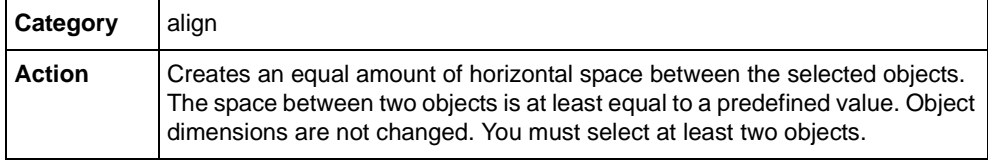

## **InspectPanel**

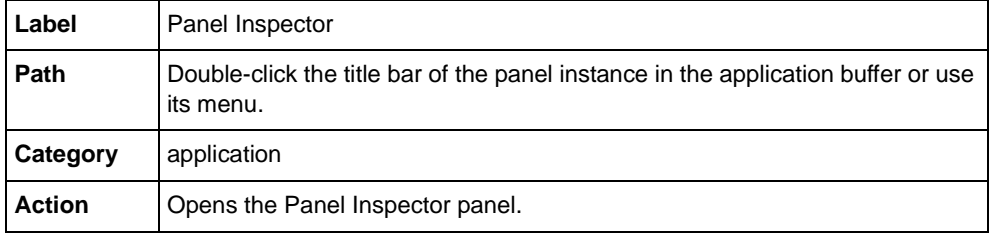

## **LoadMessageDatabase**

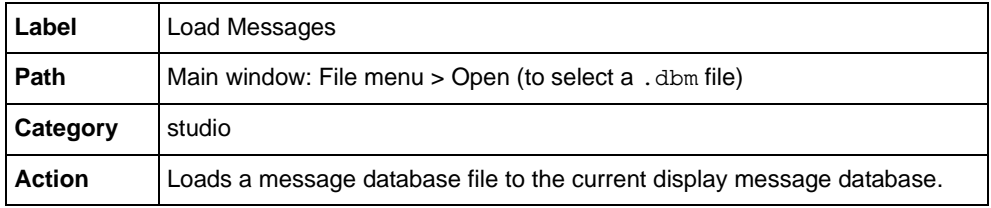

## **LockInspector**

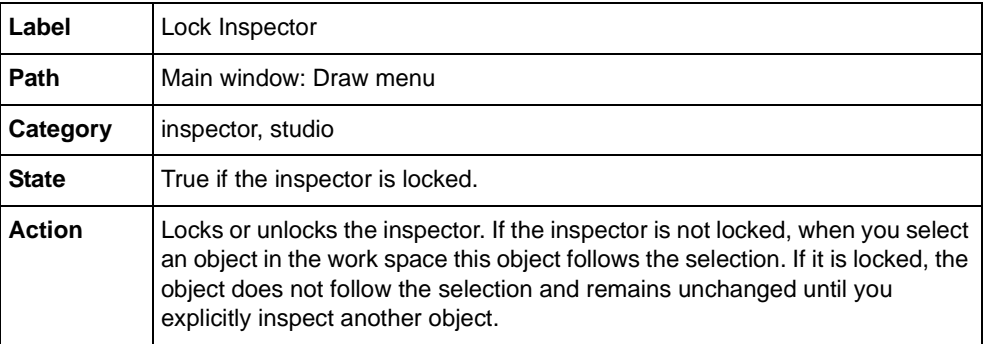

## **MakeFilteredGraphic**

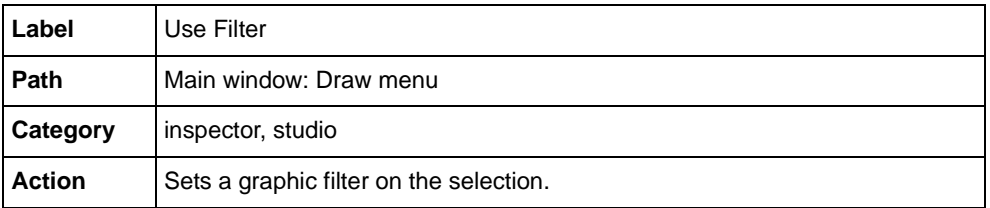

### **MinimizeAllWindows**

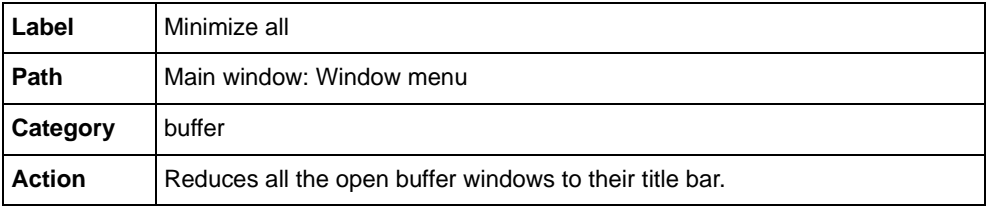

## **MotifLook**

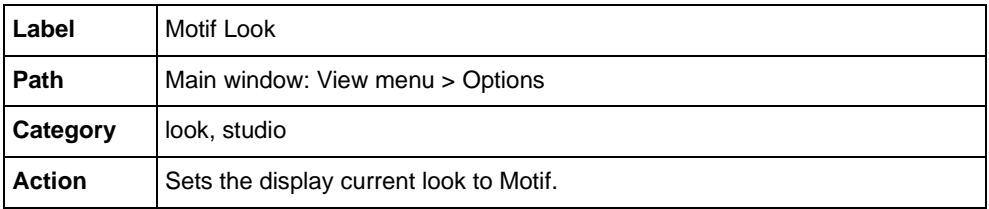

## **NewGraphicBuffer**

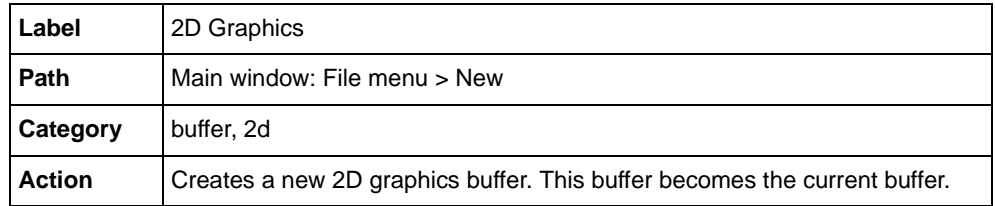

## **NudgeDown**

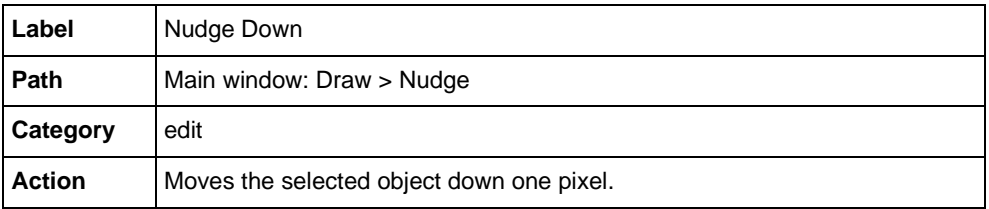

## **NudgeLeft**

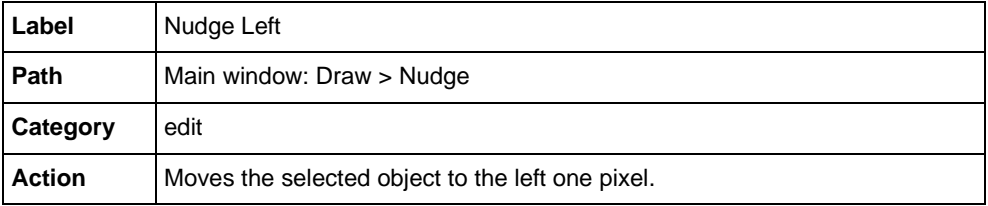

## **NudgeRight**

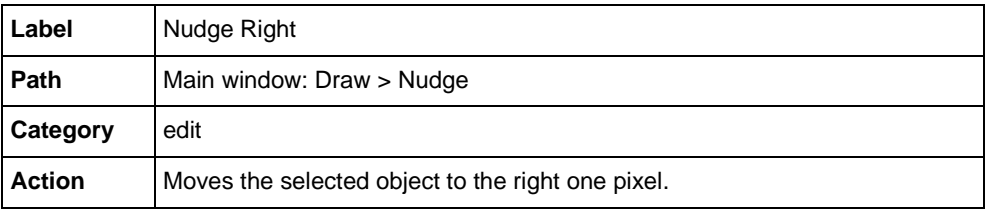

## **NudgeUp**

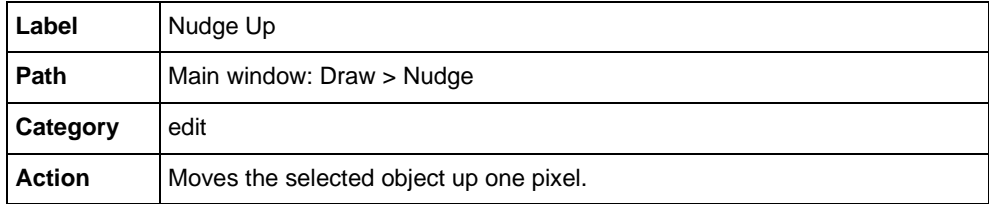

## **OpaqueMoving**

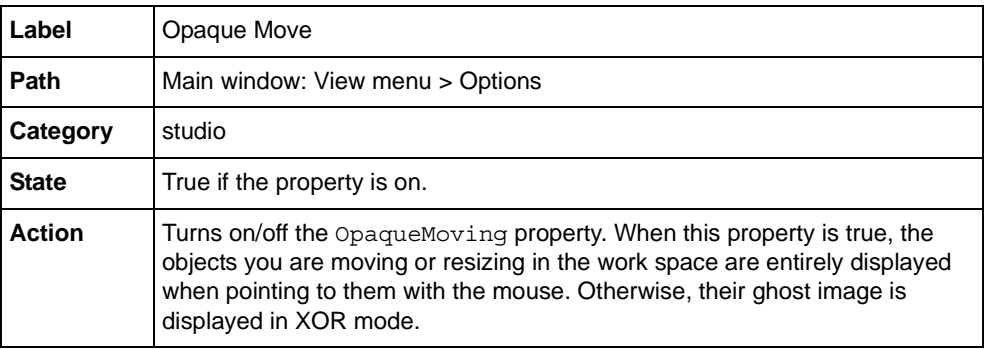

## **OpenBuffer**

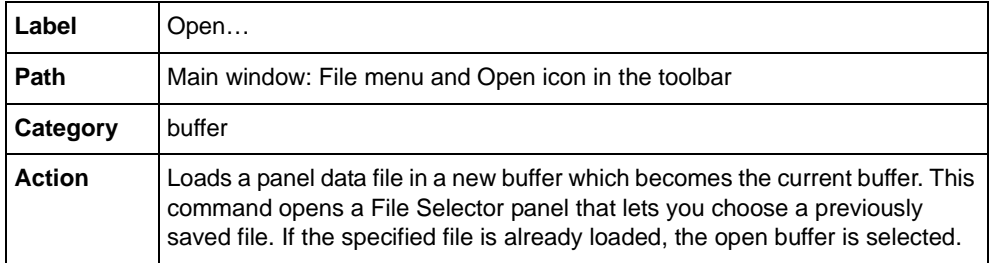

## **OpenDocument**

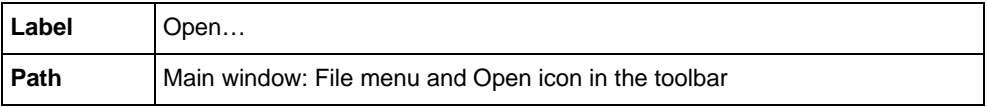

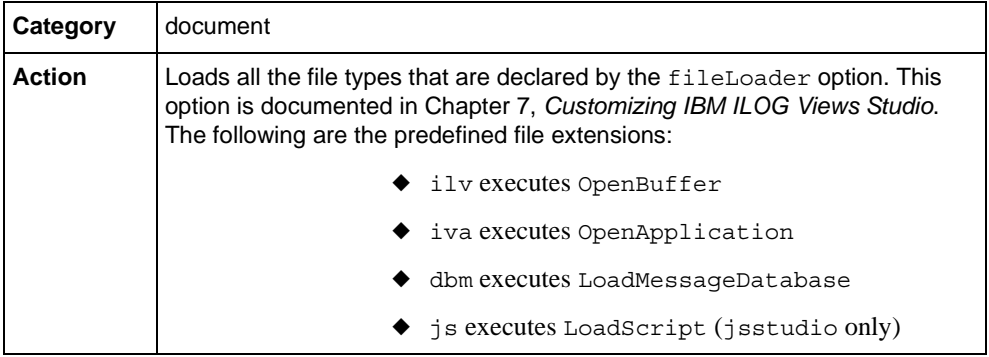

## **PlayerOpen**

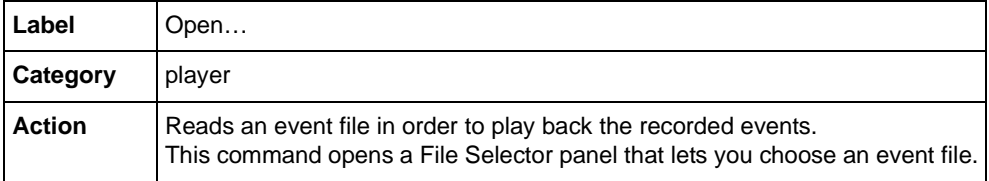

## **PlayerPlay**

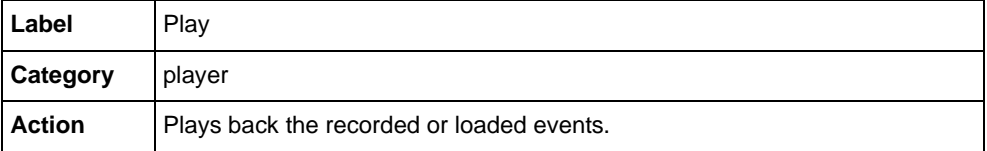

## **PlayerSaveAs**

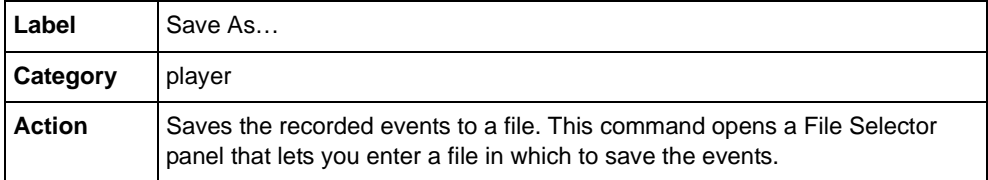

## **PlayerSpeed**

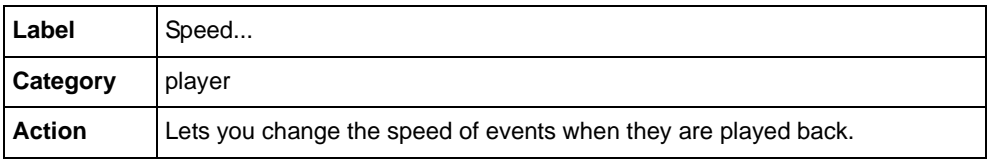

## **PlayerStart**

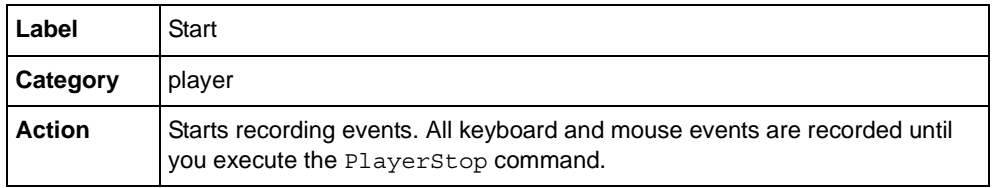

## **PlayerStop**

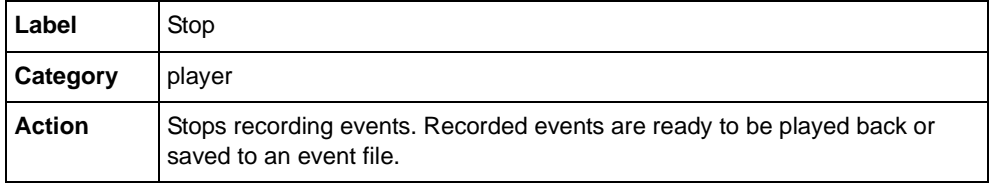

## **Pop**

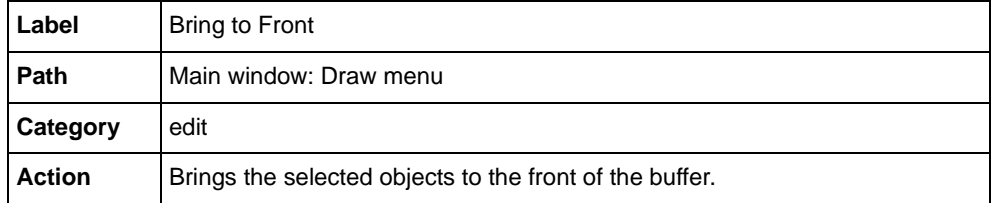

### **Print**

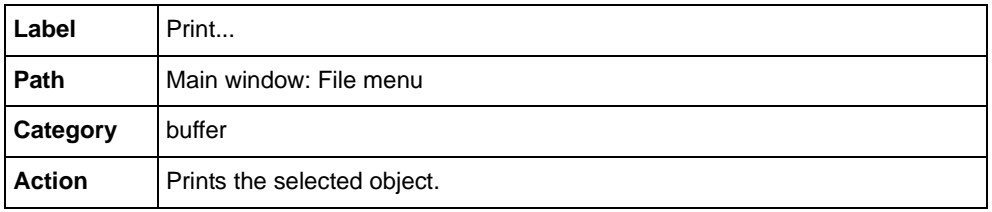

### **PrinterPreview**

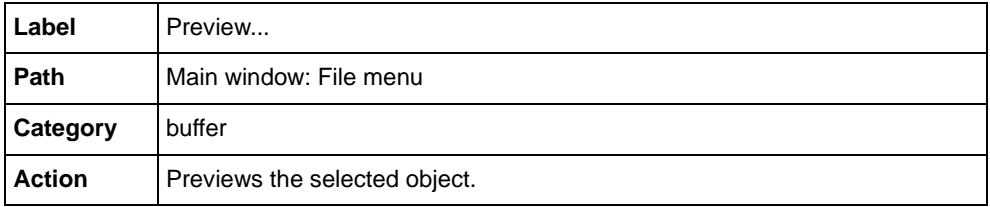

## **PrintCurrentBuffer**

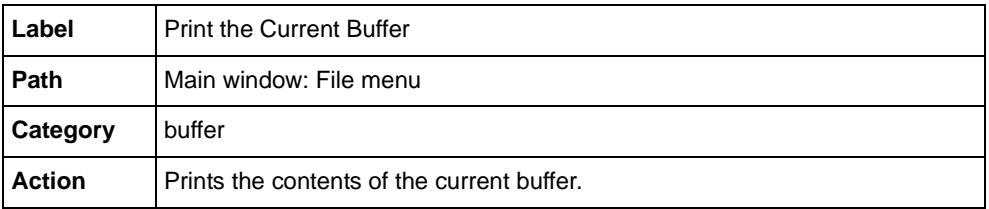

#### **PrintPreviewCurrentBuffer**

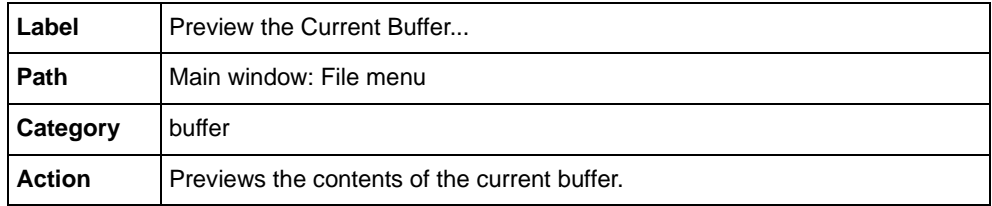

## **Push**

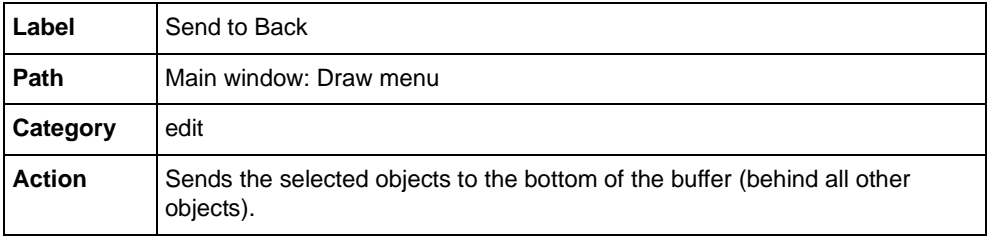

## **Quit**

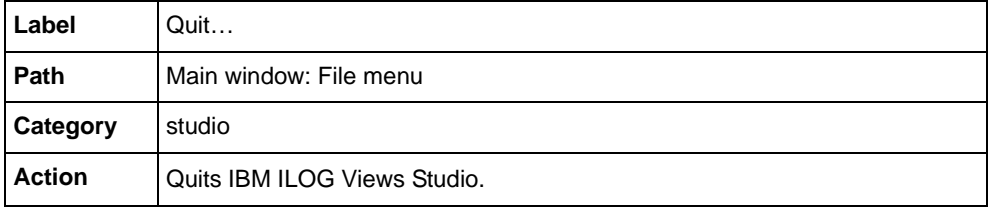

## **Redo**

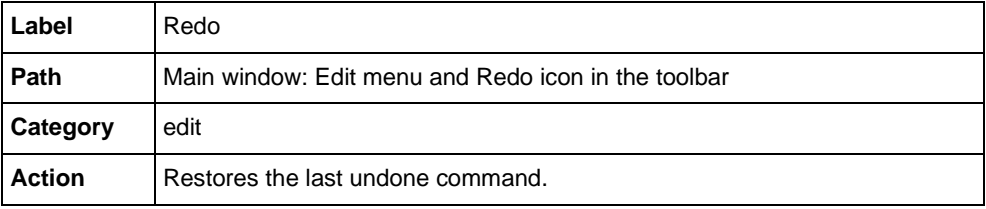

## **Repeat**

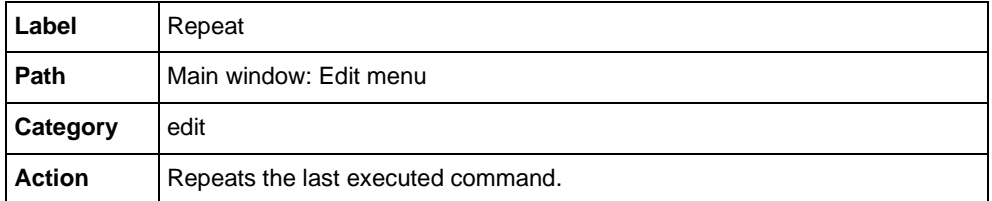

### **Refresh**

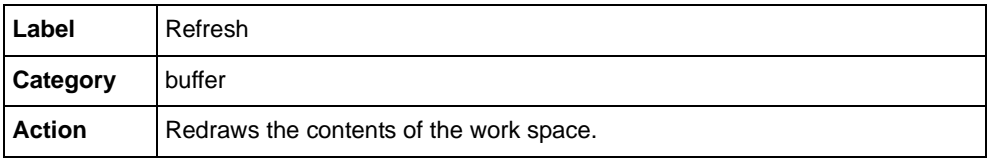

#### **ResetView**

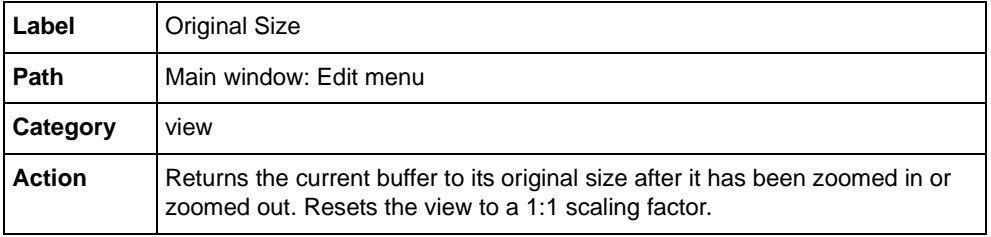

#### **ResizePanel**

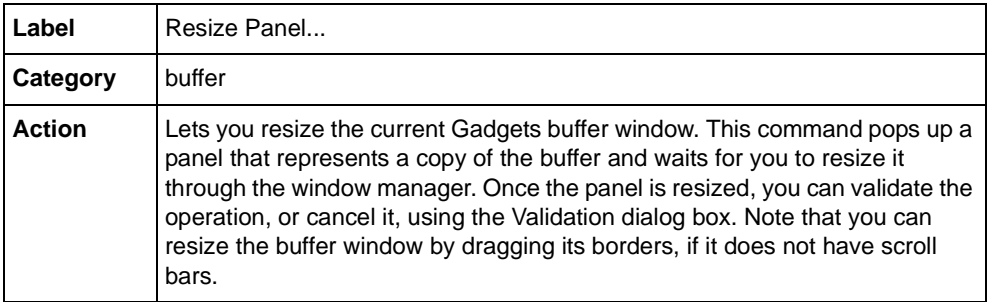

## **RestoreAllWindows**

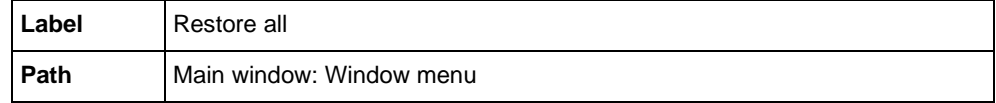

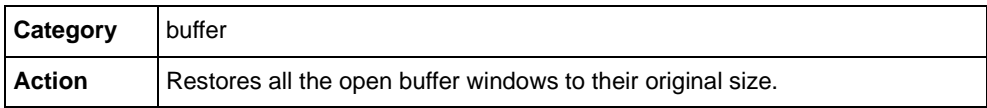

### **RevertBuffer**

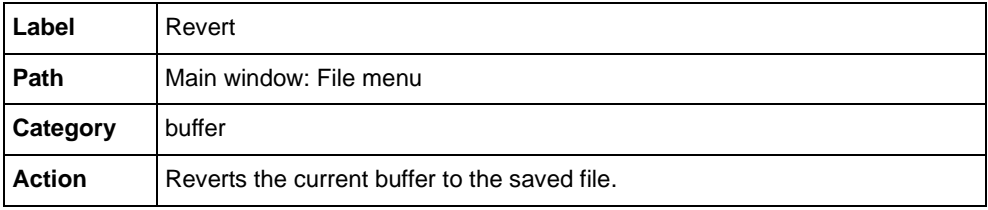

## **RevertDocument**

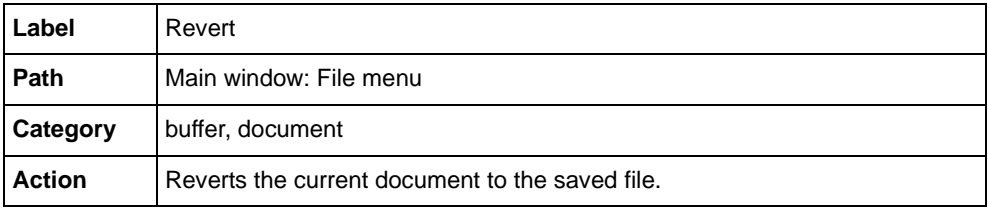

#### **Rotate90**

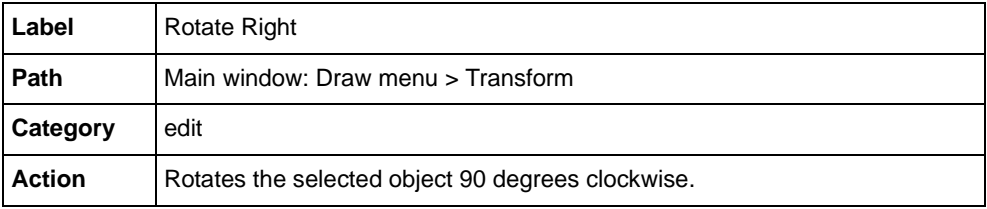

## **Rotatem90**

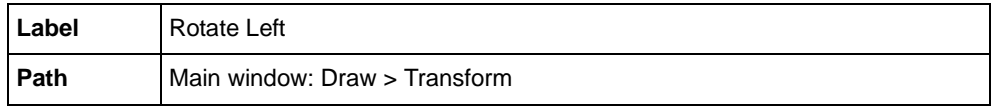

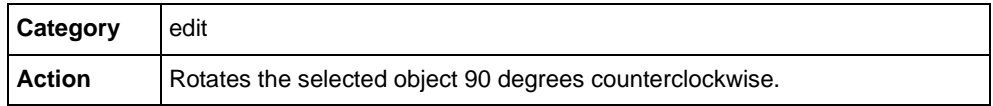

## **SameHeight**

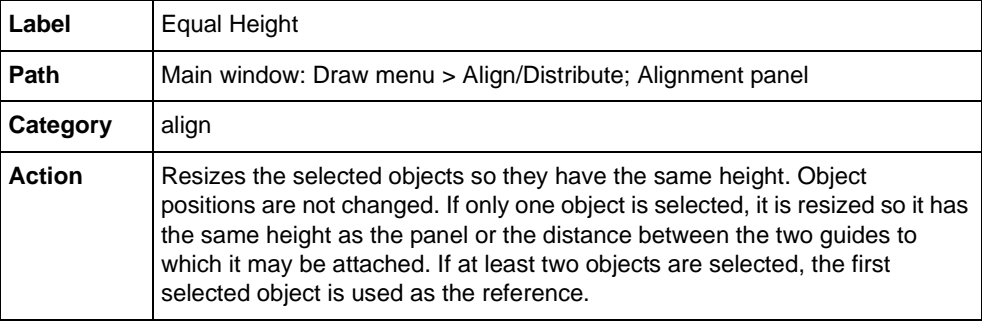

## **SameWidth**

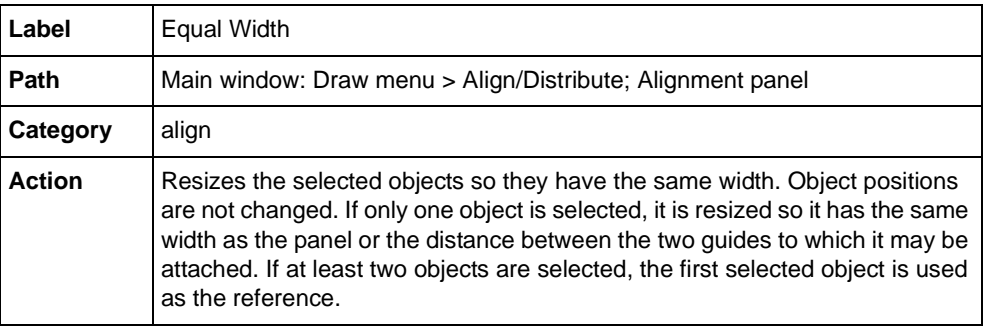

## **SaveBuffer**

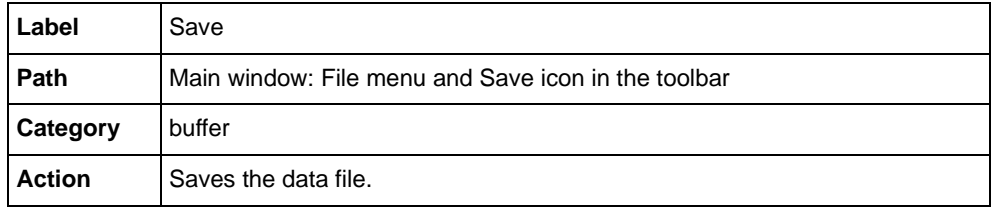

## **SaveBufferAs**

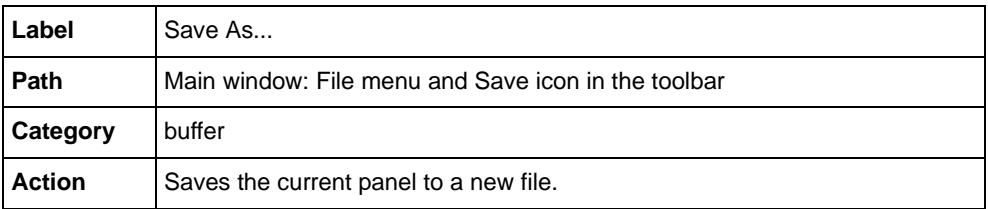

#### **SaveAll**

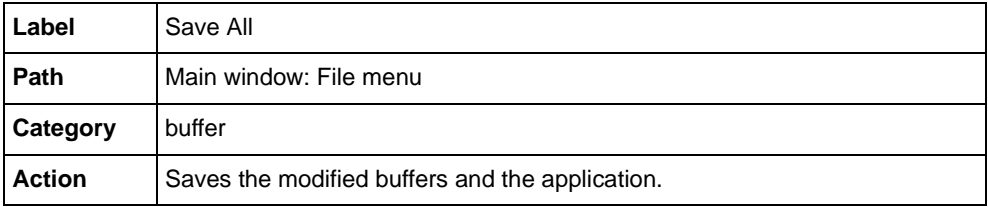

## **SaveDocument**

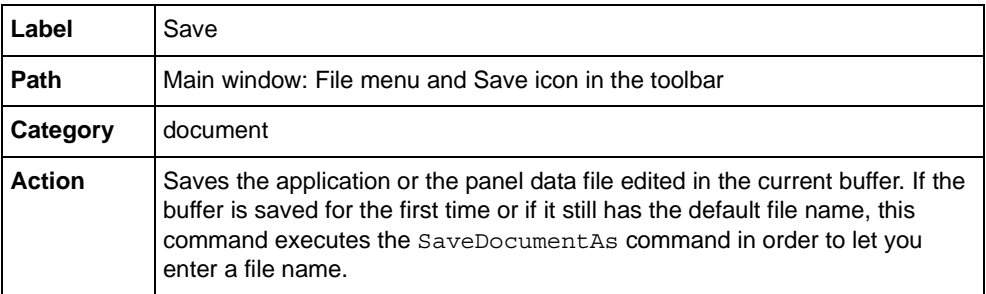

#### **SaveDocumentAs**

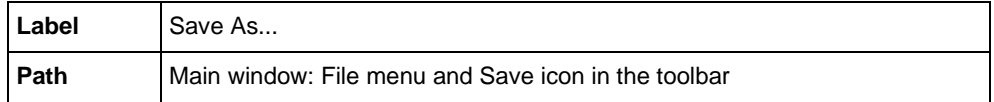

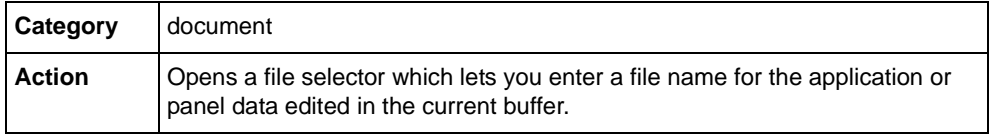

### **SelectActiveMode**

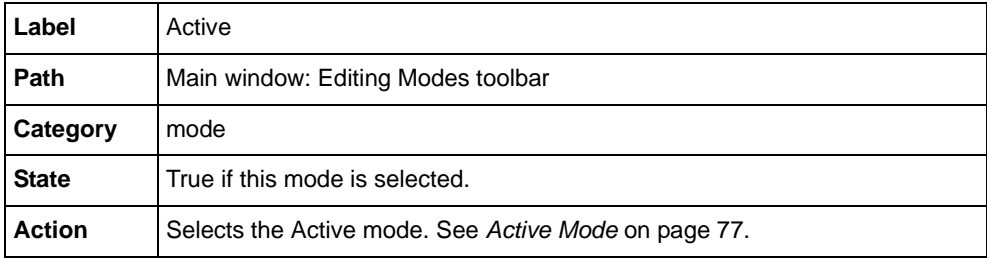

## **SelectAll**

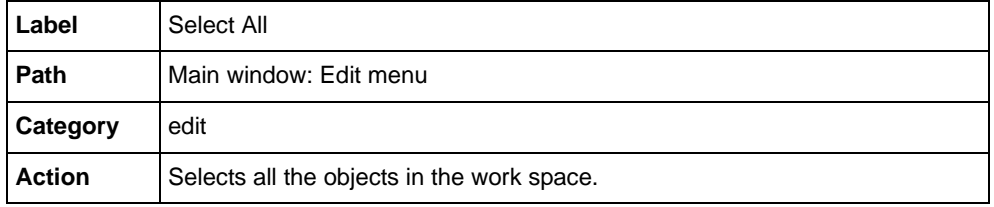

## **SelectArcMode**

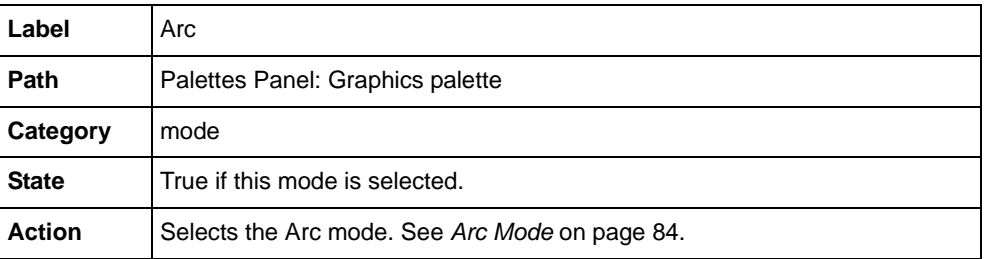

## **SelectArrowLineMode**

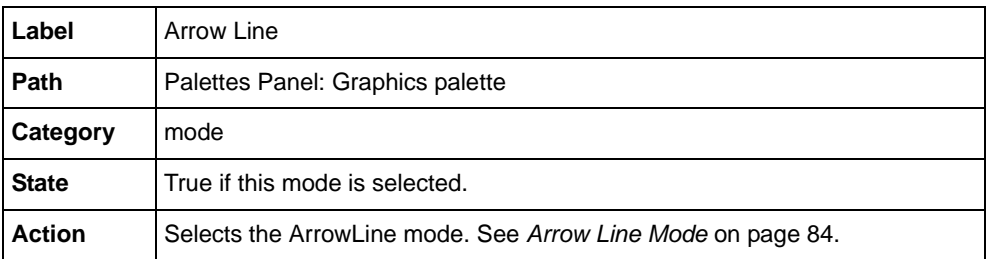

#### **SelectBuffer**

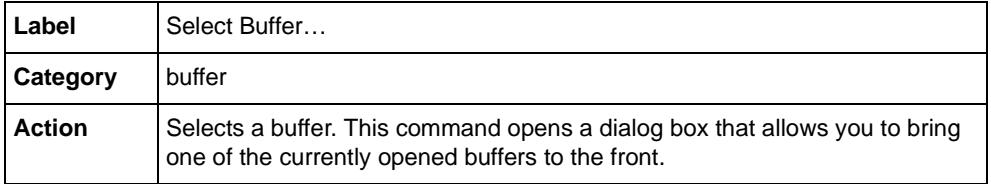

## **SelectClosedSplineMode**

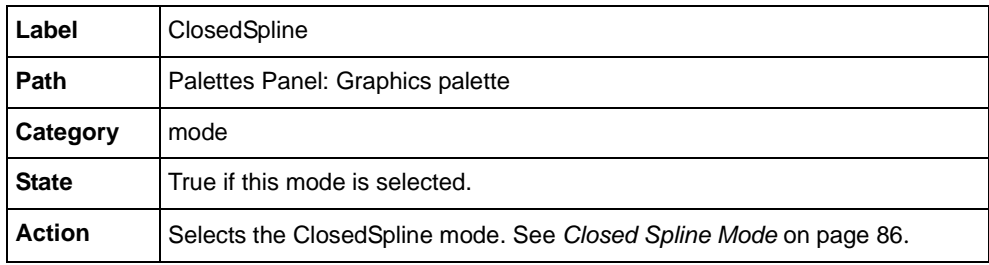

### **SelectFilledArcMode**

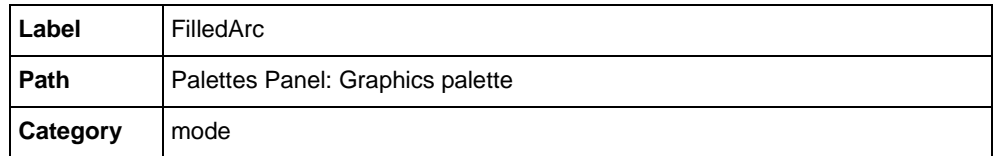

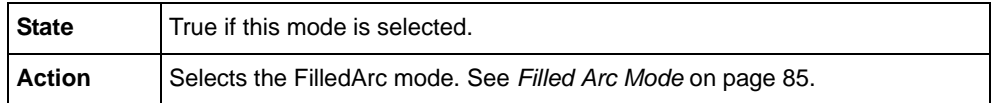

#### **SelectFilledSplineMode**

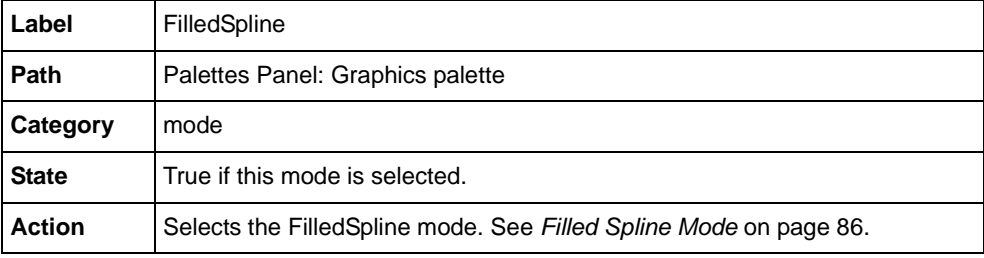

## **SelectGadgetContainerRectangleMode**

Deprecated - use rectangular object creation mode instead.

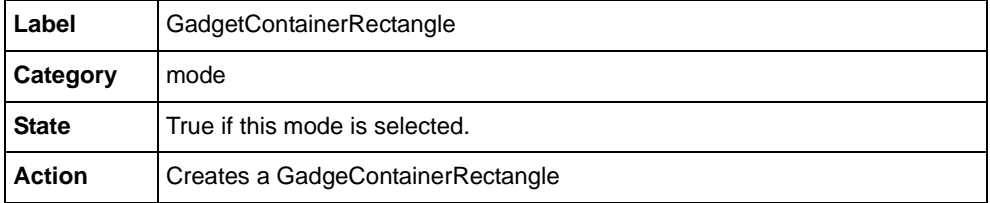

#### **SelectLabelListMode**

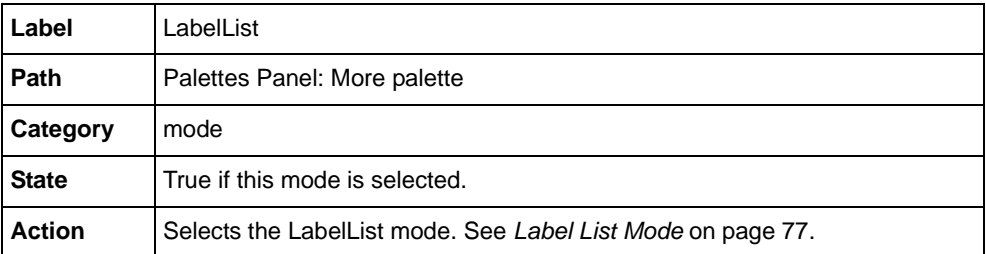

## **SelectLabelMode**

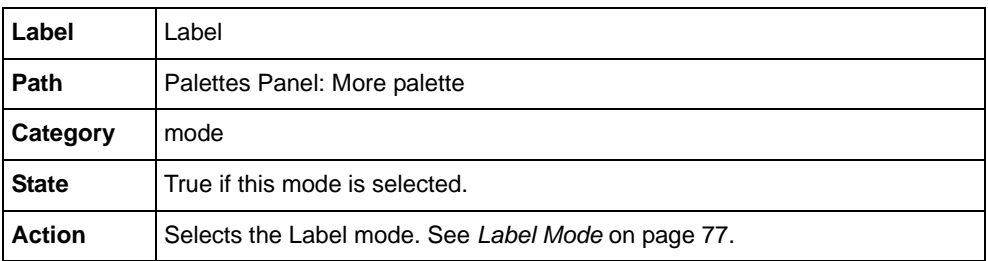

#### **SelectLineMode**

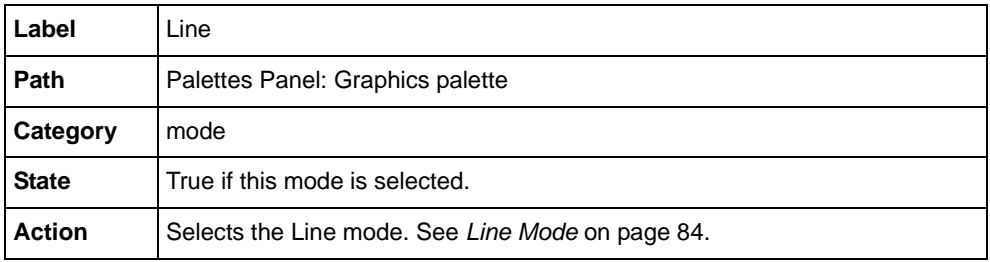

## **SelectObject**

Deprecated. Use [SelectSelectionMode](#page-127-0) instead.

## **SelectPlugIns**

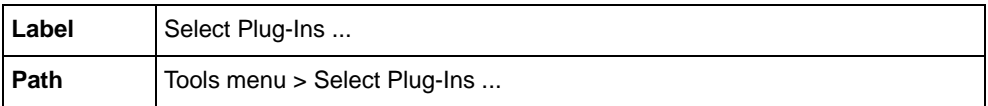

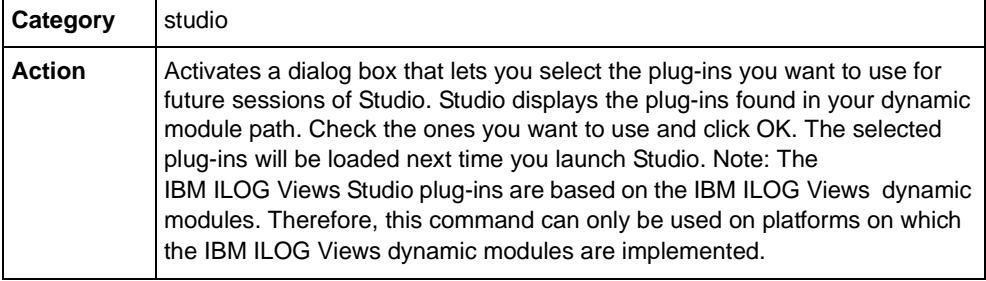

## **SelectPolySelectionMode**

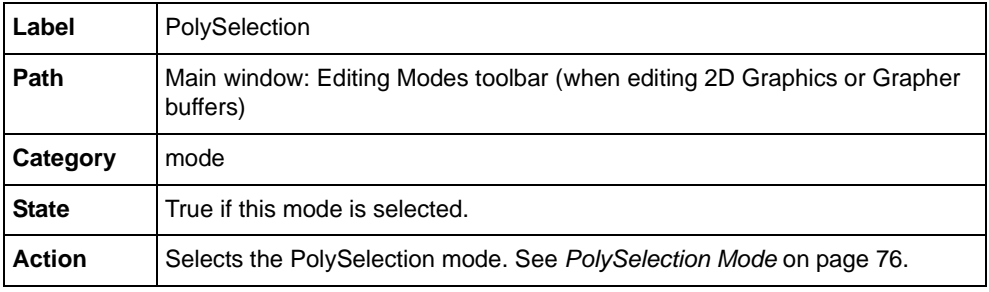

## **SelectPolygonMode**

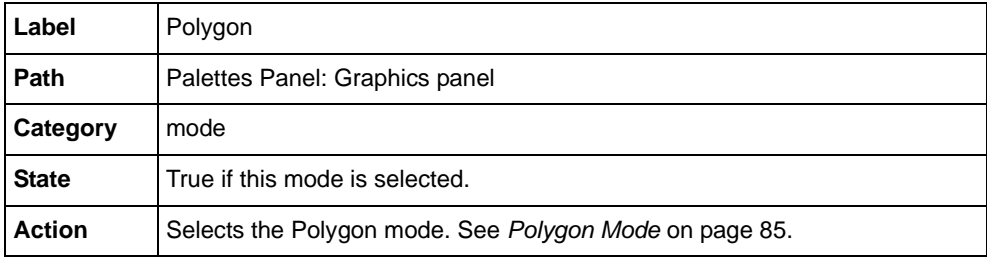

## **SelectPolylineMode**

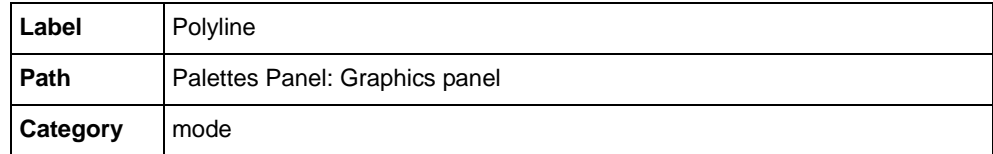

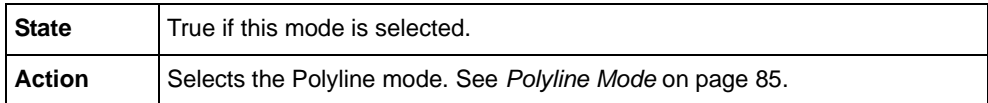

### **SelectPreviousBuffer**

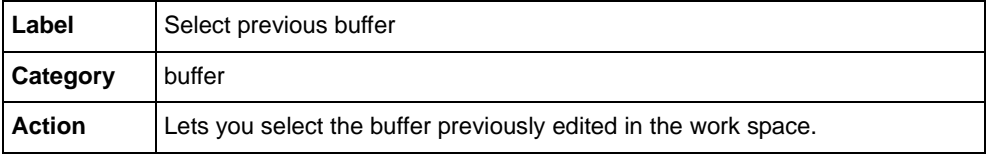

## **SelectRectangularObjectCreationMode**

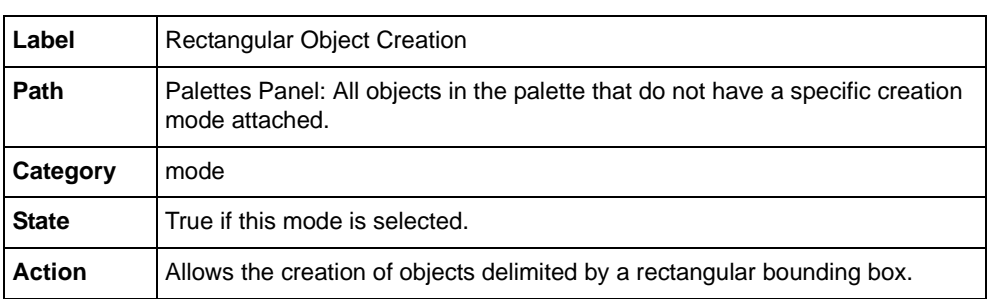

## **SelectReliefLineMode**

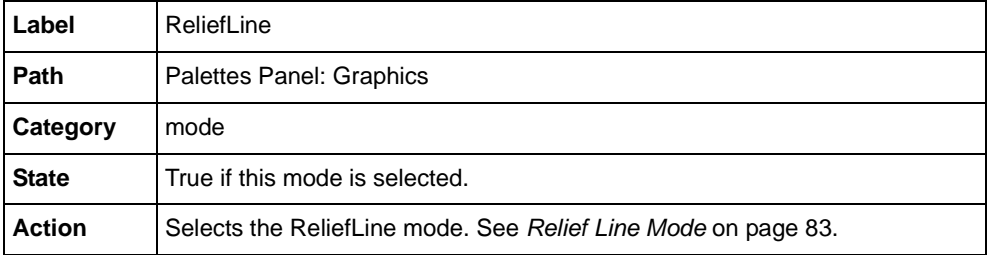

#### **SelectRotateMode**

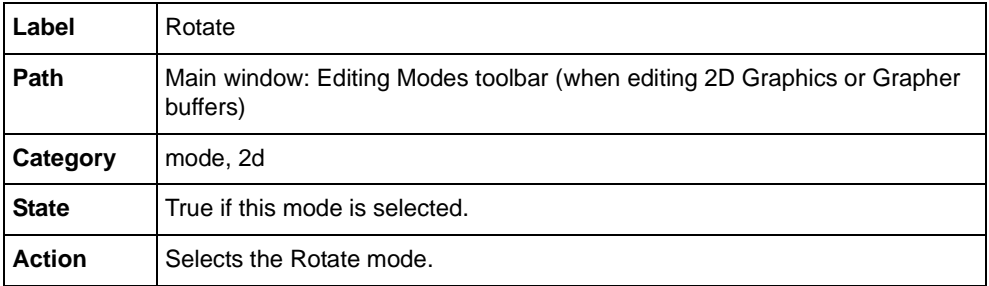

#### **SelectSCGadgetContainerRectangleMode**

Deprecated - use rectangular creation mode instead.

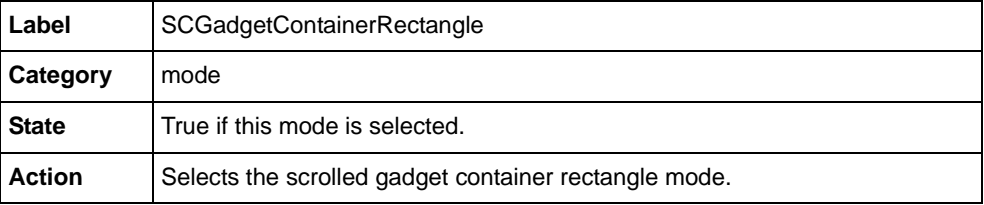

#### **SelectSCGrapherRectangleMode**

Deprecated - use rectangular creation mode instead.

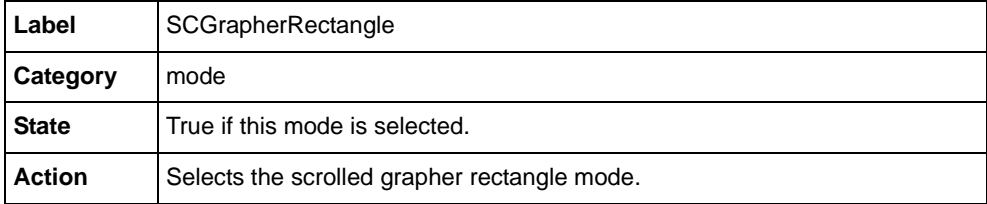

#### **SelectSCManagerRectangleMode**

Deprecated - use rectangular creation mode instead.

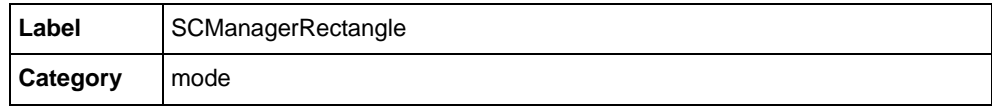

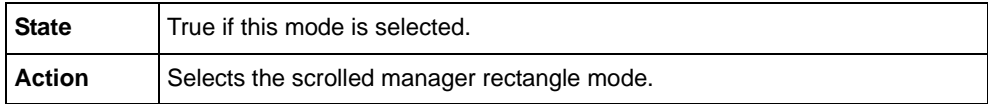

### <span id="page-127-0"></span>**SelectSelectionMode**

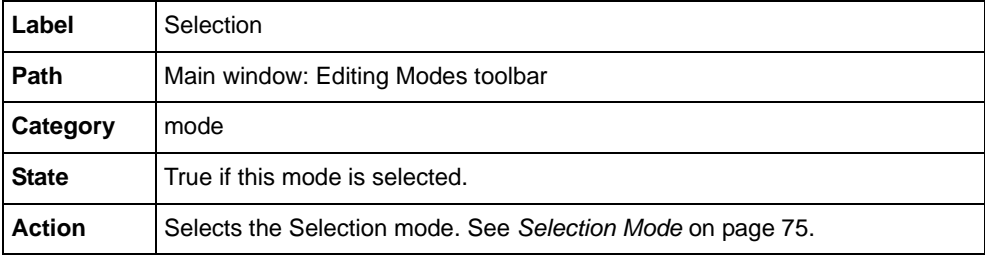

## **SelectSplineMode**

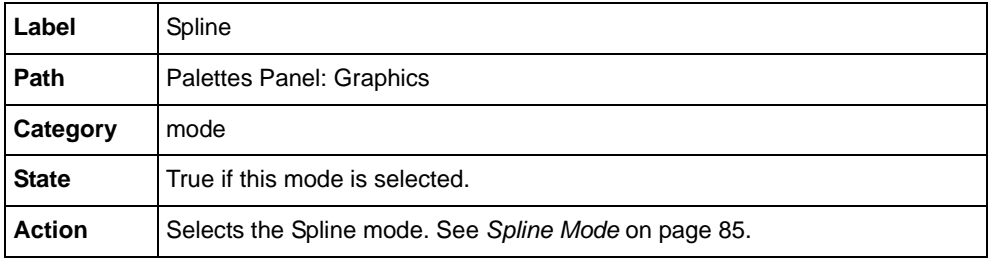

## **SelectTranslateMode**

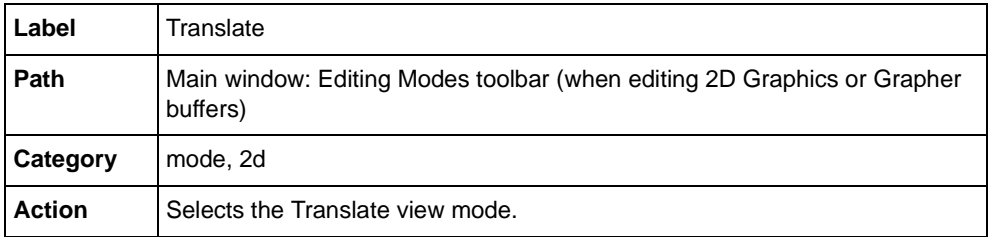

## **SelectUnZoomMode**

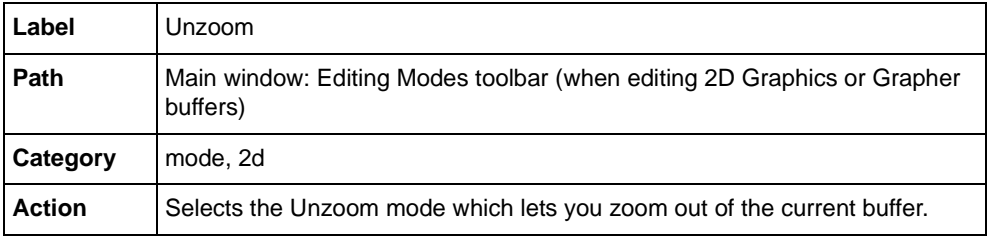

## **SelectZoomMode**

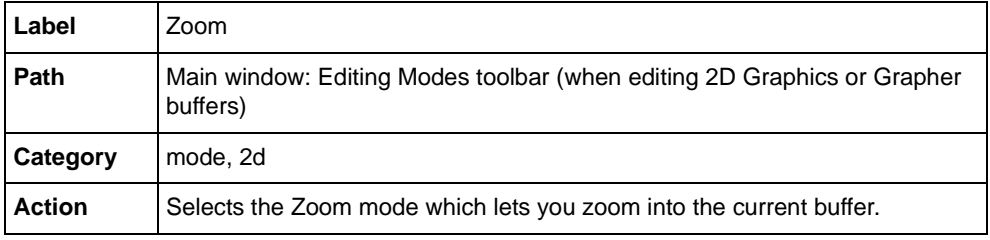

## **SetLanguage\_en\_US**

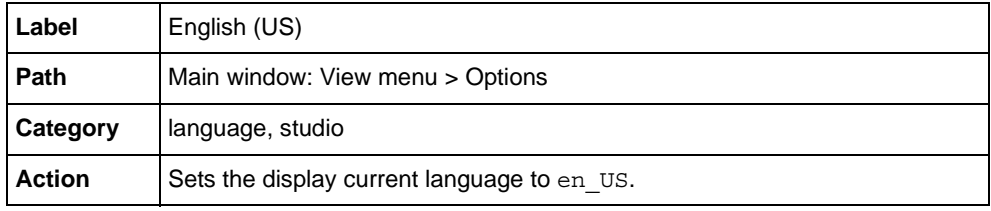

## **SetLanguage\_fr\_FR**

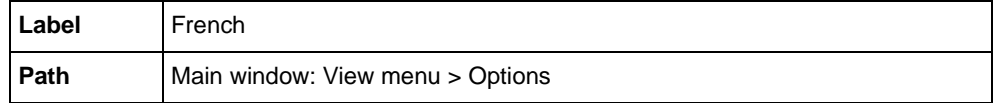

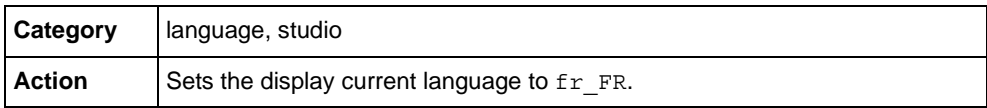

#### **SetLayer**

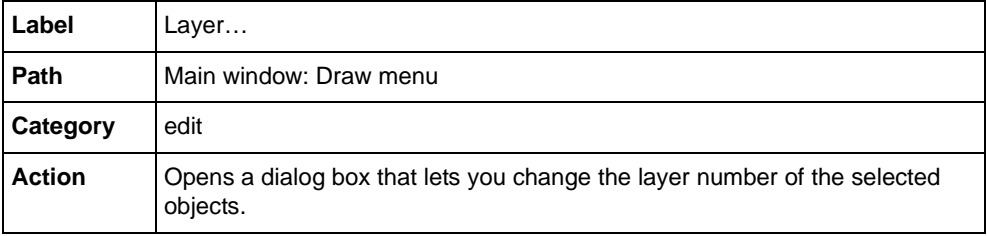

#### **SetName**

Deprecated. Use the object inspector instead.

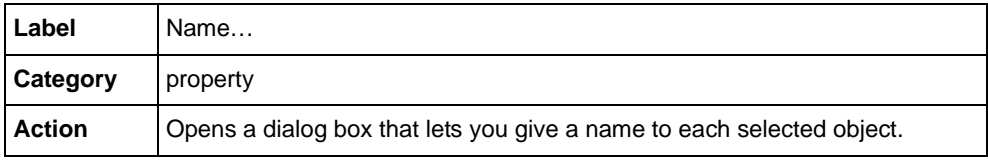

### **SetObjectInteractor**

Deprecated. Use the object inspector instead.

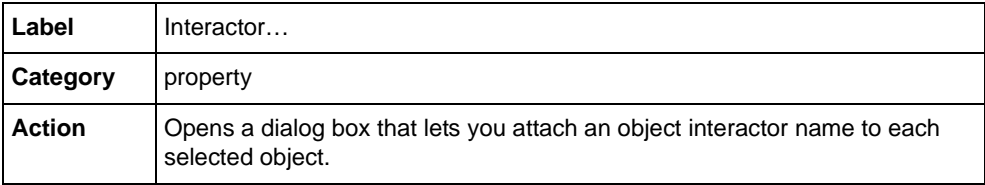

### **SetThickness**

Deprecated. Use the object inspector instead.

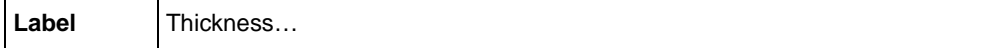

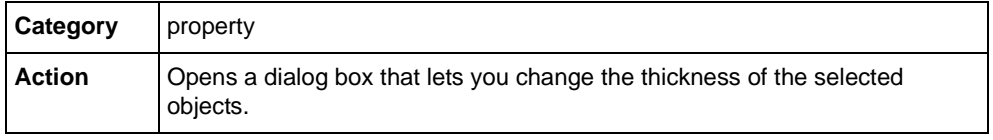

## **SetToolTip**

Deprecated. Use the object inspector instead.

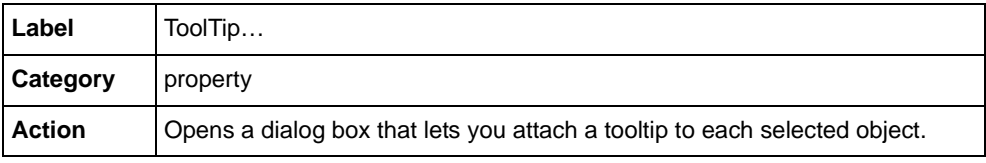

## **ShowAlignPanel**

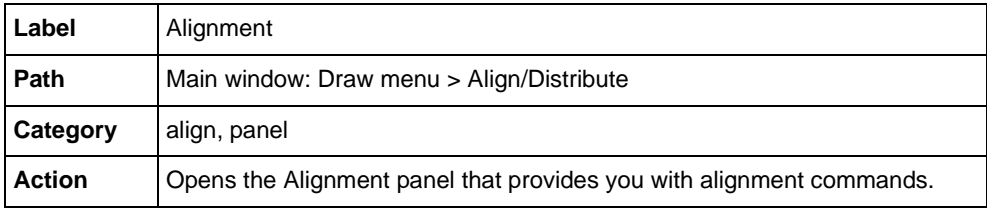

## **ShowAttachPanel**

Deprecated.

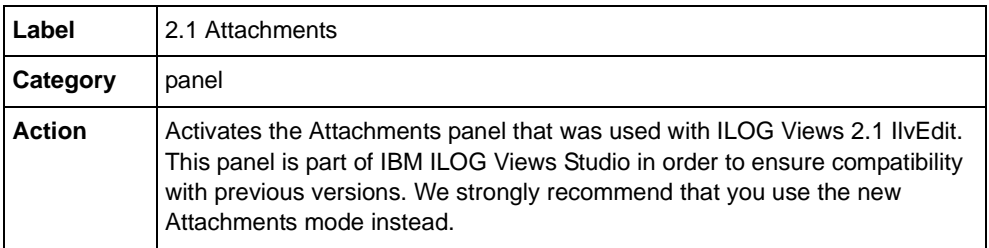

## **ShowCommandPanel**

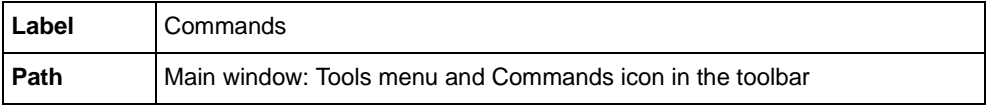

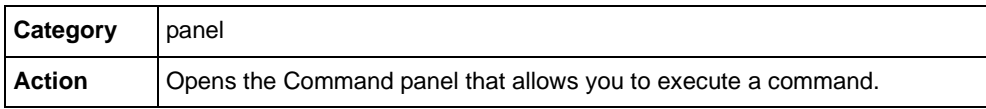

### **ShowErrorPanel**

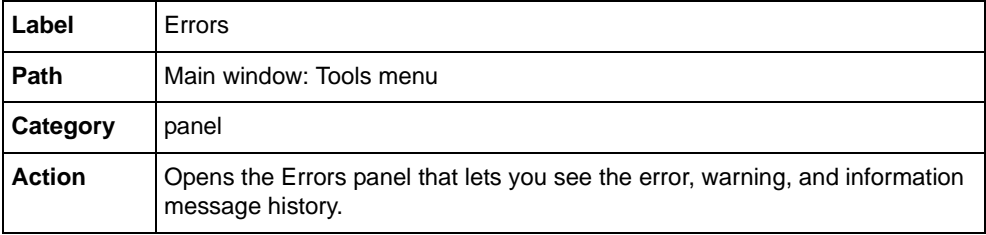

#### **ShowGenericInspector**

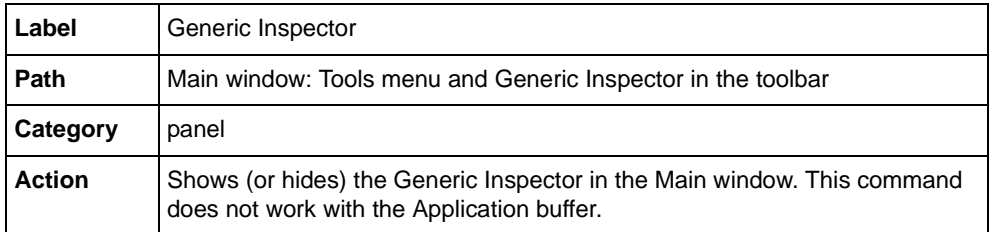

## **ShowGridPanel**

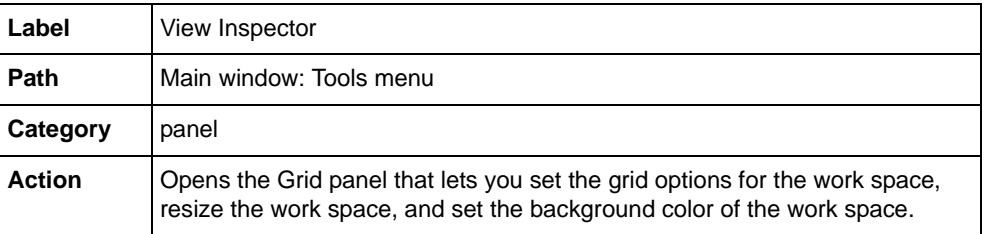

## **ShowGridOptionsPanel**

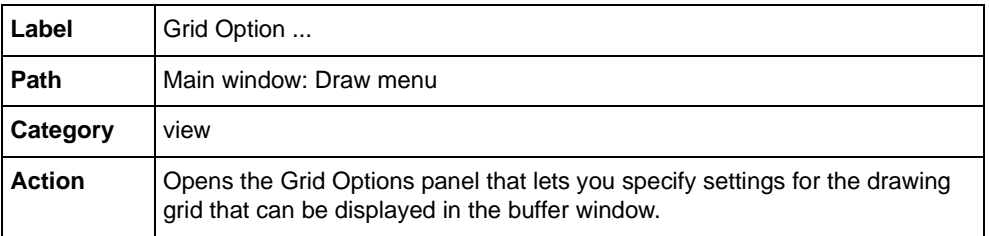

## **ShowGroupOptionsPanel**

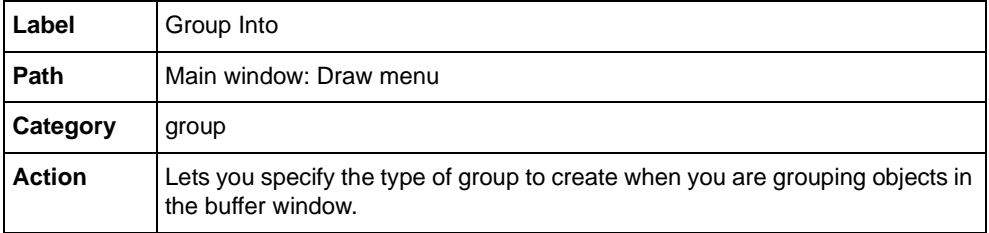

## **ShowInfoPanel**

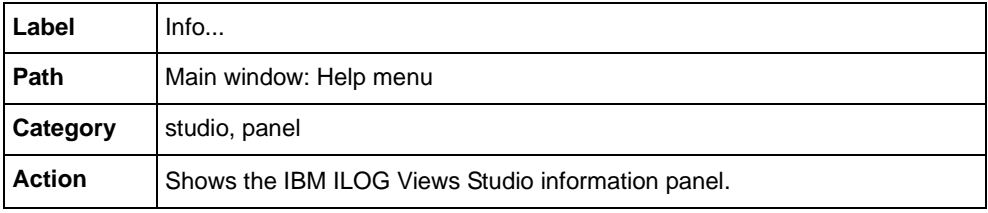

## **ShowInspector**

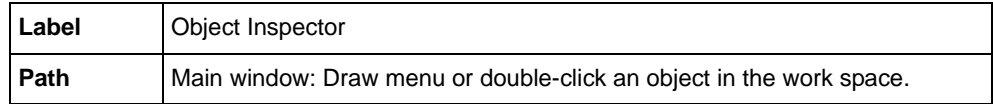

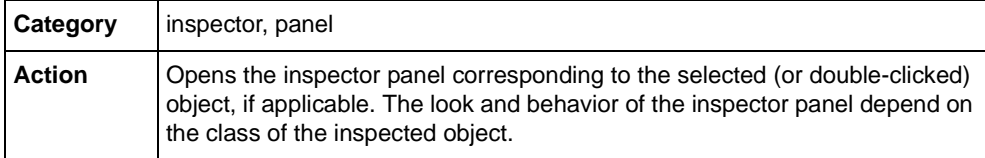

## **ShowLayerPanel**

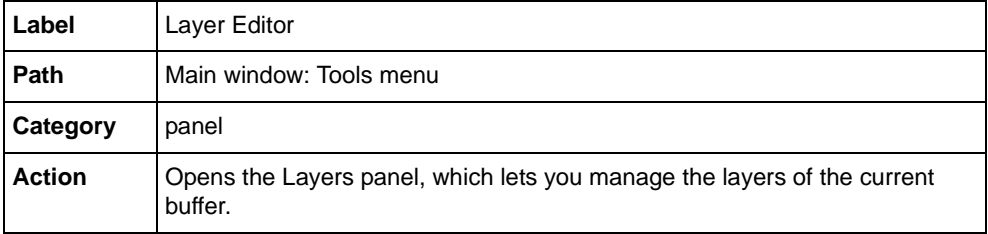

## **ShowMessagePanel**

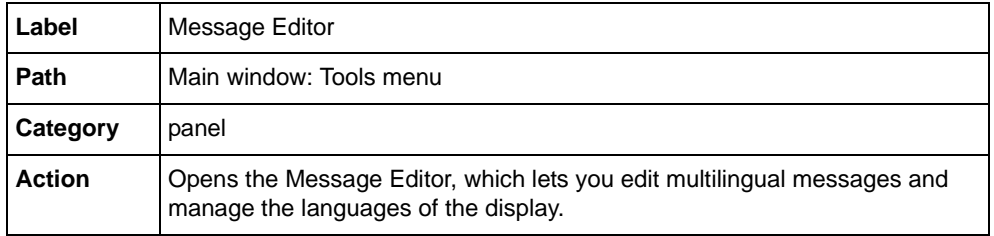

## **ShowPalettePanel**

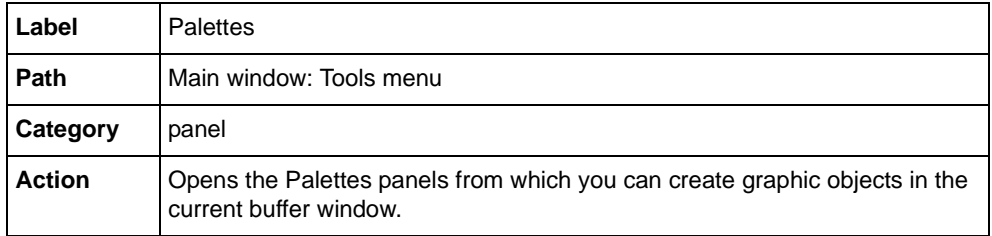

## **ShowPropertiesPanel**

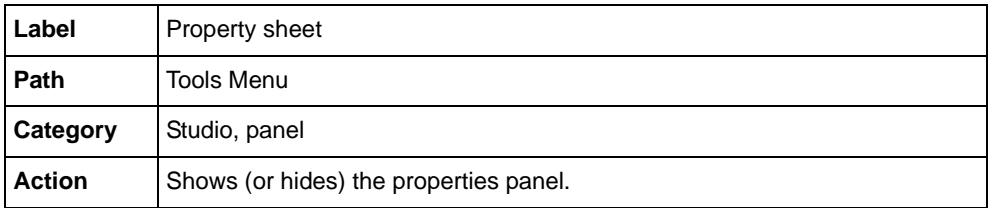

## **ShowPrinterDialog**

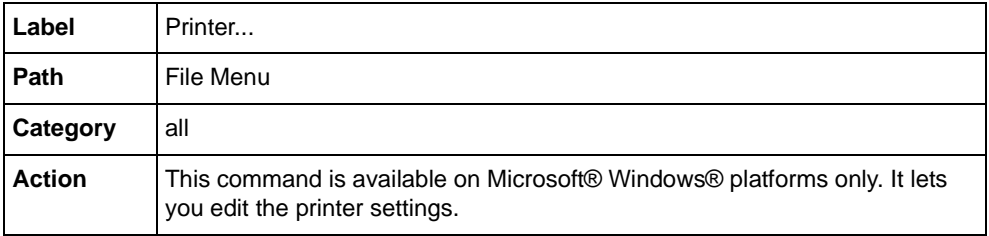

## **TestDocument**

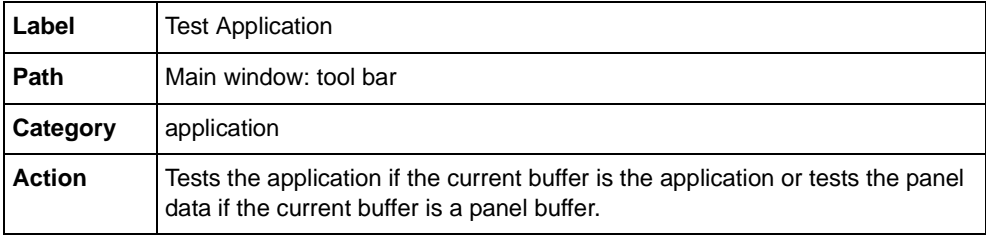

## **TestPanel**

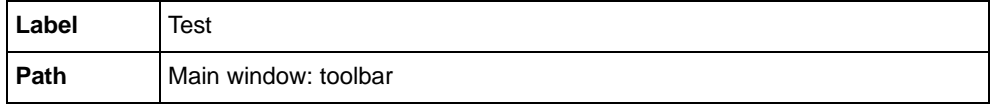

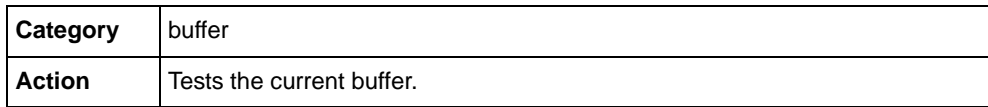

## **TileHorizontally**

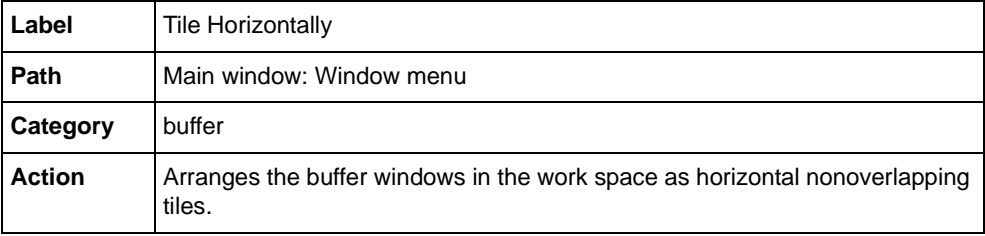

## **TileVertically**

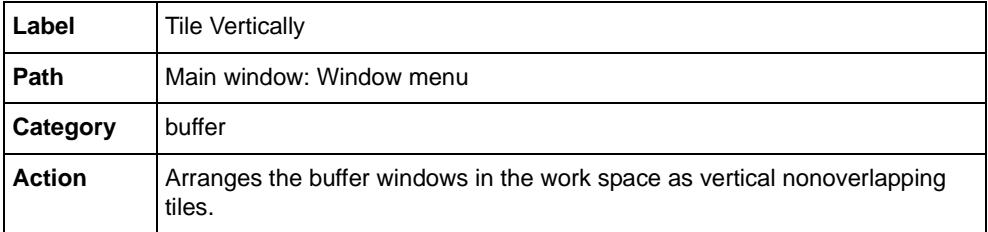

## **ToggleActiveGrid**

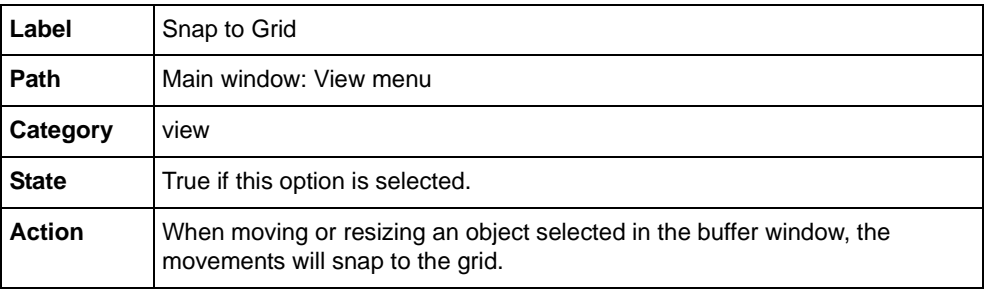

## **ToggleForegroundGrid**

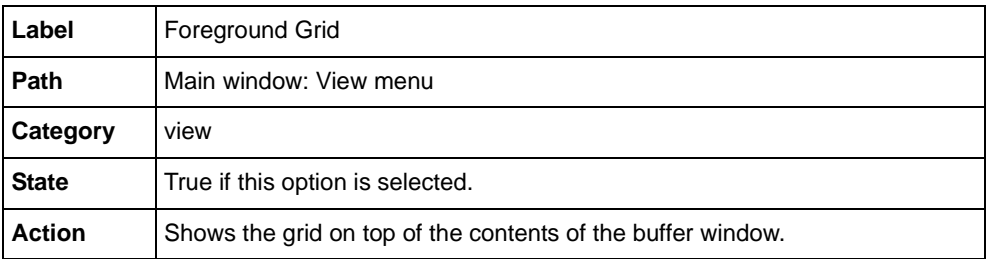

## **ToggleGrid**

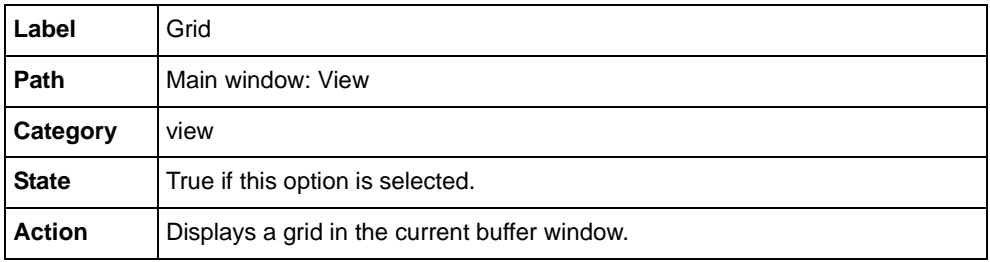

## **ToggleState**

Deprecated. Use the object inspector instead.

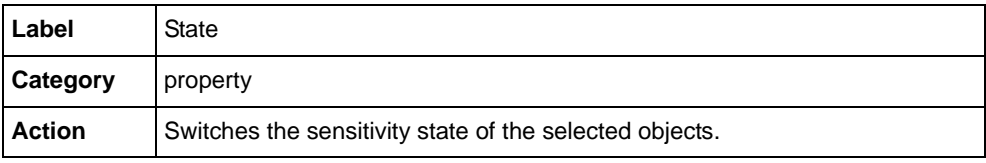

## **ToggleTransformed**

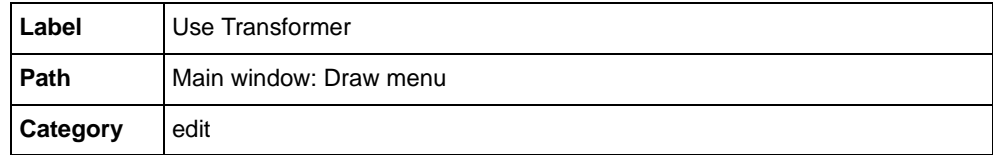

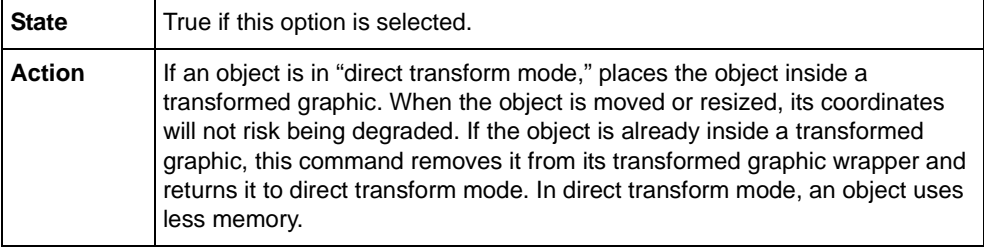

## **UnDo**

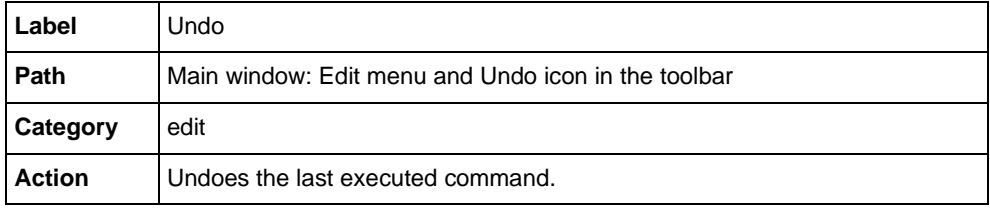

## **UnGroup**

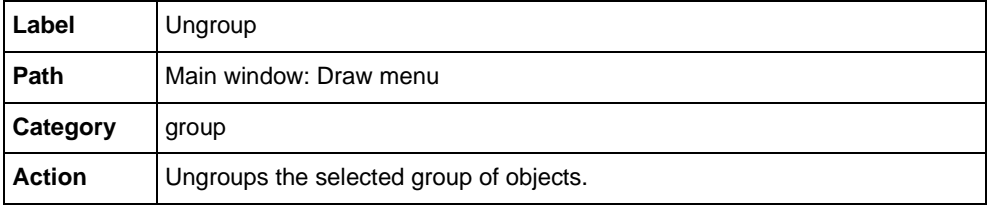

## **VerticalSpaces**

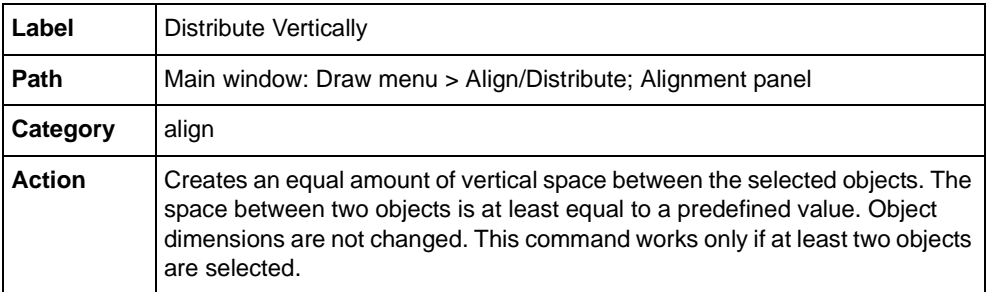

## **Windows Look**

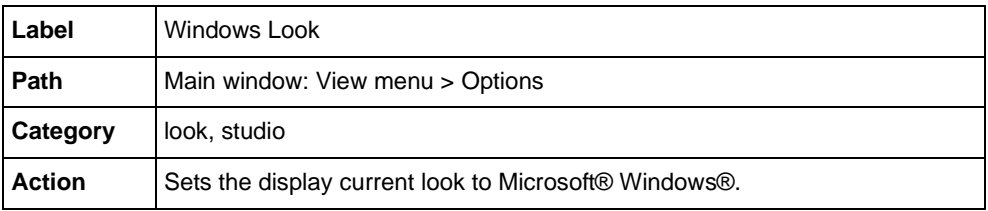

### **Windows95Look**

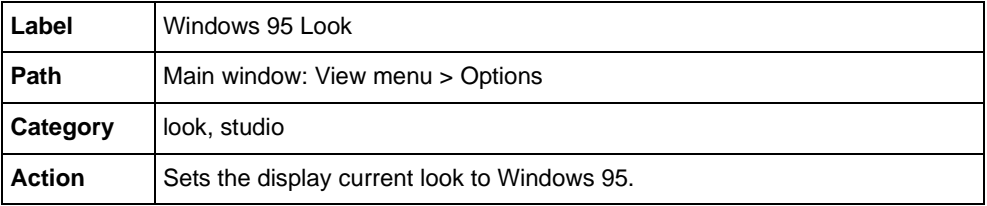

## **ZoomIn**

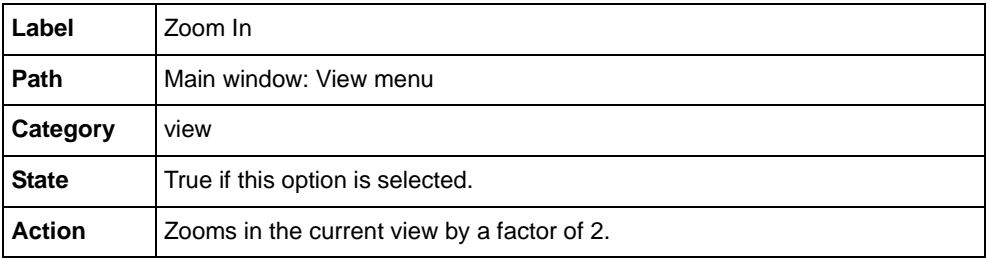

## **ZoomOut**

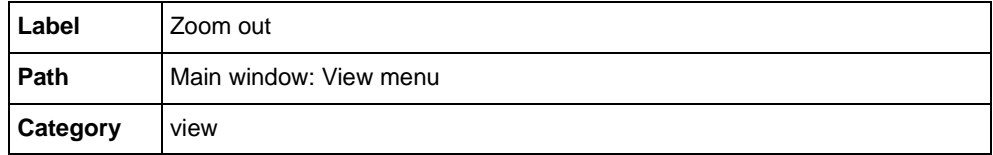

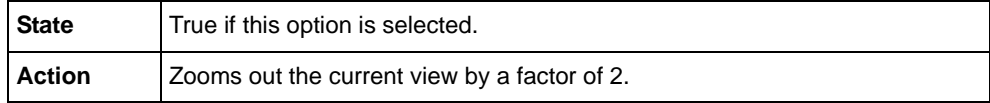

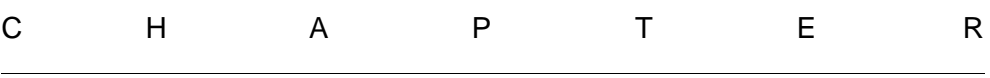

# *Panels*

This chapter describes various panels and dialog boxes that you will encounter when using IBM® ILOG® Views Studio:

- ◆ *[Commands Panel](#page-141-0)*
- ◆ *[View Inspector \(View Options\) Panel](#page-144-0)*
- ◆ *[Alignment Panel](#page-144-1)*
- ◆ *[Message Editor Panel](#page-146-0)*
- ◆ *[Grid Options Panel](#page-149-0)*
- ◆ *[Layers Editor](#page-150-0)*
- ◆ *[Errors Panel](#page-151-0)*
- ◆ *[Preferences Panel](#page-152-0)*

## <span id="page-141-0"></span>**Commands Panel**

The Commands panel lets you execute IBM ILOG Views Studio commands. Since the standard menu and toolbars do not contain all the commands of IBM ILOG Views Studio, you need this panel to execute commands that are not part of a menu or toolbar.

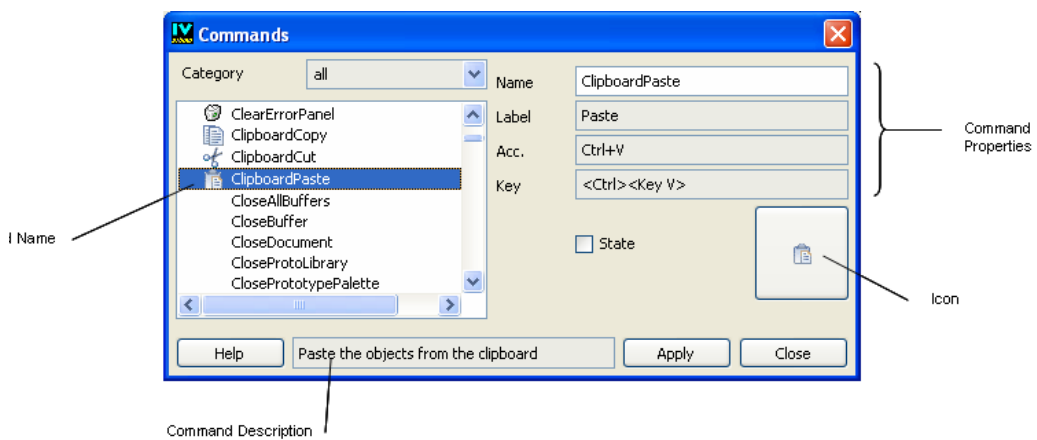

*Figure 6.1 Commands Panel*

#### **Access to Panel**

The panel is accessed by:

◆ Clicking the Commands icon in the Action bar.

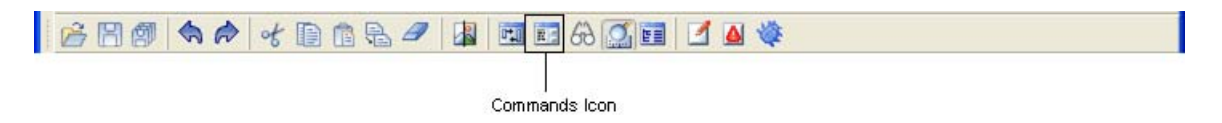

#### **or**

◆ Choosing Commands from the Tools menu.

#### **Commands Panel Elements**

The Commands panel contains the following elements:

- ◆ **Category** The IBM ILOG Views Studio commands are listed by category. Use the Category combo box to select the category of commands that are displayed in the Command list box. To see all the available commands, select all in the combo box.
- ◆ **Commands list** The commands list box shows the commands available in IBM ILOG Views Studio. The commands are listed in alphabetical order. If an icon is associated with a command it appears before the command.

To search for a command in the list, make sure the commands list owns the keyboard focus. Type the capitalized letters of the command you wish to find. For example, to find  $SelectArrowLineMode, type the following characters: s, a, 1, and m. If more than one$ command can be found with these letters, press the space bar to find the next matching command. To cancel the input to search for another command, press the Escape key.

- ◆ **Command properties** When you select a command in the Commands list, the command properties are displayed. These properties cannot be modified in this panel.
	- **Name** Shows the name of the currently selected command.
	- Label Shows the information label of the currently selected command.

If a command is attached to a menu item, the label is used to set the label of the menu item.

If a command is attached to a toolbar or editing mode button, the label is displayed in a small window when you leave the mouse pointer on the button for a short while.

- **Acc.** Shows the keyboard accelerator that can be used to activate the currently selected command. This is the text that makes up the keyboard accelerator.
- **Key** Shows the actual keys that make up the key board accelerator for the currently selected command.
- **State** Shows the Boolean state of a command. A Boolean state is useful when the command action changes the state of something. For example, commands that select editing modes have their state modified when the associated modes are selected or deselected. When the state of the command is true, the State button appears inverted.
- **Icon** Shows the icon associated with the command. If no icon is associated with the command, this area is blank.
- ◆ **Command description** Shows a short description of the command. This description is displayed in the message area of the Main window when you highlight a menu item or when you leave the mouse pointer on a button associated with the command.

#### **Executing a Command**

To execute a command, select the command from the list of commands and click Apply. You can also double-click the command name or click its icon.

#### **Searching for a Command in the Commands List**

The Commands panel provides you with an easy way to find a command.

To search for a command in the list, make sure the commands list owns the keyboard focus. Type the capitalized letters of the command you wish to find. For example, to find  $S^{electArrowLineMode}$ , type the following characters:  $s$ ,  $a$ ,  $1$ , and  $m$ . If more than one command can be found with these letters, press the space bar to find the next matching command. To cancel the input to search for another command, press the Escape key.
### **View Inspector (View Options) Panel**

<span id="page-144-0"></span>The View Options panel lets you display a grid to help you align objects in the work space, and define its properties (spacing between the grid points for example). Using this panel, you can also change the size and background of the current buffer window.

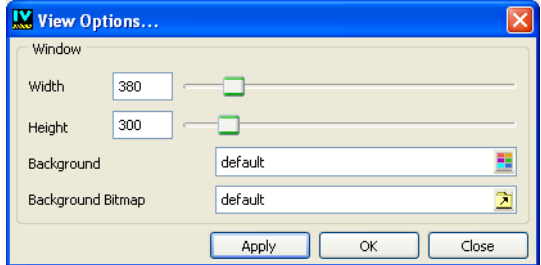

*Figure 6.2 View Inspector (View Options) Panel*

#### **Access to Panel**

The panel is accessed by:

◆ Choosing View Inspector from the Tools menu.

<span id="page-144-2"></span>**or**

◆ Selecting the ShowViewOptions panel in the Commands panel and clicking Apply.

#### **View Inspector Panel Elements**

The View Inspector panel contains the following elements:

- ◆ **Width** Use this field to specify the width of the current buffer window.
- ◆ **Height** Use this field to specify the height of the current buffer window.
- ◆ **Background** The box to the right of this label displays the current background color of the current buffer window. To select another color, click the combo selector.
- ◆ **Background Bitmap** Use this field to specify a bitmap file that can be used as the background for the buffer window.

### **Alignment Panel**

<span id="page-144-1"></span>The Alignment panel lets you align objects selected in a buffer window. It allows you access to the same alignment commands that are found in the Align/Distribute submenu of the Draw menu.

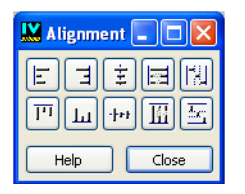

*Figure 6.3 Alignment Panel*

#### **Access to Panel**

The panel is accessed by:

◆ Clicking the Alignment icon in the Action toolbar.

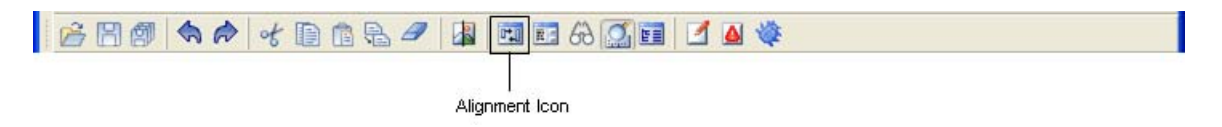

**or**

◆ Choosing Align/Distribute from the Draw menu, then choosing Alignment Panel from the submenu that appears.

<span id="page-145-0"></span>**or**

◆ Selecting the ShowAlignPanel command in the Commands panel and clicking Apply.

#### **Alignment Panel Elements**

The Alignment panel contains the following buttons that allow you to perform various alignment operations on the objects selected in a buffer window. When at least two objects are selected, the first selected object is used as the reference for the other objects. If only one object is selected, it aligns with either the whole panel or with any guides to which the object may be attached. See *[Aligning Objects](#page-39-0)* on page 39 for a complete description of these buttons.

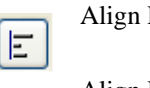

Left

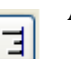

Align Right

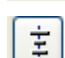

Center Vertically

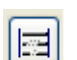

Equal Width

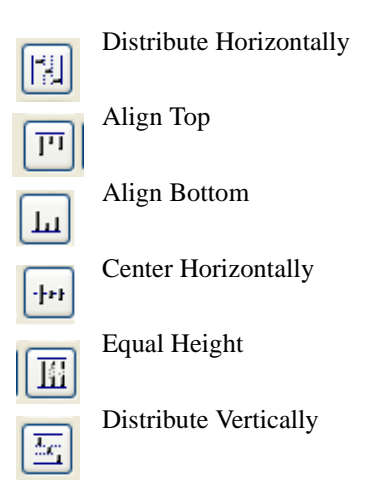

### **Message Editor Panel**

<span id="page-146-1"></span><span id="page-146-0"></span>The Message Editor panel lets you edit multilingual messages and save them to database files.

| Message Editor: E: \views5.2\data\ilviews\views.dbm |             |             |                 |  |
|-----------------------------------------------------|-------------|-------------|-----------------|--|
| Help<br>File Message Language Display               |             |             |                 |  |
|                                                     | Name        | fr FR       | en US           |  |
|                                                     | 8Add_child  | Ajout fils  | Add child       |  |
| $\overline{c}$                                      | 8Anywhere   | Partout     | <b>Anywhere</b> |  |
| l3                                                  | &Appearance | Apparence   | Appearance      |  |
| 4                                                   | 8April      | lavril      | April           |  |
| 5                                                   | 8ArcChord   | Corde       | Chord           |  |
| 6                                                   | 8:ArcMode   | Tracé d'arc | Arc Mode        |  |
| File: E:\views5.2\data\ilviews\views.dbm read       |             |             |                 |  |

*Figure 6.4 Message Editor Panel* 

### **Access to Panel**

The panel is accessed by:

◆ Choosing Messages Editor from the Tools menu.

<span id="page-147-2"></span>◆ Selecting the command ShowMessagePanel in the Commands panel and clicking Apply.

#### **Message Editor Panel Elements**

You use the table that appears in this panel to edit the messages of the database file. The Name column contains the messages identifiers. The definitions for each language are edited in another column. Except for the first line that displays the column headers, each row of the table corresponds to a message.

#### <span id="page-147-0"></span>**Editing a Table Cell**

To edit a cell of the table in the message editor:

- **1.** Double-click the cell.
- **2.** Type the string of characters required for the message.
- **3.** Press Enter to validate the new string.

#### **Using Panel Menus**

At the top of the Messages Editor panel are the various menus that you use to manage message database files.

#### <span id="page-147-1"></span>**File Menu**

Use the File menu for file maintenance tasks for your message database files.

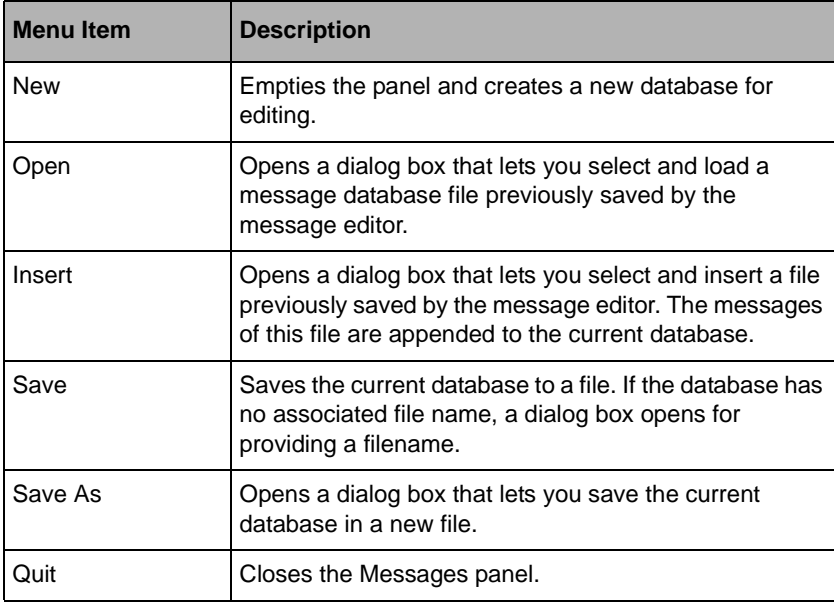

### <span id="page-148-0"></span>**Message Menu**

Use the Message menu to add, remove, search and sort messages for the database being edited.

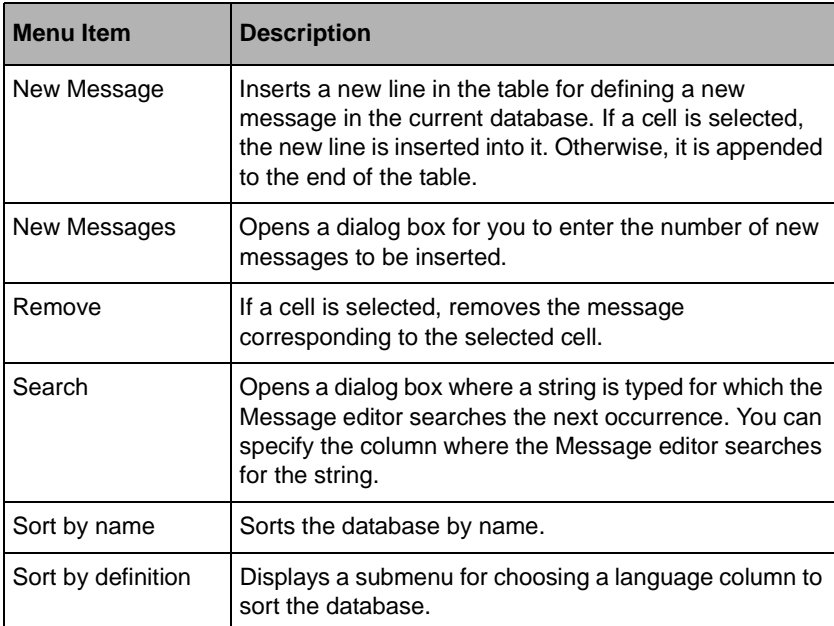

#### **Language Menu**

Use this menu to add or remove languages.

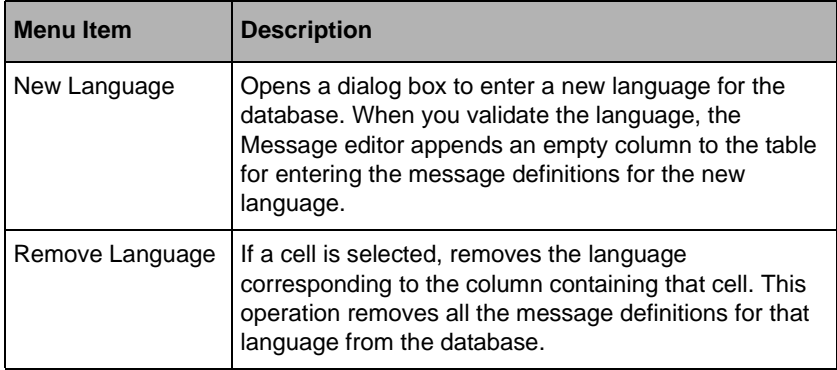

### **Display Menu**

Use this menu to modify the display database.

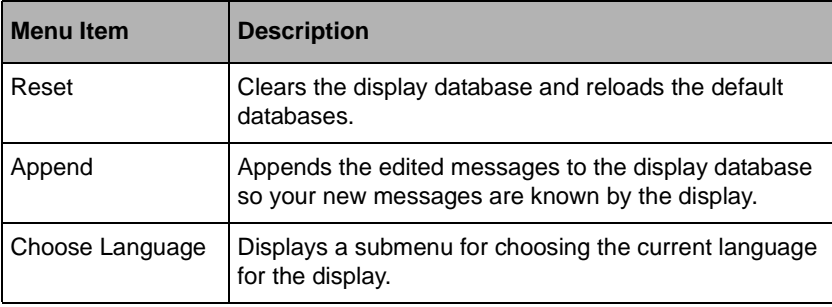

### **Grid Options Panel**

The Grid Options panel lets you specify the settings for the grid that can be displayed to help you draw and align objects in the current buffer window.

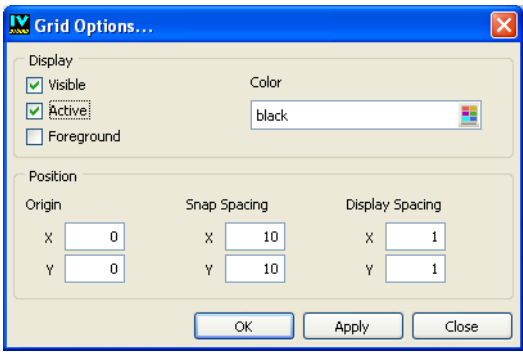

*Figure 6.5 Grid Options Panel*

#### **Access to Panel**

The panel is accessed by:

◆ Choosing Grid Options from the View menu.

**or**

◆ Selecting the ShowGridOptionsPanel command in the Commands panel and clicking Apply.

#### **Grid Options Panel Elements**

The Grid Options panel contains the following elements:

- ◆ **Visible** Select this toggle button to show the grid in the current buffer window.
- ◆ **Active** Select this toggle button to activate the "snap-to-grid" feature. When this option is selected the grid attracts objects to it. As you draw, rotate, resize, or drag objects, they snap to the grid.
- ◆ **Foreground** Select this toggle button to have the grid appear in the foreground of the buffer window. You will be able to see the grid on top of the objects in the window.
- ◆ **Color** Select this toggle button to display the grid color.
- ◆ **Origin** Use the x and y fields to change the origin of the grid.
- ◆ **Snap Spacing** Use the x and y fields to set the spacing between grid points.
- ◆ **Display Spacing** Use the x and y fields to specify the interval at which the grid points are visible.

To see how the snap spacing settings and the display spacing settings work together, suppose the snap spacing is set to 10,10 and the display spacing is set to 1,1. You will see a point for every snap grid point. You will see your objects snap to each point on the screen as you draw, resize, move them and so on. If you change the display setting to 2,2. You will a point for every second grid point. The objects will still snap to each grid point even though you do not see all the points.

### **Layers Editor**

The Layers editor lets you define different layers of an object. Each object can be grouped and then displayed on specified layers. The layers can be made visible according to a specified order.

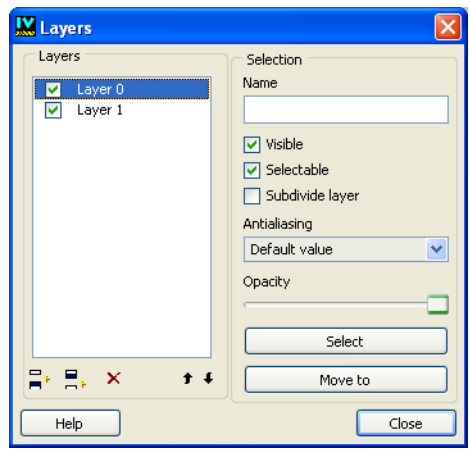

*Figure 6.6 Layer Editor Panel*

#### **Access to Panel**

The panel is accessed by:

◆ Choosing Layer Editor from the Tools menu.

#### **or**

◆ Selecting ShowLayerPanel from the Commands panel and clicking Apply.

#### **Layers Editor Elements**

The Layers editor panel consists of the Layers area and the Selection area.

- ◆ **Layers** Add or remove a layer from the object and specify the order of the layers.
- ◆ **Selection** Change individual properties of a layer.

### **Errors Panel**

The Errors panel allows you to see a list of errors, warnings, or information messages that have been displayed during your current IBM ILOG Views Studio session.

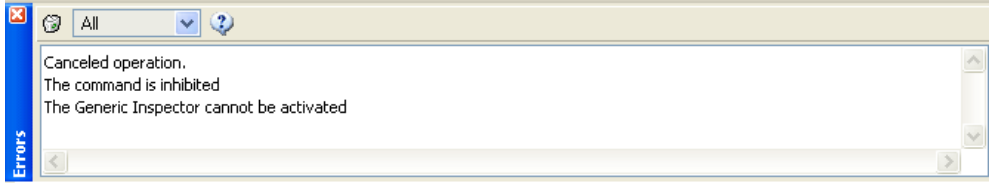

#### *Figure 6.7 Errors Panel*

#### **Access to Panel**

The panel is accessed by:

◆ Choosing Errors from the Tools menu.

**or**

◆ Selecting ShowErrorPane1 from the Commands panel and clicking Apply.

#### **Errors Panel Elements**

The Errors panel contains the following elements:

- ◆ **Message list box** A list of the messages that have been displayed during your current session shown here. They are displayed in the order they occurred.
- ◆ **Clean** Use the **D** button to erase all messages from the message list box.
- ◆ **Type** Use the **All** v combo box to choose the type of messages you want to be shown in the list box. Select All, Information, Warning, or Fatal.
- $\blacklozenge$  **Help** Use the  $\blacklozenge$  button to call the help.

### **Preferences Panel**

The Edit Options panel allows you to set preferences for your IBM ILOG Views Studio sessions.

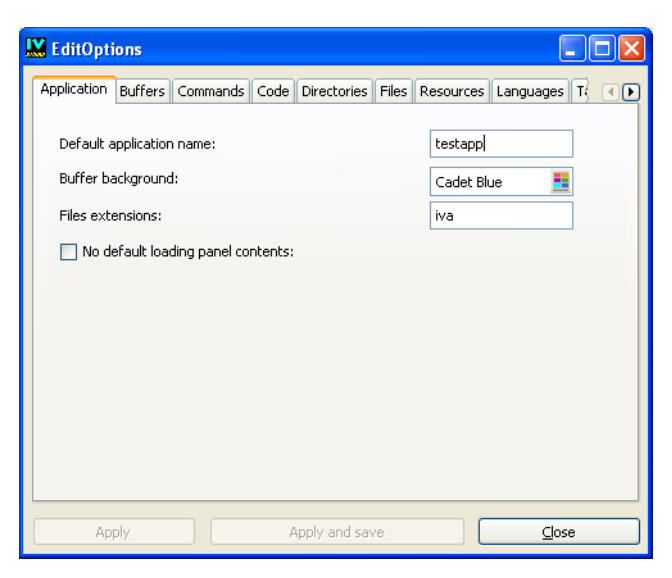

*Figure 6.8 Preferences (EditOptions) Panel* 

#### **Access to Panel**

The panel is accessed by:

◆ Choosing Preferences from the Tools menu.

**or**

◆ Selecting EditOptions from the Commands panel and clicking Apply.

#### **Edit Options Panel Elements**

The Edit Options panel consists of notebooks pages on which you will set various properties for your IBM ILOG Views Studio sessions.

- ◆ **Application Page** Set preferences for generating applications, including the default application name, the application buffer window background color, and the default file extension.
- ◆ **Buffers Page** Set preferences for buffer windows, including the default buffer name, the default buffer window background color, and the buffer window size.
- ◆ **Commands Page** Set default command options.
- ◆ **Code Page** Set preferences for generating code, including the default callback language, system name, user subclass prefix, user subclass suffix, and panel base class.
- ◆ **Directories Page** Set default directories for header files and source files.
- ◆ **Files Page** Set default file extensions.
- ◆ **Resources Page** Set default resources, including font names and font foundries.
- ◆ **Languages Page** Set language preferences, including the multilingual language database to be used and the default language.
- ◆ **Miscellaneous Page** Set miscellaneous options including displaying the buffer menu, displaying the generic inspector, sorting requirements, the amount of time the startup information panel is displayed, the player speed, and the object interactor button.

# *Customizing IBM ILOG Views Studio*

This chapter describes how to customize IBM® ILOG® Views Studio. It contains information on the following topics:

- ◆ *[Configuration Files](#page-155-0)*
- ◆ *[Resource and Environment Variables](#page-168-0)*

### <span id="page-155-0"></span>**Configuration Files**

IBM® ILOG® Views Studio uses three kinds of configuration files:

- <span id="page-155-2"></span>◆ [Option files,](#page-155-1) with the .opt extension.
- ◆ [Command files,](#page-162-0) with the .opt extension.
- <span id="page-155-3"></span>◆ [Panel files](#page-164-0), with the .pnl extension.

#### <span id="page-155-6"></span><span id="page-155-1"></span>**The Option File**

<span id="page-155-7"></span><span id="page-155-5"></span><span id="page-155-4"></span>When IBM® ILOG® Views Studio is launched, it reads an option file to set up its properties. You can alter the predefined configuration by using an additional option file and setting its path to the ILVSTOPTIONFILE environment variable or the stOptionFile

resource. IBM ILOG Views Studio loads your option file after loading the \$ILVHOME/ studio/data/studio.opt file.

When building an IBM ILOG Views Studio extension, you can use the IlvStudio member function addOptionFile(const char\*) before calling the initialize function to programmatically add an option file that will be loaded for all the users. Your option file is loaded after the studio.opt file and before the option file specified by the final user, if any (with the environment variable or resource).

The option file has the following syntax:

```
Studio {
     <option-1> <value-1>;
     // ...
     <option-n> <value-n>;
}
```
#### <span id="page-156-5"></span>**Configuration Options**

<span id="page-156-0"></span>IBM ILOG Views Studio provides you with the following configuration options:

- ◆ alignmentSpacing <size> lets you specify the value used when aligning objects with a given space distribution. The default value is 5.
- <span id="page-156-1"></span>◆ bitmapAlias "<oldName>" "<newName>" makes IBM ILOG Views Studio use the bitmap <newName> instead of <oldName>. This option can be used several times.
- <span id="page-156-2"></span>◆ bufferBackground "<colorName>" lets you specify the default background color of the buffer windows when they are created. If this option is not specified, the new buffer has the same background as the current buffer.
- <span id="page-156-3"></span> $\blacklozenge$  buffersize <width> x <height> lets you specify the dimensions of the panels when they are created.

For example:

```
studio {
      bufferSize 400 x 200;
}
```
<span id="page-156-4"></span>If this option is not specified, the new buffer has the same size as the current buffer.

◆ command <commandDeclaration> lets you directly declare a command in the .opt file. See the section *[IBM ILOG Views Studio Command File](#page-162-0)* on page 162 for the syntax of command declarations. This option can be used several times.

For example:

```
studio {
   command ShowScriptEditor {
      label "&scriptEditor";
      prompt "&scriptEditorP";
     bitmap "icsced.gif";
      category script;
```
<span id="page-157-0"></span>}

◆ commandFile "<cmdFile>" lets you specify a command declaration file (.cmd) file that IBM ILOG Views Studio loads after loading the studio.cmd file provided. The ILVPATH environment variable is used to locate the specified file. This option can be repeated.

For example:

```
studio {
     commandFile "mystudio.cmd";
}
```
- <span id="page-157-1"></span>◆ dataFileExtension "<extension>" lets you specify the IBM ILOG Views data file extension. The default value is  $\pm 1$  v.
- <span id="page-157-2"></span> $\blacklozenge$  defaultBufferName <name> lets you specify the name of a new buffer. The default value is noname.

For example:

```
studio {
     defaultBufferName newBuffer;
}
```
- <span id="page-157-3"></span>◆ defaultDragDropPalette "<palette name>" lets you specify the palette that is selected by default when the Palettes panel is initialized.
- ◆ The following option lets you add a palette:

```
dragDropPalette "<palette name>" 
\{ <option-1 <value-1>;
 ...
   <option-n <value-n>; 
}
```
<palette name> is the name of the new palette. It must be unique.

The following is a list of options that can be used in the palette description:

- dataFileName "<filename>" specifies the file name of the palette data.
- label "<label>" specifies the label of the palette in the tree gadget.
- $\bullet$  bitmap  $"$  <br/>shightly specifies the name of the bitmap representing the palette in the tree gadget.
- path "<palette1>" [... "<paletteN>"] [-before "<paletteX>"] specifies the location of the palette in the tree gadget. palette1 ... paletteN are the names of the parent nodes, and palette1 is the root node. If you want your palette to be inserted before another palette, use the -before keyword followed by the name of the palette. If the path is not specified, the new node is added as a root node in the tree gadget.
- containerClass "<class>" specifies the class name of the container to be used. The default value is "IlvGadgetContainer".
- containerWidth <width> specifies the width of the container used when creating the palette container.
- $\bullet$  containerHeight <height> specifies the height of the container used when creating the palette container.
- <span id="page-158-0"></span>◆ editionName "<name>" lets you specify the name of your IBM ILOG Views Studio edition. Use this option to identify the specialization of your IBM ILOG Views Studio extension. The specified name appears in the Studio Information Panel.

For example:

```
studio {
     editionName "ILOG Script Edition";
}
```
<span id="page-158-1"></span>◆ fileBrowserType "<filter>" "<message>" lets you add a file type to the IBM ILOG Views Studio file browser. This option can be repeated. Use this option if you extend IBM ILOG Views Studio to load your own file type. See also the fileLoader option.

For example:

```
studio {
     fileBrowserType "*.js" "&scriptFilesFilter";
}
```
<span id="page-158-2"></span>◆ fileLoader "<extension>" "<commandName>" lets you specify the command to be executed to load a file that has a given extension. This option can be repeated. See also the fileBrowserType option. For example:

```
studio {
     fileLoader "js" "LoadScript";
}
```
<span id="page-158-3"></span>◆ fontFoundries <foundryList> lets you customize the font foundries listed by the Font Selector. Note that the font foundries only apply to X11 platforms.

For example:

```
studio {
     fontFoundries {
          "sun",
          "dec",
          "sony",
          "myFoundry"
     }
}
```
<span id="page-158-4"></span>◆ fontNames <fontList> lets you customize the preferred font names used by the Resource panel.

#### For example:

```
studio {
     fontNames {
         "fixed",
         "normal",
         "myfont" 
     }
}
```
- <span id="page-159-0"></span>◆ hideGenericInspector <true/false> lets you hide the Generic inspector when the editor is launched. This option defaults to false.
- <span id="page-159-2"></span>◆ ignoringSize <true/false> lets you save the data file without saving the size of the gadget buffers. This option defaults to false. Use this option if you do not want the size of the buffer to be saved in the data file.
- <span id="page-159-1"></span>◆ ignoringBackground <true/false> lets you save the data file without saving the background color of the gadget buffers. This option defaults to false. Use this option if you want your panels to have the default background color.
- <span id="page-159-3"></span>◆ include "<fileName>" lets you load another option file in your .opt file. The specified file is searched for in ILVPATH.

For example:

```
studio {
     include "myfile.opt";
}
```
<span id="page-159-4"></span>◆ infoPanelDuration <seconds> lets you specify the period of time (in seconds) during which the Information panel is displayed when the editor is launched. The default value is 5 seconds.

For example:

```
studio {
     infoPanelDuration 10;
}
```
- <span id="page-159-5"></span>◆ infoPanelTitle "<title>" lets you specify the title of the Information panel.
- <span id="page-159-6"></span>◆ language "<languageName>" "<commandLabel>" "<commandPrompt>" lets you define a command selecting <languageName> as the current language of the IlvDisplay. This option can be repeated. The name of the defined command is SetLanguage\_<languageName>, and its label and prompt are specified by <commandLabel> and <commandPrompt> respectively.

For example:

```
studio {
    language "en US" "English (U.S.)" "Speak English (U.S.)";
}
```
defines the following command:

```
command SetLanguage_en_US {
   label "English (U.S.)";
    prompt "Speak English (U.S.)";
}
```
<span id="page-160-0"></span>Use this option if you provide a message database for <languageName>.

◆ messageDB "<dbname>" lets you load a multilingual message database specified by <dbname>.

For example:

```
studio {
     messageDB "mymessages.dbm";
}
```
<span id="page-160-1"></span>◆ movingPointer <true/false> lets you specify whether you want the editor to move the mouse pointer to the center of a newly opened window (true) or not (false).

For example:

```
studio {
     movingPointer true;
}
```
<span id="page-160-2"></span>◆ objectInteractor <interactorName> lets you add an interactor name to the predefined interactor list used by the Interactor dialog box (activated by the SetObjectInteractor command). Use this option if you want to add an object interactor to IBM ILOG Views Studio.

For example:

```
studio {
     objectInteractor MyInteractor;
}
```
<span id="page-160-3"></span>◆ panel <panelDescription> lets you directly specify panel properties in the .opt file. This option can be repeated. See *[IBM ILOG Views Studio Panel Description File](#page-164-0)* on [page 164](#page-164-0) for the syntax of panel description. Unlike the panel descriptions you specify in a separate .pnl file, the panel description you provide in the .opt file is loaded before the provided studio.pnl file.

For example:

```
studio {
     panel "Classes" {
         topView true;
     }
}
```
<span id="page-160-4"></span> $\bullet$  panelFile "<pnlFile>" lets you specify the panel description file (.pnl) file that IBM ILOG Views Studio will load after the studio.pnl file provided has been loaded. The ILVPATH environment variable is used to locate the specified file. This option can be repeated.

- <span id="page-161-0"></span> $\bullet$  player Speed  $\leq$  milliseconds  $>$  lets you specify the event player speed in milliseconds. The default value is 500.
- <span id="page-161-1"></span> $\bullet$  recent FileListLength <length> lets you specify the length of the recent file list that appears in the File menu. This option defaults to 6.
- <span id="page-161-2"></span>◆ removeDragDropPalette "<palette name>" lets you remove a predefined palette from the tree gadget in the Palettes panel.
- <span id="page-161-3"></span>◆ removeToolBarItem <commandName> <toolBarName> lets you remove a command from a named tool bar. Use this option if you want to hide an icon in a tool bar defined in the delivered studio.opt file.

For example:

```
studio {
     removeToolBarItem SelectSpinBoxMode IlvStGadgetBuffer;
}
```
- <span id="page-161-4"></span>◆ sortingRequirements <true/false> sorts, if true, the state requirements in the State Inspector.
- <span id="page-161-5"></span>◆ startUpCommand <commandName> lets you specify the command that will be executed when the editor is launched. This option can be repeated.

For example:

```
studio {
     startUpCommand EditStates;
}
```
<span id="page-161-6"></span>◆ studioName "<name>" lets you customize the name of your IBM ILOG Views Studio extension, saved in the .iva file. The default string is "ILOG Views Studio".

For example:

```
studio {
     studioName "My Studio Extension";
}
```
<span id="page-161-7"></span>◆ studioShortName "<name>" lets you change the "short name" of the editor. This name is displayed in the title bar of the Main window, before the application name. The default string is "ivstudio".

For example:

```
studio {
     studioShortName "mystudio";
}
```
<span id="page-161-8"></span>◆ toolBarItem <commandName> <toolBarName> [-before <refCommandName>] lets you add a command <commandName> in the tool bar <toolBarName>. This option can be repeated. Optionally, you can specify a command <refCommandName> before which you want to insert the new command by using the keyword -before.

For example:

```
studio {
     toolBarItem SelectLabelMode IlvStGadgetBuffer -before
SelectFocusMode;
}
```
- <span id="page-162-3"></span>◆ toolBarCommands <name> <commands> lets you define a new tool bar. The defined tool bar can then be used by any panel.
- <span id="page-162-4"></span> $\blacklozenge$  toolBarItemHeight <height> lets you specify the height of the tool bar items. Use this option if you want to use bigger icons. See also toolBarItemWidth.
- <span id="page-162-5"></span>◆ toolBarItemWidth <width> lets you specify the width of the tool bar items. Use this option if you want to use bigger icons. See also toolBarItemHeight.

#### **Example**

The following option file sets the default directories for the generated files and adds three editing modes to the Gadgets buffer window tool bar.

```
// /usr/smith/mystudio.opt: My configuration file.
studio {
    defaultHeaderDir "include";<br>defaultSrcDir "src";
    defaultSrcDir "src";<br>defaultObjDir "obj";
    defaultObjDir
     defaultHeaderFileScope "myinclude/";
     toolBarItem SelectLabelMode 
         IlvStGadgetBuffer -before SelectActiveMode;
     toolBarItem SelectLabelListMode 
         IlvStGadgetBuffer -before SelectActiveMode;
     toolBarItem SelectReliefLineMode 
         IlvStGadgetBuffer -before SelectActiveMode;
}
```
<span id="page-162-6"></span>If the file mystudio.opt file is saved in the directory /usr/smith, the ILVSTOPTIONFILE environment variable must be set to the access path to this file, as shown below:

On Microsoft® Windows® platforms:

```
set ILVSTOPTIONFILE=/usr/smith/mystudio.opt
```
On UNIX® platforms:

setenv ILVSTOPTIONFILE /usr/smith/mystudio.opt

#### <span id="page-162-2"></span><span id="page-162-1"></span><span id="page-162-0"></span>**IBM ILOG Views Studio Command File**

The predefined IBM® ILOG® Views Studio commands are declared in a command description file: studio.cmd. This file is located in the directory \$ILVHOME/studio/ data. You can declare your own commands directly in an . opt file or in a . cmd file and use the commandFile option in the .opt file to declare that file. Your command declaration file will be loaded after the supplied studio.cmd file. In your command declaration file, you

can override declarations of predefined commands in order, for example, to modify labels or icons.

#### <span id="page-163-0"></span>**Command Properties**

<span id="page-163-5"></span>An IBM ILOG Views Studio command is defined by the following set of properties:

- $\triangle$  label "<label>" lets you specify the label of the menu item when the command is attached to a menu. If the label is not specified, the command name is used. The specified label can be either a real string or a multilingual message identifier.
- <span id="page-163-8"></span>◆ toggleLabel "<label>" is used for a command having a state, such as the TestDocument command. When the command is activated, this string becomes the label of the command tooltip. The specified label can be either a real string or a multilingual message identifier.
- <span id="page-163-11"></span> $\bullet$  tooltip " $\le$ string>" is used to specify a string used to display the tooltip when the command is attached to a tool bar item or a gadget. By default, the tooltip simply displays the command label. The specified string can be either a real string or a multilingual message identifier.
- <span id="page-163-10"></span>◆ toggleTooltip "<string>" is used for a command having a state, such as the TestDocument command. When the command is activated, the command tooltip displays this string. The specified string can be either a real string or a multilingual message identifier.
- <span id="page-163-1"></span> $\bullet$  acceleratorText "<string>" is used when the command is attached to a menu item. Used to set up the menu item, it represents the accelerator key that executes the command.
- <span id="page-163-2"></span>◆ acceleratorDefinition "<string>" is used when the command is attached to a menu item. The specified string is decoded and set to the menu item.
- <span id="page-163-3"></span> $\blacklozenge$  bitmap "<name>" is used when the command is attached to a tool bar. It lets you specify a bitmap name for the corresponding tool bar item.
- <span id="page-163-7"></span>◆ prompt "<string>" lets you specify a single line string describing your command. The specified string can be either a real string or a multilingual message identifier. This string is displayed in the message area when the command menu item is highlighted or when its tooltip is activated.
- <span id="page-163-9"></span> $\bullet$  togglePrompt "<string>" is used for a command having a state. It lets you specify a string to be used instead of the prompt string when the command is turned on.
- <span id="page-163-6"></span>◆ messages <messageList> lets you specify one or more IBM ILOG Views Studio messages to be broadcast when the command is executed.
- <span id="page-163-4"></span>◆ interactive <true/false> tells whether the command is to appear in the Commands panel or not.
- <span id="page-164-2"></span>◆ category <categoryName> lets you specify a category for the command. To specify more than one category for a command, use this option repeatedly. If the category you specify is not yet used, it is automatically created and displayed in the Commands panel.
- <span id="page-164-3"></span>◆ selector "<name>" lets you specify a mutually exclusive selector for your command. This property is meaningful when the command can have a state. Only one command in the same selector can be selected at a time. If a command is selected, the previously selected command is automatically deselected.

#### **Example**

The following command file changes the label of the Quit command to Exit and defines an accelerator key for executing the CloseDocument command.

The corresponding command declarations are copied from the \$ILVHOME/studio/data/ studio.cmd file to /users/smith/mystudio.cmd.

```
command Quit {
   label "<sup>^</sup>Exit"; // modified property
    tooltip "&ttmenu_quit";
   prompt "&quitEditor";
    bitmap "icquit";
    category studio;
}
command CloseDocument{
    label "&mclose";
    prompt "&closeDocumentP";
    acceleratorText "F4"; // added property
    acceleratorDefinition "<Key F4>"; // added property
    category document;
}
```
The /users/smith/mystudio.opt file declares the above command file:

```
studio {
     commandFile "/users/smith/mystudio.cmd";
}
```
If the /users/smith directory is in the ILVPATH environment variable, the full path of the mystudio.cmd file does not need to be specified:

```
studio {
     commandFile "mystudio.cmd";
}
```
The ILVSTOPTIONFILE is set to /users/smith/mystudio.opt.

#### <span id="page-164-5"></span><span id="page-164-0"></span>**IBM ILOG Views Studio Panel Description File**

<span id="page-164-4"></span><span id="page-164-1"></span>The \$ILVHOME/studio/data/studio.pnl file provides you with the default descriptions of the panels supplied. You can alter these descriptions and add your own panel descriptions by using an additional panel description file (.pnl). To make IBM ILOG Views

Studio read your .pnl file, declare it in a studio option file. For more information, see *[The](#page-155-1)  Option File* [on page 155.](#page-155-1)

#### <span id="page-165-0"></span>**Panel Properties**

<span id="page-165-4"></span>An IBM ILOG Views Studio panel is configured by the following set of properties:

- <span id="page-165-5"></span> $\bullet$  title " $\cdot$ title>" specifies the panel title. By default, the panel name is used.
- ◆ visible <true/false> indicates whether the panel is displayed when the editor is launched.
- <span id="page-165-1"></span>◆ menu "<menuBarItem>" [,"<menuItem1> ...] { <menuItemList> } lets you set a menu to the panel. This option can be repeated. It only works if the panel contains a menu bar (its getMenuBar function returns a menu bar or its container contains a menu bar named MenuBar). The menu location is specified by a menu bar item, and, if it is a submenu, it is followed by the list of the menu items leading to the new menu position. A menu item is identified by its label or its command name. Each item of <menuItemList> can be a command name, a label for a submenu, or the '-' character for adding a separator. For example, the File > New menu of the Main window is defined by the following specification:

```
panel "MainPanel" {
     menu "&mfile", "&new" {
        NewGadgetBuffer,
        NewGraphicBuffer
        NewGrapherBuffer,
                            // a separator.
        NewApplication,
        MakeDefaultApplication
     }
}
```
- <span id="page-165-2"></span>◆ menuItem <itemSpec> : "<menuBarItem>" [,"<menuItem1> ...] [-before <refItem>] is used to insert an item in the specified menu. This option can be repeated. The new item specified by  $\leq$  itemSpec  $>$  can be a command name, a label or the  $\leq$ character (for a separator). The menu location is specified by a menu bar item, and, if it is a submenu, it is followed by the list of the menu items leading to the target menu position. You can insert the new item before  $a \leq r \in I$  tems by using the -before keyword; otherwise, the item is added to the end of the menu.
- <span id="page-165-3"></span>◆ removeMenuItem <commandName> : "<menuBarItem>" [,"<menuItem1> ...] lets you remove a menu item previously specified by a configuration file. The <commandName> parameter is the name of the command attached to the menu item to be removed. The menu location is specified by a menu bar item, and, if it is a submenu, it is followed by the list of the menu items leading to the target menu position.

<span id="page-166-4"></span> $\bullet$  toolbar <location>  $\{$  <toolBarItemList>  $\}$  lets you add a tool bar to the panel. This option can be repeated. The <location> parameter can be either left, top, right, or bottom. There can be several tool bars at each location. <toolBarItemList> is a list of command names or tool bar names (defined in a .opt file) separated by a comma (,).

For example:

```
panel "MainPanel" {
    toolbar right
        SelectLabelMode.
        SelectLabelListMode, 
         SelectReliefLineMode 
     }
}
```
- <span id="page-166-3"></span><span id="page-166-0"></span> $\bullet$  x, y, width, and height let you specify the position and the size of the panel.
- ◆ command "<objectName>" <commandName> lets you attach a command to a named gadget contained in your panel. For example, if your panel contains a button named "Open":

```
panel "MyPanel" {
     command "Open" OpenDocument;
}
```
<span id="page-166-2"></span> $\bullet$  filename "<filename>" lets you specify a data file (.ilv) for your panel. The specified file must be found in ILVPATH. It will be loaded by your panel. For example, the Alignment panel is created entirely without coding. It uses the alignmt.ilv data file and attaches commands to its buttons:

```
panel "Alignment" {
  command filename "alignmt.ilv"; // load that data file
   x 500;
   y 100;
 command "left" AlignLeft;
 command "right" AlignRight;
   command "vertical" AlignVertical;
   command "samew" SameWidth;
   command "hspace" HorizontalSpaces;
 command "top" AlignTop;
 command "bottom" AlignBottom;
   command "horizontal" AlignHorizontal;
  command "sameh" SameHeight;
   command "vspace" VerticalSpaces;
}
```
<span id="page-166-1"></span>◆ commandName <commandName> lets you specify the name of the command that shows or hides your panel. This is necessary to maintain the command state according to the panel visibility, unless the command name corresponding to your panel is named Show<PanelName>.

<span id="page-167-0"></span>◆ topView <true/false> is used by certain particular panels that are created by default as panes in the Main window, like the Classes palette:

```
panel "Classes" {
    topView true;
}
```
#### **Example**

The following panel file, /users/smith/mystudio.pnl, displays the Commands palette instead of the Palettes panel when the IBM ILOG Views Studio is launched.

```
panel "Commands" {
     visible true;
}
panel "PalettePanel" {
    visible false;
}
```
The /users/smith/mystudio.opt file declares the above panel file:

```
studio {
     panelFile "/users/smith/mystudio.pnl";
}
```
The following panel creates a panel containing editing modes without coding:

```
panel "MyEditingModes" {
  title "Modes"; // Set the panel title
   visible true; // visible when the editor is launched
  x 300; x // the panel horizontal position
   y 300; // the panel vertical position
  width 150; \frac{1}{100} // the panel width
 height 150; // the panel height
 toolbar top { // first tool bar
  selectSelectionMode,<br>SelectSelectionMode,
       SelectPolylineMode,
       SelectLabelMode,
      SelectLabelListMode
   }
   toolbar top { // second tool bar
      SelectFocusMode,
       SelectAttachmentsMode,
      SelectMenuMode,
      SelectMatrixMode
   }
   toolbar top { // third tool bar
       SelectLineMode,
       SelectReliefLineMode,
      SelectArrowLineMode,
       SelectPolylineMode
   }
}
```
### <span id="page-168-0"></span>**Resource and Environment Variables**

IBM® ILOG® Views Studio sets up its own resources and environment variables in addition to those used by IBM ILOG Views.

#### **Resources**

IBM ILOG Views Studio uses the following resources:

- <span id="page-168-9"></span>◆ menuBackground specifies the background color of IBM ILOG Views Studio menus.
- <span id="page-168-11"></span>◆ menuForeground specifies the foreground color of IBM ILOG Views Studio menus.
- <span id="page-168-10"></span>◆ menuFont specifies the font of IBM ILOG Views Studio menus.
- <span id="page-168-12"></span>◆ panelBackground specifies the background color of IBM ILOG Views Studio panels.
- <span id="page-168-13"></span>◆ toolBarBackground specifies the background color of IBM ILOG Views Studio tool bars.
- <span id="page-168-8"></span>◆ focusPathColor specifies the color of the lines drawing the focus path when using the Focus editing mode.
- <span id="page-168-1"></span> $\bullet$  attachmentColor specifies the color of the lines delimiting the attachment guide when using the Attachments mode.
- <span id="page-168-2"></span> $\bullet$  attachmentHighlightColor specifies the color of the selected item when using the Attachments mode.

#### **Environment Variables**

IBM ILOG Views Studio uses the following environment variables:

- <span id="page-168-6"></span>◆ ILVSTOPTIONFILE specifies the user-defined option file to be loaded. The editor uses the ILVPATH environment variable to locate this file.
- <span id="page-168-4"></span>◆ ILVSTIGNORINGBACKGROUND=true specifies whether the Gadget buffers should be saved without saving the background color. If this variable is set to  $true$ , the panels in your application will use the default background color.
- <span id="page-168-5"></span>◆ ILVSTIGNORINGSIZE=true indicates whether the Gadget buffers should be saved without saving their dimensions.
- <span id="page-168-3"></span>◆ ILVPRINTERCOMMANDLINE is used on UNIX® platforms only to specify the command line to be executed when the editor prints the buffer. The default value is "lpr -v  $s$ s". The specified string must be a valid  $C$  print f format, where  $\hat{s}$  is the name of the file to be printed.
- <span id="page-168-7"></span>◆ ILVSTPLUGINS indicates a list of plug-ins you want to load. You can specify the full paths or the paths relative to the working directory, separated by a semicolon (;) character.

# *Index*

### **Symbols**

.cmd files **[162](#page-162-1)** *See also* command files **[162](#page-162-2)** .ilv files **[48](#page-48-0)** .js files **[93](#page-93-0)** .opt files **[155](#page-155-2)** *See also* option files **[155](#page-155-2)** .pnl files **[164](#page-164-1)** *See also* panel description files **[155](#page-155-3)**

# **A**

Active mode **[77](#page-77-0)** AddIcon command **[98](#page-98-0)** AddTransparentIcon command **[98](#page-98-1)** AddZoomableIcon command **[99](#page-99-0)** AddZoomableTransparentIcon command **[99](#page-99-1)** AlignBottom command **[99](#page-99-2)** AlignHorizontal command **[100](#page-100-0)** aligning objects **[39](#page-39-1)** AlignLeft command **[100](#page-100-1)** alignmentSpacing option **[156](#page-156-0)** AlignRight command **[100](#page-100-2)** AlignTop command **[101](#page-101-0)** AlignVertical command **[101](#page-101-1)** Application inspector Script page **[94](#page-94-0)** Arc mode **[84](#page-84-0)** Arrow Line mode **[84](#page-84-1)** attachmentColor resource **[168](#page-168-1)**

attachmentHighlightColor resource **[168](#page-168-2)**

### **B**

bitmapAlias option **[156](#page-156-1)** bufferBackground option **[156](#page-156-2)** bufferSize option **[156](#page-156-3)**

# **C**

 $C++$ prerequisites **[11](#page-11-0)** callbacks written in ILOG Script **[92](#page-92-0)** CascadeWindows command **[101](#page-101-2)** Circular Gauge mode **[89](#page-89-0)** ClipboardCopy command **[102](#page-102-0)** ClipboardCut command **[102](#page-102-1)** ClipboardPaste command **[102](#page-102-2)** CloseAllBuffers command **[102](#page-102-3)** CloseBuffer command **[103](#page-103-0)** Closed Spline mode **[86](#page-86-0)** CloseDocument command **[103](#page-103-1)** command files **[162](#page-162-2)** *See also* commandFile option, command properties **[162](#page-162-2)** command option **[156](#page-156-4)** command properties **[163](#page-163-0)** accelaratorText **[163](#page-163-1)** acceleratorDefinition **[163](#page-163-2)**

bitmap **[163](#page-163-3)** category **[164](#page-164-2)** interactive **[163](#page-163-4)** label **[163](#page-163-5)** messages **[163](#page-163-6)** prompt **[163](#page-163-7)** selector **[164](#page-164-3)** toggleLabel **[163](#page-163-8)** togglePrompt **[163](#page-163-9)** toggleTooltip **[163](#page-163-10)** tooltip **[163](#page-163-11)** commandFile option **[157](#page-157-0)** commands description of **[97](#page-97-0)** for manipulating data files **[48](#page-48-1)** list of predefined **[98](#page-98-2)** LoadScript **[93](#page-93-1)** Commands panel **[141](#page-141-0)** configuration files **[155](#page-155-4)** configuration options alignmentSpacing **[156](#page-156-0)** bitmapAlias **[156](#page-156-1)** bufferBackground **[156](#page-156-2)** bufferSize **[156](#page-156-3)** command **[156](#page-156-4)** commandFile **[157](#page-157-0)** dataFileExtension **[157](#page-157-1)** defaultBufferName **[157](#page-157-2)** defaultDragDropPalette **[157](#page-157-3)** dragDropPalette **[157](#page-157-4)** editionName **[158](#page-158-0)** fileBrowserType **[158](#page-158-1)** fileLoader **[158](#page-158-2)** fontFoundries **[158](#page-158-3)** fontNames **[158](#page-158-4)** hideGenericInspector **[159](#page-159-0)** ignoringBackground **[159](#page-159-1)** ignoringSize **[159](#page-159-2)** include **[159](#page-159-3)** infoPanelDuration **[159](#page-159-4)** infoPanelTitle **[159](#page-159-5)** language **[159](#page-159-6)** messageDB **[160](#page-160-0)** movingPointer **[160](#page-160-1)** objectInteractor **[160](#page-160-2)**

panel **[160](#page-160-3)** panelFile **[160](#page-160-4)** playerSpeed **[161](#page-161-0)** recentFileListLength **[161](#page-161-1)** removeDragDropPalette **[161](#page-161-2)** removeToolBarItem **[161](#page-161-3)** sortingRequirements **[161](#page-161-4)** startUpCommand **[161](#page-161-5)** studioName **[161](#page-161-6)** studioShortName **[161](#page-161-7)** toolBarCommands **[162](#page-162-3)** toolBarItem **[161](#page-161-8)** toolBarItemHeight **[162](#page-162-4)** toolBarItemWidth **[162](#page-162-5)** creating objects **[28](#page-28-0)**

### **D**

data files **[48](#page-48-2)** dataFileExtension option **[157](#page-157-1)** defaultBufferName option **[157](#page-157-2)** defaultDragDropPalette option **[157](#page-157-3)** Delete command **[103](#page-103-2)** DoubleBuffering command **[104](#page-104-0)** dragDropPalette option **[157](#page-157-4)** Duplicate command **[104](#page-104-1)**

# **E**

EditGroup command **[104](#page-104-2)** editing objects **[36](#page-36-0)** editing modes Active **[77](#page-77-0)** Arc **[84](#page-84-0)** Arrow Line **[84](#page-84-1)** Circular Gauge **[89](#page-89-0)** Closed Spline **[86](#page-86-0)** Ellipse **[86](#page-86-1)** Filled Arc **[85](#page-85-0)** Filled Circular Gauge **[89](#page-89-1)** Filled Ellipse **[87](#page-87-0)** Filled Rectangle **[87](#page-87-1)** Filled Round Rectangle **[87](#page-87-2)** Filled Spline **[86](#page-86-2)**

Fit to View **[78](#page-78-0)** Icon **[87](#page-87-3)** Label **[77](#page-77-1)** Label List **[77](#page-77-2)** Line **[84](#page-84-2)** list of **[75](#page-75-0)** Pan **[77](#page-77-3)** Polygon **[85](#page-85-1)** Polyline **[85](#page-85-2)** PolySelection **[76](#page-76-0)** Rectangle **[86](#page-86-3)** Rectangular Gauge **[88](#page-88-0)** Rectangular Scale **[88](#page-88-1)** Relief Gauge **[88](#page-88-2)** Relief Line **[83](#page-83-0)** Rotate **[77](#page-77-4)** Round Rectangle **[86](#page-86-4)** Selection **[35](#page-35-0)**, **[75](#page-75-1)** Shadow Rectangle **[87](#page-87-4)** Slider Gauge **[88](#page-88-3)** Spline **[85](#page-85-3)** Transparent Icon **[87](#page-87-5)** Zoom **[77](#page-77-5)** Zoom In **[77](#page-77-6)** Zoom Out **[77](#page-77-7)** Zoomable Icon **[88](#page-88-4)** Zoomable Transparent Icon **[88](#page-88-5)** editionName option **[158](#page-158-0)** EditOptions command **[104](#page-104-3)** Ellipse mode **[86](#page-86-1)** environment variables ILVPRINTERCOMMANDLINE **[168](#page-168-3)** ILVSTIGNORINGBACKGROUND **[168](#page-168-4)** ILVSTIGNORINGSIZE **[168](#page-168-5)** ILVSTOPTIONFILE **[155](#page-155-5)**, **[162](#page-162-6)**, **[168](#page-168-6)** ILVSTPLUGINS **[168](#page-168-7)**

### **F**

fileBrowserType option **[158](#page-158-1)** fileLoader option **[158](#page-158-2)** files command declaration **[162](#page-162-2)** configuration **[155](#page-155-4)** options **[155](#page-155-4)**

panel description **[164](#page-164-4)** script **[94](#page-94-1)** Filled Arc mode **[85](#page-85-0)** Filled Circular Gauge mode **[89](#page-89-1)** Filled Ellipse mode **[87](#page-87-0)** Filled Rectangle mode **[87](#page-87-1)** Filled Round Rectangle mode **[87](#page-87-2)** Filled Spline mode **[86](#page-86-2)** Fit to View mode **[78](#page-78-0)** FitToContents command **[105](#page-105-0)** FitViewToContents command **[105](#page-105-1)** FlipHorizontal command **[105](#page-105-2)** FlipVertical command **[106](#page-106-0)** focusPathColor resource **[168](#page-168-8)** fontFoundries option **[158](#page-158-3)** fontNames option **[158](#page-158-4)**

# **G**

Gauges palette **[88](#page-88-6)** GenerateStringData command **[106](#page-106-1)** generic inspector **[36](#page-36-0)** graphic resources **[37](#page-37-0)** Graphics palette **[83](#page-83-1)** Grid panel **[144](#page-144-0)** Group command **[106](#page-106-2)** GroupIntoGraphicSet command **[106](#page-106-3)** GroupIntoSelector command **[107](#page-107-0)** GroupIntoSmartSet command **[107](#page-107-1)**

### **H**

HelpMainPanel command **[107](#page-107-2)** hideGenericInspector option **[159](#page-159-0)** HorizontalSpaces command **[107](#page-107-3)**

### **I**

```
Icon mode 87
Icon palette 87
icons
  Inspect 37
   Open 48
   Save 48
   Script Editor 93
```
Script Error List **[95](#page-95-0)** ignoringBackground option **[159](#page-159-1)** ignoringSize option **[159](#page-159-2)** ILOG Studio overview **[15](#page-15-0)** setting up on UNIX **[16](#page-16-0)** setting up on Windows **[19](#page-19-0)** ILOG Views installation directory **[16](#page-16-1)** ILVPRINTERCOMMANDLINE environment variable **[168](#page-168-3)** ILVSTIGNORINGBACKGROUND environment variable **[168](#page-168-4)** ILVSTIGNORINGSIZE environment variable **[168](#page-168-5)** ILVSTOPTIONFILE environment variable **[155](#page-155-5)**, **[162](#page-162-6)**, **[168](#page-168-6)** ILVSTPLUGINS environment variable **[168](#page-168-7)** include option **[159](#page-159-3)** infoPanelDuration option **[159](#page-159-4)** infoPanelTitle option **[159](#page-159-5)** Inspect icon **[37](#page-37-1)** inspecting objects **[37](#page-37-2)** inspector panels *See* panels **[37](#page-37-3)** inspectors generic **[36](#page-36-0)** InspectPanel command **[108](#page-108-0)** installation directory **[16](#page-16-1)** installation instructions *See* setting up **[16](#page-16-0)**, **[19](#page-19-0)**

# **J**

jsstudio commands specific jsstudio extension **[95](#page-95-1)** playing scripts **[93](#page-93-3)** syntax errors **[95](#page-95-2)** using ILOG script in applications **[91](#page-91-0)** using ILOG Script in generated applications **[93](#page-93-4)** writing callbacks **[92](#page-92-0)** writing scripts **[93](#page-93-3)**

### **L**

Label List mode **[77](#page-77-2)** Label mode **[77](#page-77-1)** language option **[159](#page-159-6)** Line mode **[84](#page-84-2)** LoadMessageDatabase command **[108](#page-108-1)** LoadScript command **[95](#page-95-3)** LockInspector command **[108](#page-108-2)**

### **M**

Main window description of **[68](#page-68-0)** generic inspector **[36](#page-36-1)** menu bar **[69](#page-69-0)** message area **[36](#page-36-2)** manual naming conventions **[12](#page-12-0)** menuBackground resource **[168](#page-168-9)** menuFont resource **[168](#page-168-10)** menuForeground resource **[168](#page-168-11)** message table **[147](#page-147-0)** messageDB option **[160](#page-160-0)** Messages panel description of **[146](#page-146-0)** File menu **[147](#page-147-1)** Message menu **[148](#page-148-0)** MinimizeAllWindows command **[109](#page-109-0)** More palette **[89](#page-89-2)** MotifLook command **[109](#page-109-1)** movingPointer option **[160](#page-160-1)**

### **N**

naming conventions **[12](#page-12-0)** NewGraphicBuffer command **[109](#page-109-2)** NudgeDown command **[110](#page-110-0)** NudgeLeft command **[110](#page-110-1)** NudgeRight command **[110](#page-110-2)** NudgeUp command **[110](#page-110-3)**

### **O**

objectInteractor option **[160](#page-160-2)** objects aligning **[39](#page-39-1)** editing **[36](#page-36-0)** inspecting **[37](#page-37-2)** selecting **[35](#page-35-0)**

selecting resources **[37](#page-37-0)** using creation mode **[29](#page-29-0)** objects, creating **[28](#page-28-0)** OpaqueMoving command **[111](#page-111-0)** Open icon **[48](#page-48-3)** OpenBuffer command **[111](#page-111-1)** OpenDocument command **[111](#page-111-2)** option files **[155](#page-155-4)** *See also*.opt files **[155](#page-155-6)** options *See* configuration options **[156](#page-156-5)**

### **P**

Palettes panel **[82](#page-82-0)** description of **[82](#page-82-1)** Gauges palette **[88](#page-88-6)** Graphics palette **[83](#page-83-1)** Icons palette **[87](#page-87-6)** More palette **[89](#page-89-2)** Pan mode **[77](#page-77-3)** panel description files **[164](#page-164-5)** *See also*.pnl files **[164](#page-164-4)** panel option **[160](#page-160-3)** panel properties **[165](#page-165-0)** command **[166](#page-166-0)** commandName **[166](#page-166-1)** filename **[166](#page-166-2)** height **[166](#page-166-3)** menu **[165](#page-165-1)** menuItem **[165](#page-165-2)** removeMenuItem **[165](#page-165-3)** title **[165](#page-165-4)** toolbar **[166](#page-166-4)** topView **[167](#page-167-0)** visible **[165](#page-165-5)** width **[166](#page-166-3)** x **[166](#page-166-3)** y **[166](#page-166-3)** panelBackground resource **[168](#page-168-12)** panelFile option **[160](#page-160-4)** panels Alignment **[144](#page-144-1)** Commands **[141](#page-141-0)** description files **[48](#page-48-2)**

Grid **[144](#page-144-0)** Messages **[146](#page-146-1)** Palettes **[82](#page-82-0)** PlayerOpen command **[112](#page-112-0)** PlayerPlay command **[112](#page-112-1)** PlayerSaveAs command **[112](#page-112-2)** PlayerSpeed command **[113](#page-113-0)** playerSpeed option **[161](#page-161-0)** PlayerStart command **[113](#page-113-1)** PlayerStop command **[113](#page-113-2)** Polygon mode **[85](#page-85-1)** Polyline mode **[85](#page-85-2)** PolySelection mode **[76](#page-76-0)** Pop command **[113](#page-113-3)** PrintBuffer command **[114](#page-114-0)** printing **[49](#page-49-0)** Push command **[115](#page-115-0)**

### **Q**

Quit command **[115](#page-115-1)**

# **R**

recentFileListLength option **[161](#page-161-1)** Rectangle mode **[86](#page-86-3)** Rectangular Gauge mode **[88](#page-88-0)** Rectangular Scale mode **[88](#page-88-1)** Redo command **[115](#page-115-2)** Refresh command **[116](#page-116-0)** Relief Gauge mode **[88](#page-88-2)** Relief Line mode **[83](#page-83-0)** removeDragDropPalette option **[161](#page-161-2)** removeToolBarItem option **[161](#page-161-3)** ResetView command **[116](#page-116-1)** ResizePanel command **[116](#page-116-2)** resources attachmentColor **[168](#page-168-1)** attachmentHighlightColor **[168](#page-168-2)** focusPathColor **[168](#page-168-8)** menuBackground **[168](#page-168-9)** menuFont **[168](#page-168-10)** menuForeground **[168](#page-168-11)** panelBackground **[168](#page-168-12)** stOptionFile **[155](#page-155-7)**

toolBarBackground **[168](#page-168-13)** RestoreAllWindows command **[116](#page-116-3)** RevertBuffer command **[117](#page-117-0)** RevertDocument command **[117](#page-117-1)** Rotate mode **[77](#page-77-4)** Rotate90 command **[117](#page-117-2)** Rotatem90 command **[117](#page-117-3)** Round Rectangle mode **[86](#page-86-4)**

# **S**

SameHeight command **[118](#page-118-0)** SameWidth command **[118](#page-118-1)** Save icon **[48](#page-48-4)** SaveAll command **[119](#page-119-0)** SaveBuffer command **[118](#page-118-2)** SaveBufferAs command **[119](#page-119-1)** SaveDocument command **[119](#page-119-2)** SaveDocumentAs command **[119](#page-119-3)** script editor displaying **[93](#page-93-5)** Script Editor icon **[93](#page-93-2)** Script Error List icon **[95](#page-95-0)** script files **[94](#page-94-1)** scripting language **[91](#page-91-1)** scripts errors in **[95](#page-95-4)** writing in ILOG Studio **[93](#page-93-6)** SelectActiveMode command **[120](#page-120-0)** SelectAll command **[120](#page-120-1)** SelectArcMode command **[120](#page-120-2)** SelectArrowLineMode command **[121](#page-121-0)** SelectBuffer command **[121](#page-121-1)** SelectClosedSplineMode command **[121](#page-121-2)** SelectFilledArcMode command **[121](#page-121-3)** SelectFilledSplineMode command **[122](#page-122-0)** selecting objects **[35](#page-35-0)** Selection mode **[35](#page-35-1)**, **[75](#page-75-1)** SelectLabelListMode command **[122](#page-122-1)** SelectLabelMode command **[123](#page-123-0)** SelectLineMode command **[123](#page-123-1)** SelectObject command **[123](#page-123-2)** SelectPlugIns command **[123](#page-123-3)** SelectPolygonMode command **[124](#page-124-0)** SelectPolylineMode command **[124](#page-124-1)**

SelectPolySelectionMode command **[124](#page-124-2)** SelectPreviousBuffer command **[125](#page-125-0)** SelectRectangularObjectCreationMode command **[125](#page-125-1)** SelectReliefLineMode command **[125](#page-125-2)** SelectRotateMode command **[126](#page-126-0)** SelectSCGadgetContainerRectangleMode command **[126](#page-126-1)** SelectSCGrapherRectangleMode command **[126](#page-126-2)** SelectSCManagerRectangleMode command **[126](#page-126-3)** SelectSelectionMode command **[127](#page-127-0)** SelectSplineMode command **[127](#page-127-1)** SelectTranslateMode command **[127](#page-127-2)** SelectUnZoomMode command **[128](#page-128-0)** SelectZoomMode command **[128](#page-128-1)** SetLanguage\_en\_US command **[128](#page-128-2)** SetLanguage\_fr\_FR command **[128](#page-128-3)** SetLayer command **[129](#page-129-0)** SetName command **[129](#page-129-1)** SetObjectInteractor command **[129](#page-129-2)** SetThickness command **[129](#page-129-3)** setting up on UNIX **[16](#page-16-0)** on Windows **[19](#page-19-0)** SetToolTip command **[130](#page-130-0)** Shadow Rectangle mode **[87](#page-87-4)** ShowAlignmentPanel command **[145](#page-145-0)** ShowAlignPanel command **[130](#page-130-1)** ShowAttachPanel command **[130](#page-130-2)** ShowCommandPanel command **[130](#page-130-3)** ShowErrorPanel command **[131](#page-131-0)** ShowGenericInspector command **[131](#page-131-1)** ShowGridOptionsPanel command **[132](#page-132-0)** ShowGridPanel command **[131](#page-131-2)** ShowGroupOptionsPanel command **[132](#page-132-1)** ShowInfoPanel command **[132](#page-132-2)** ShowInspector command **[132](#page-132-3)** ShowLayerPanel command **[133](#page-133-0)** ShowMessagePanel command **[133](#page-133-1)**, **[147](#page-147-2)** ShowPalettePanel command **[82](#page-82-2)**, **[133](#page-133-2)** ShowPrinterDialog command **[134](#page-134-0)** ShowPropertiesPanel on page 133 **[75](#page-75-2)** ShowScriptDebugger command **[95](#page-95-5)** ShowScriptEditor command **[93](#page-93-7)**, **[95](#page-95-6)** ShowScriptErrorList command **[95](#page-95-7)**

ShowViewOptions **[144](#page-144-2)** Slider Gauge mode **[88](#page-88-3)** sortingRequirements option **[161](#page-161-4)** Spline mode **[85](#page-85-3)** startUpCommand option **[161](#page-161-5)** stOptionFile resource **[155](#page-155-7)** studioName option **[161](#page-161-6)** studioShortName option **[161](#page-161-7)**

# **T**

TestDocument command **[134](#page-134-1)** TestPanel command **[134](#page-134-2)** TileHorizontally command **[135](#page-135-0)** TileVertically command **[135](#page-135-1)** ToggleActiveGrid command **[135](#page-135-2)** ToggleForegroundGrid command **[136](#page-136-0)** ToggleGrid command **[136](#page-136-1)** ToggleState command **[136](#page-136-2)** ToggleTransformed command **[136](#page-136-3)** toolBackBackground resource **[168](#page-168-13)** toolBarCommands option **[162](#page-162-3)** toolBarItem option **[161](#page-161-8)** toolBarItemHeight option **[162](#page-162-4)** toolBarItemWidth option **[162](#page-162-5)** Transparent Icon mode **[87](#page-87-5)**

# **U**

UnDo command **[137](#page-137-0)** UnGroup command **[137](#page-137-1)**

### **V**

VerticalSpaces command **[137](#page-137-2)**

# **W**

Window menu **[48](#page-48-5)** windows editing **[48](#page-48-5)** Main **[68](#page-68-1)** opening **[48](#page-48-5)** Windows95Look command **[138](#page-138-0)** WindowsLook command **[138](#page-138-1)**

## **Z**

Zoom In mode **[77](#page-77-6)** Zoom mode **[77](#page-77-5)** Zoom Out mode **[77](#page-77-7)** Zoomable Icon mode **[88](#page-88-4)** Zoomable Transparent Icon mode **[88](#page-88-5)** ZoomIn command **[138](#page-138-2)** ZoomOut command **[138](#page-138-3)**